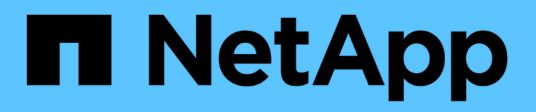

## **Récupérer ou remplacer des nœuds**

StorageGRID 11.8

NetApp May 10, 2024

This PDF was generated from https://docs.netapp.com/fr-fr/storagegrid-118/maintain/grid-node-recoveryprocedures.html on May 10, 2024. Always check docs.netapp.com for the latest.

# **Sommaire**

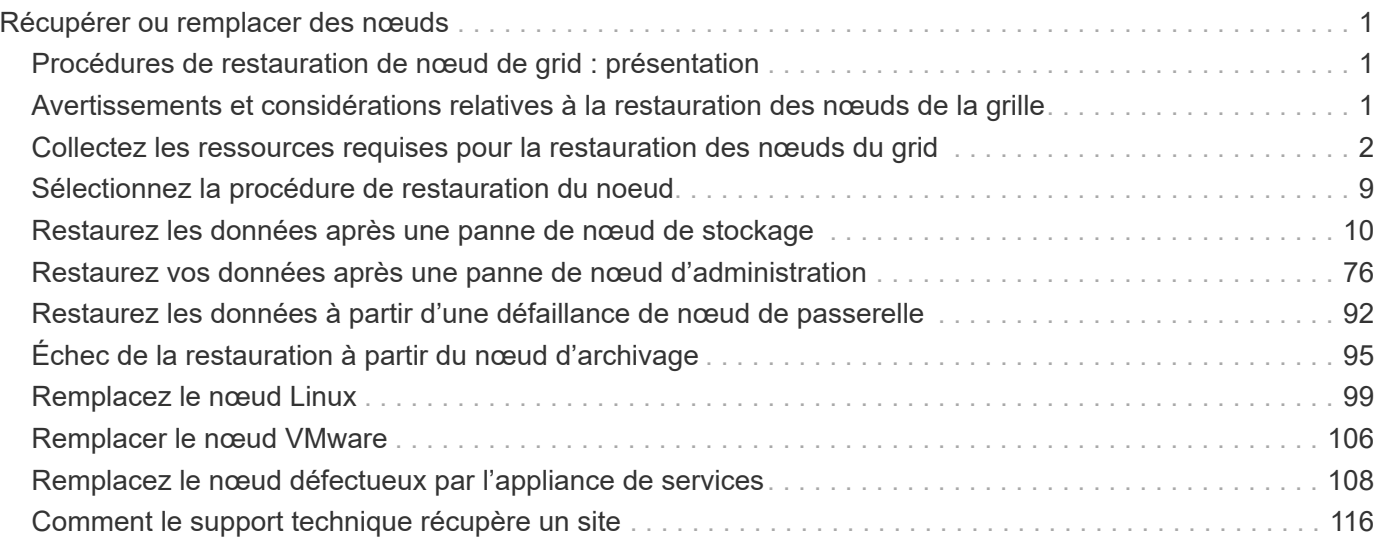

# <span id="page-2-0"></span>**Récupérer ou remplacer des nœuds**

## <span id="page-2-1"></span>**Procédures de restauration de nœud de grid : présentation**

En cas de défaillance d'un nœud de grille, vous pouvez le restaurer en remplaçant le serveur physique ou virtuel défaillant, en réinstallant le logiciel StorageGRID et en restaurant les données récupérables.

Les nœuds du grid peuvent tomber en panne si une panne matérielle, de virtualisation, de système d'exploitation ou logicielle rend le nœud inutilisable ou peu fiable. Il existe de nombreux types de défaillance pouvant déclencher la restauration d'un nœud grid.

Les étapes de restauration d'un nœud de grid varient en fonction de la plateforme sur laquelle le nœud de grid est hébergé et du type de nœud de grid. Chaque type de nœud de la grille dispose d'une procédure de restauration spécifique, que vous devez suivre exactement.

En général, vous essayez de préserver les données du nœud de grille défaillant dans la mesure du possible, réparez ou remplacez le nœud défaillant, utilisez Grid Manager pour configurer le nœud de remplacement et restaurer les données du nœud.

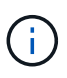

En cas de défaillance de l'ensemble du site StorageGRID, contactez le support technique. Le support technique vous accompagne pour développer et mettre en œuvre un plan de reprise sur site qui optimise la quantité des données récupérées et répond aux objectifs de l'entreprise. Voir ["Comment le support technique récupère un site".](#page-117-0)

## <span id="page-2-2"></span>**Avertissements et considérations relatives à la restauration des nœuds de la grille**

En cas de défaillance d'un nœud de la grille, vous devez le restaurer dès que possible. Avant de commencer, vous devez examiner tous les avertissements et considérations relatifs à la restauration du nœud.

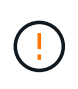

StorageGRID est un système distribué composé de plusieurs nœuds qui travaillent les uns avec les autres. N'utilisez pas de snapshots de disque pour restaurer des nœuds de grille. Reportezvous plutôt aux procédures de restauration et de maintenance pour chaque type de nœud.

Voici quelques-unes des raisons pour lesquelles une restauration d'un nœud de grid a échoué dès que possible :

- Un nœud de grille défaillant peut réduire la redondance des données système et objet, ce qui vous rend vulnérable au risque de perte permanente de données en cas de défaillance d'un autre nœud.
- En cas de défaillance d'un nœud de grid, vous pouvez avoir un impact sur l'efficacité des opérations quotidiennes.
- Un nœud de grid en panne peut vous permettre de surveiller les opérations système.
- Un nœud grid en panne peut entraîner une erreur de serveur interne 500 si des règles ILM strictes sont en place.
- Si un nœud de la grille n'est pas restauré rapidement, le temps de restauration peut augmenter. Par exemple, des files d'attente peuvent se développer et doivent être effacées avant la fin de la restauration.

Suivez toujours la procédure de restauration pour le type spécifique de nœud de grille que vous restaurez. Les procédures de restauration varient selon les nœuds d'administration principal ou non primaire, les nœuds de passerelle, les nœuds d'archivage, les nœuds d'appliance et les nœuds de stockage.

### **Conditions préalables à la récupération des nœuds de la grille**

Les conditions suivantes sont réunies lors de la récupération des nœuds de la grille :

- Le matériel physique ou virtuel en panne a été remplacé et configuré.
- La version du programme d'installation de l'appliance StorageGRID installée sur l'appliance de remplacement correspond à la version logicielle de votre système StorageGRID, comme décrit à la section ["Vérifiez et mettez à niveau la version du programme d'installation de l'appliance StorageGRID".](https://docs.netapp.com/us-en/storagegrid-appliances/installconfig/verifying-and-upgrading-storagegrid-appliance-installer-version.html)
- Si vous récupérez un nœud de grille autre que le nœud d'administration principal, il existe une connectivité entre le nœud de grille en cours de restauration et le nœud d'administration principal.

### **Ordre de restauration de nœud en cas de défaillance d'un serveur hébergeant plusieurs nœuds de la grille**

Si un serveur hébergeant plusieurs nœuds de la grille tombe en panne, vous pouvez récupérer les nœuds dans n'importe quel ordre. Toutefois, si le serveur en panne héberge le nœud d'administration principal, vous devez d'abord restaurer ce nœud. La récupération du nœud d'administration principal empêche les autres restaurations de nœud d'arrêter lorsqu'elles attendent de contacter le nœud d'administration principal.

## **Adresses IP des nœuds restaurés**

N'essayez pas de restaurer un nœud à l'aide d'une adresse IP actuellement attribuée à un autre nœud. Lorsque vous déployez le nouveau nœud, utilisez l'adresse IP actuelle du nœud défaillant ou une adresse IP non utilisée.

Si vous utilisez une nouvelle adresse IP pour déployer le nouveau nœud puis restaurer le nœud, la nouvelle adresse IP continuera à être utilisée pour le nœud restauré. Si vous souhaitez revenir à l'adresse IP d'origine, utilisez l'outil Modifier l'adresse IP une fois la restauration terminée.

## <span id="page-3-0"></span>**Collectez les ressources requises pour la restauration des nœuds du grid**

Avant d'effectuer des procédures de maintenance, vous devez vous assurer que vous disposez des matériaux nécessaires pour récupérer un nœud de grille défaillant.

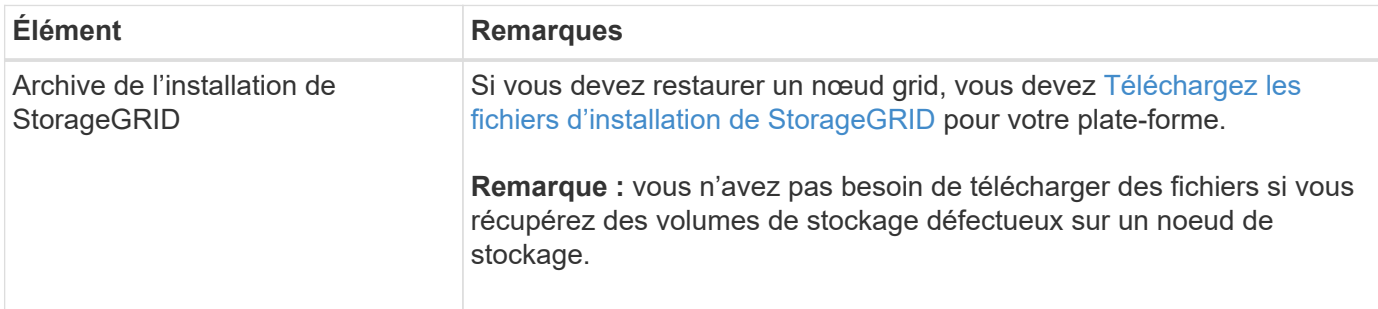

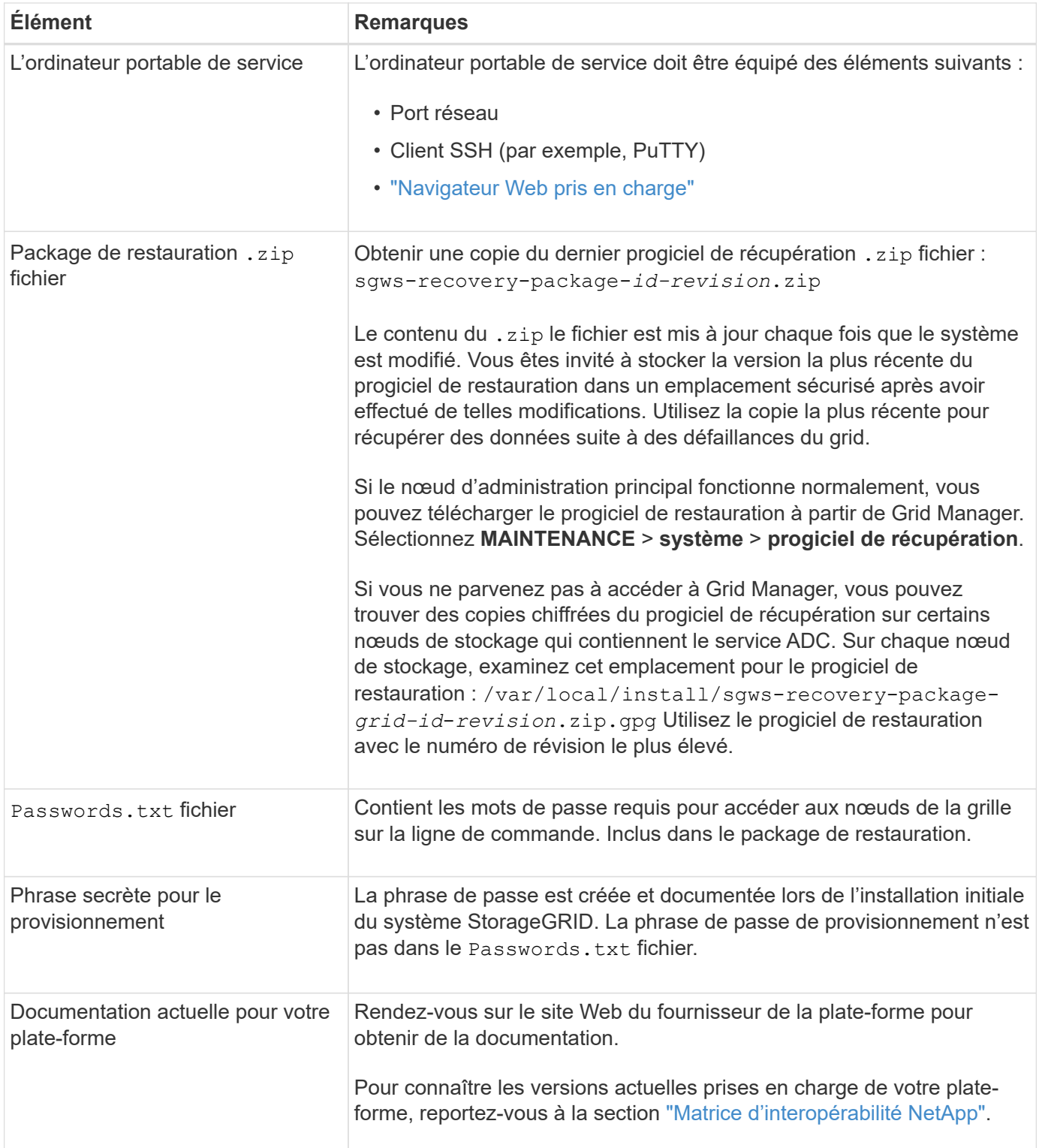

## **Téléchargez et extrayez les fichiers d'installation StorageGRID**

<span id="page-4-0"></span>Téléchargez le logiciel et extrayez les fichiers, sauf si vous l'êtes ["Récupération des volumes de stockage](#page-11-1) [défectueux sur un noeud de stockage".](#page-11-1)

Vous devez utiliser la version de StorageGRID en cours d'exécution sur la grille.

#### **Étapes**

- 1. Déterminez quelle version du logiciel est actuellement installée. Dans la partie supérieure du Gestionnaire de grille, sélectionnez l'icône d'aide et sélectionnez **About**.
- 2. Accédez au ["Page de téléchargements NetApp pour StorageGRID".](https://mysupport.netapp.com/site/products/all/details/storagegrid/downloads-tab)
- 3. Sélectionnez la version de StorageGRID en cours d'exécution sur la grille.

Les versions du logiciel StorageGRID ont le format suivant : 11, x, y.

- 4. Connectez-vous avec le nom d'utilisateur et le mot de passe de votre compte NetApp.
- 5. Lisez le contrat de licence de l'utilisateur final, cochez la case, puis sélectionnez **accepter et continuer**.
- 6. Dans la colonne **installer StorageGRID** de la page de téléchargement, sélectionnez .tgz ou .zip fichier pour votre plate-forme.

La version affichée dans le fichier d'archive d'installation doit correspondre à la version du logiciel actuellement installé.

Utilisez le .zip Fichier si vous exécutez Windows.

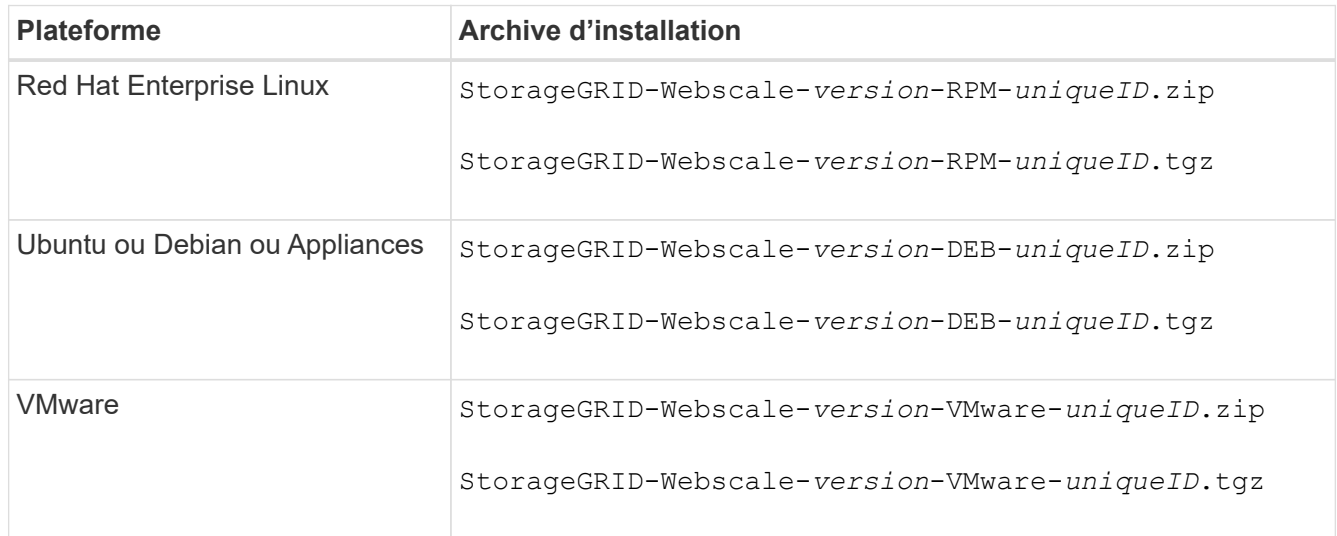

- 7. Téléchargez et extrayez le fichier d'archive.
- 8. Suivez l'étape appropriée pour votre plate-forme afin de choisir les fichiers dont vous avez besoin, en fonction de votre plate-forme et des nœuds de grille que vous devez récupérer.

Les chemins répertoriés dans l'étape pour chaque plate-forme sont relatifs au répertoire de niveau supérieur installé par le fichier d'archive.

9. Si vous récupérez un ["Système Red Hat Enterprise Linux"](https://docs.netapp.com/fr-fr/storagegrid-118/rhel/index.html), sélectionnez les fichiers appropriés.

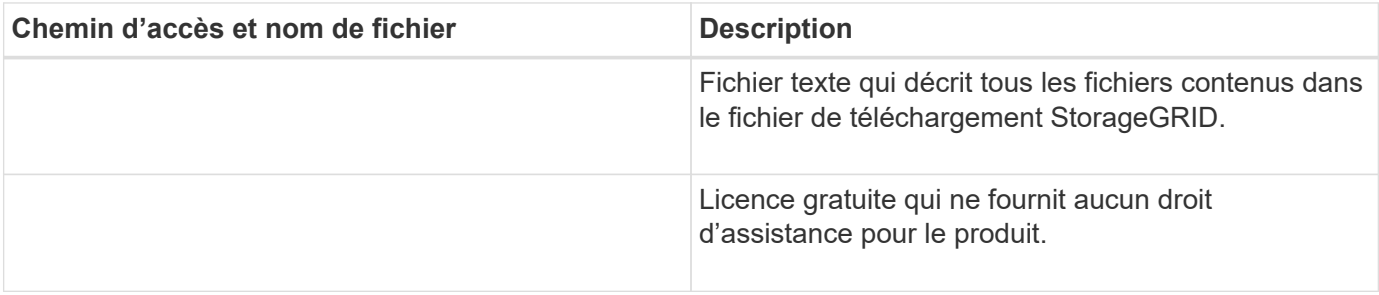

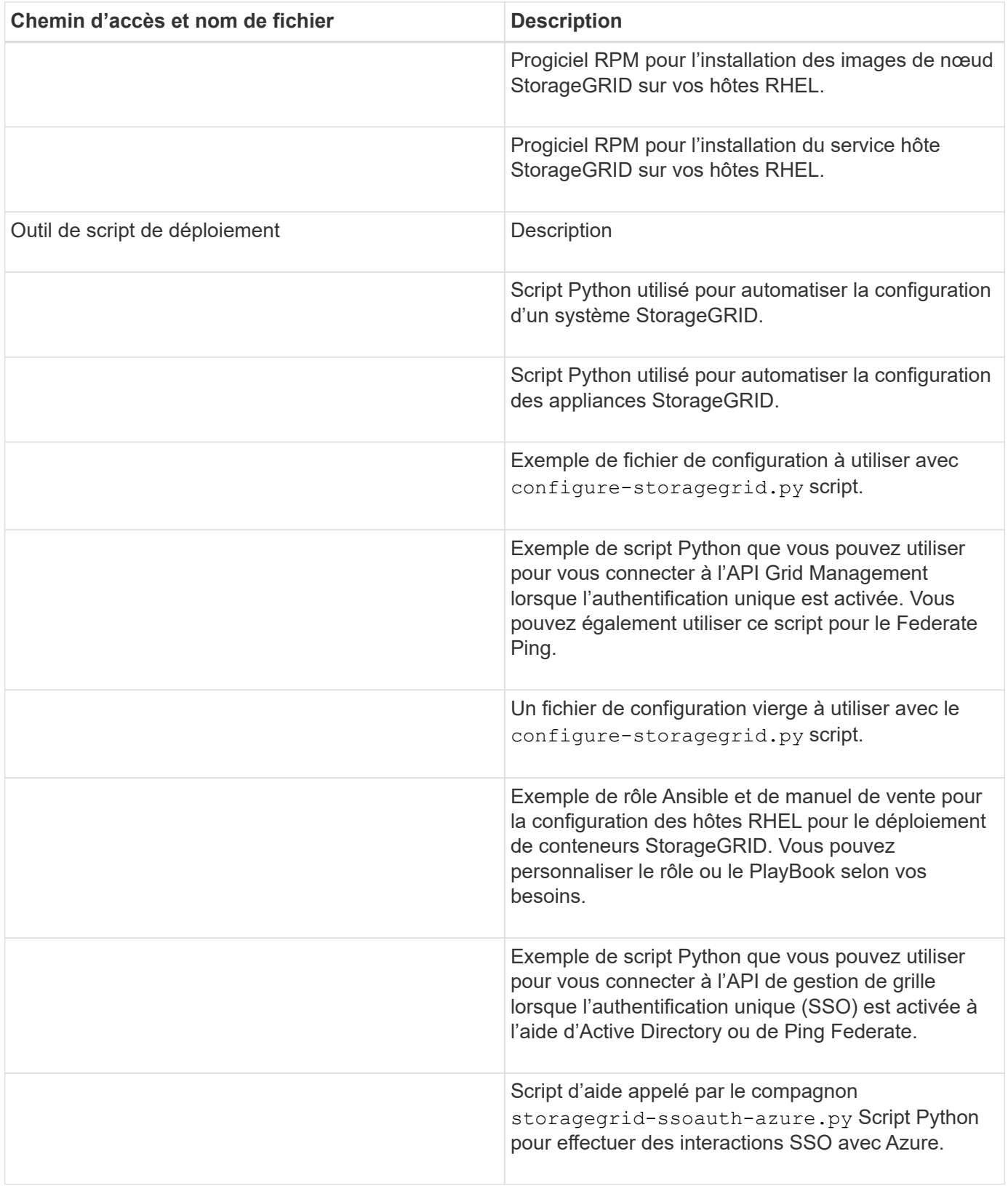

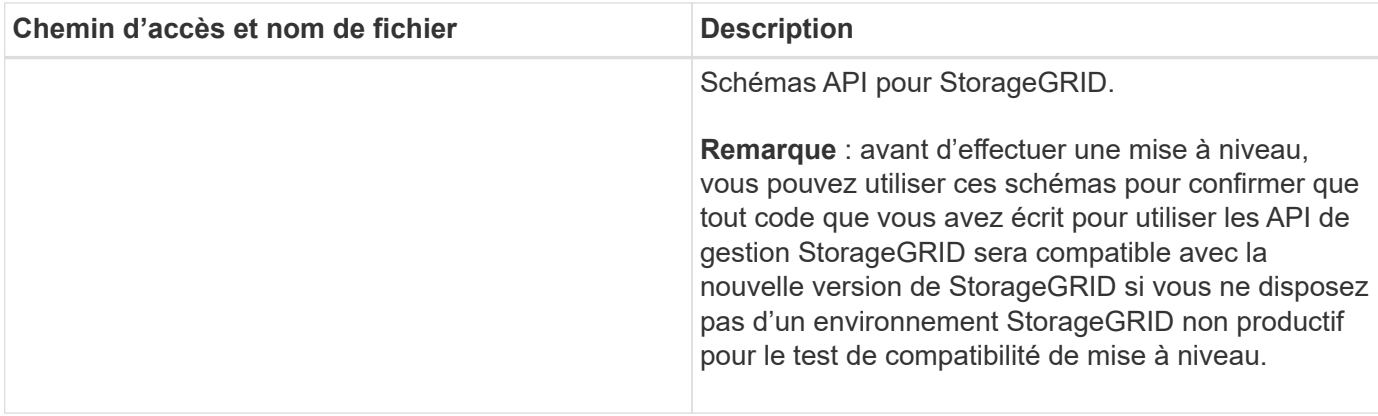

1. Si vous récupérez un ["Système Ubuntu ou Debian"](https://docs.netapp.com/fr-fr/storagegrid-118/ubuntu/index.html), sélectionnez les fichiers appropriés.

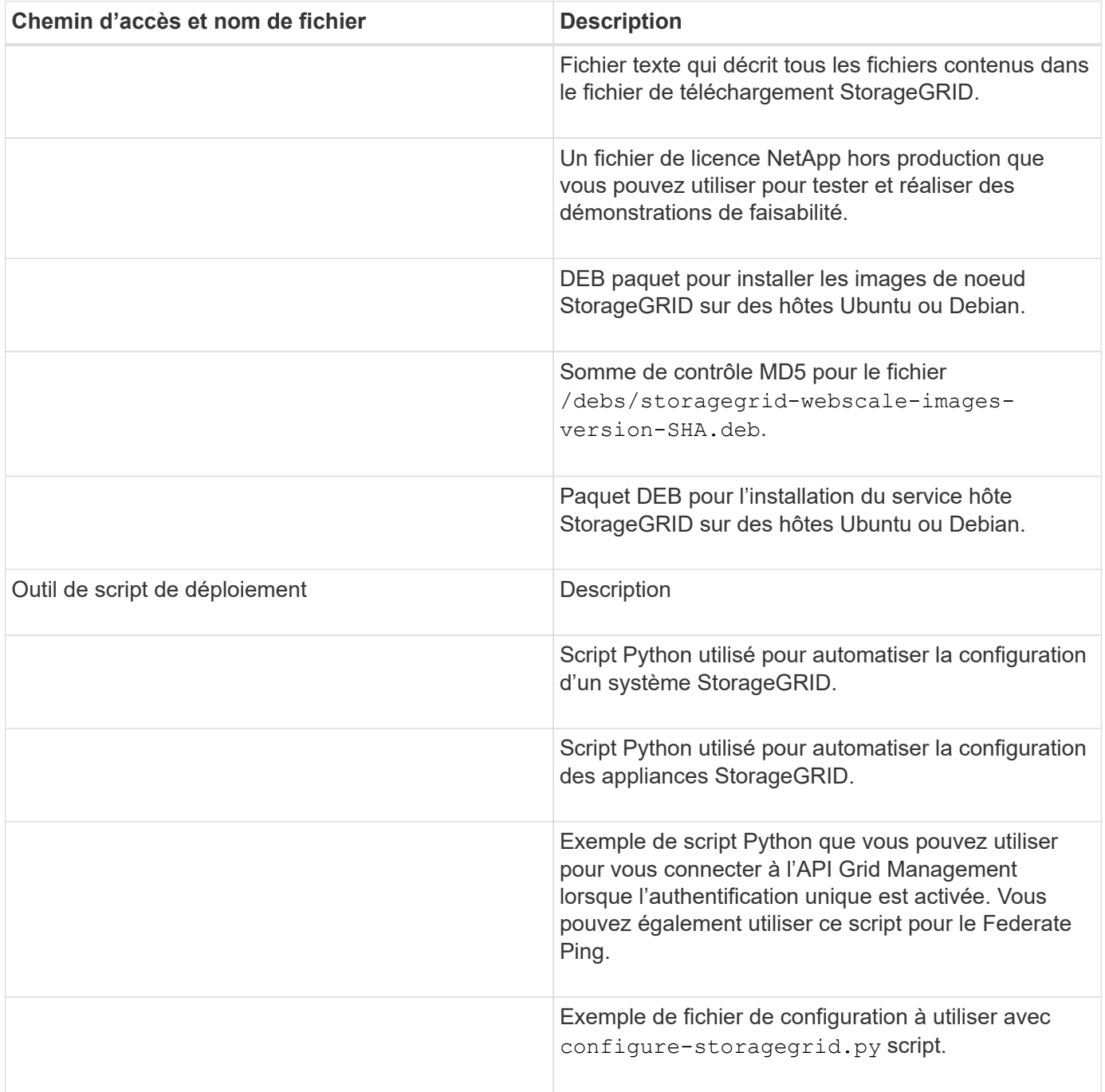

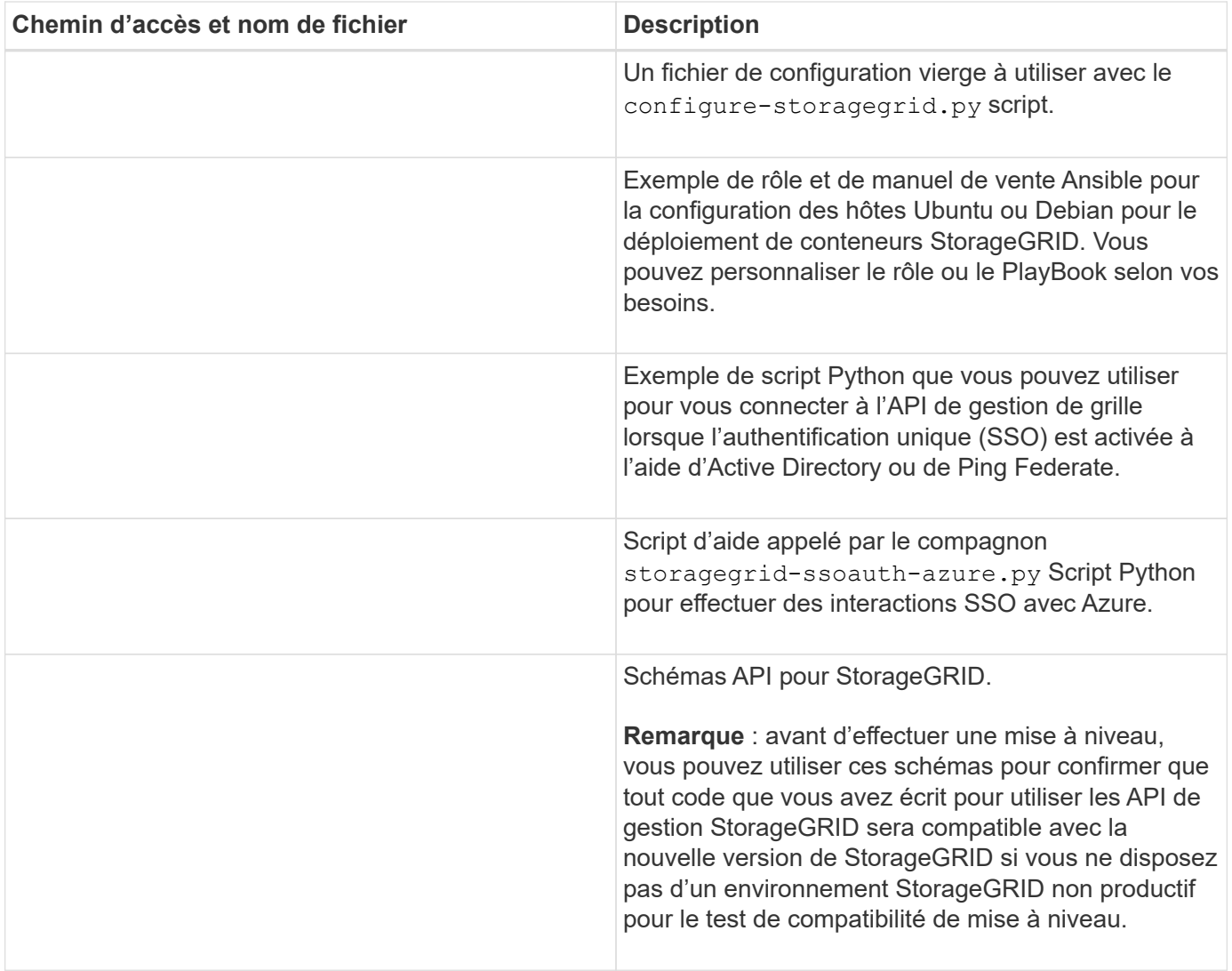

1. Si vous récupérez un ["Système VMware"](https://docs.netapp.com/fr-fr/storagegrid-118/vmware/index.html), sélectionnez les fichiers appropriés.

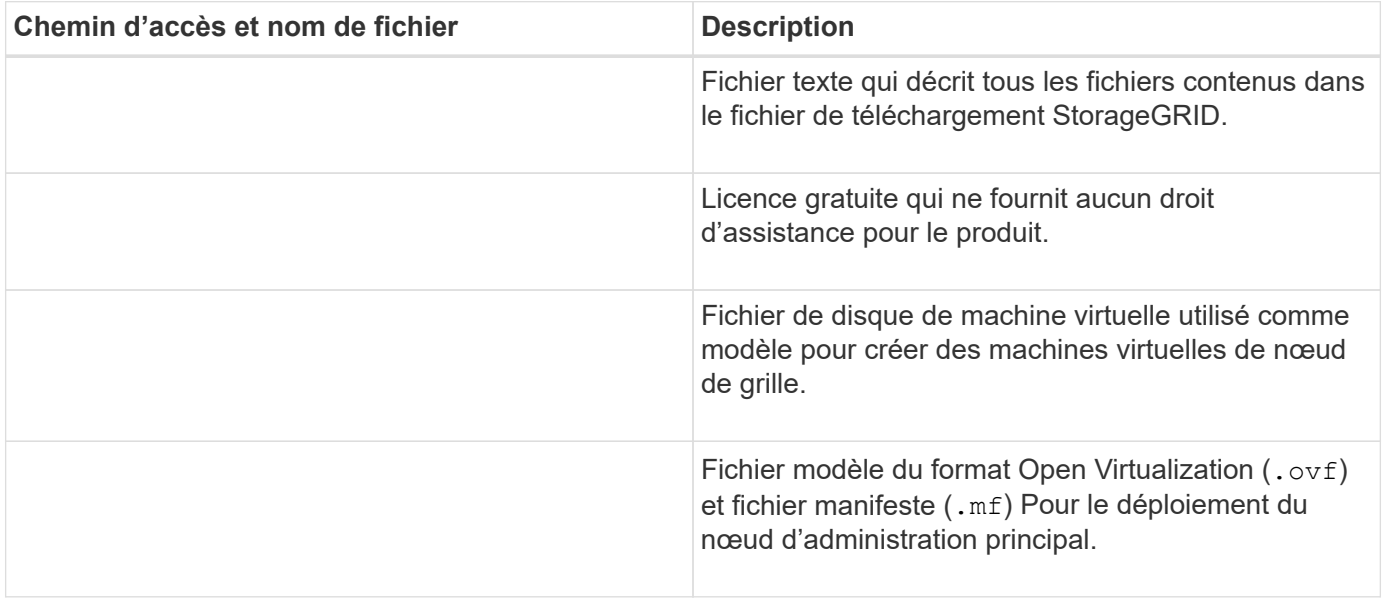

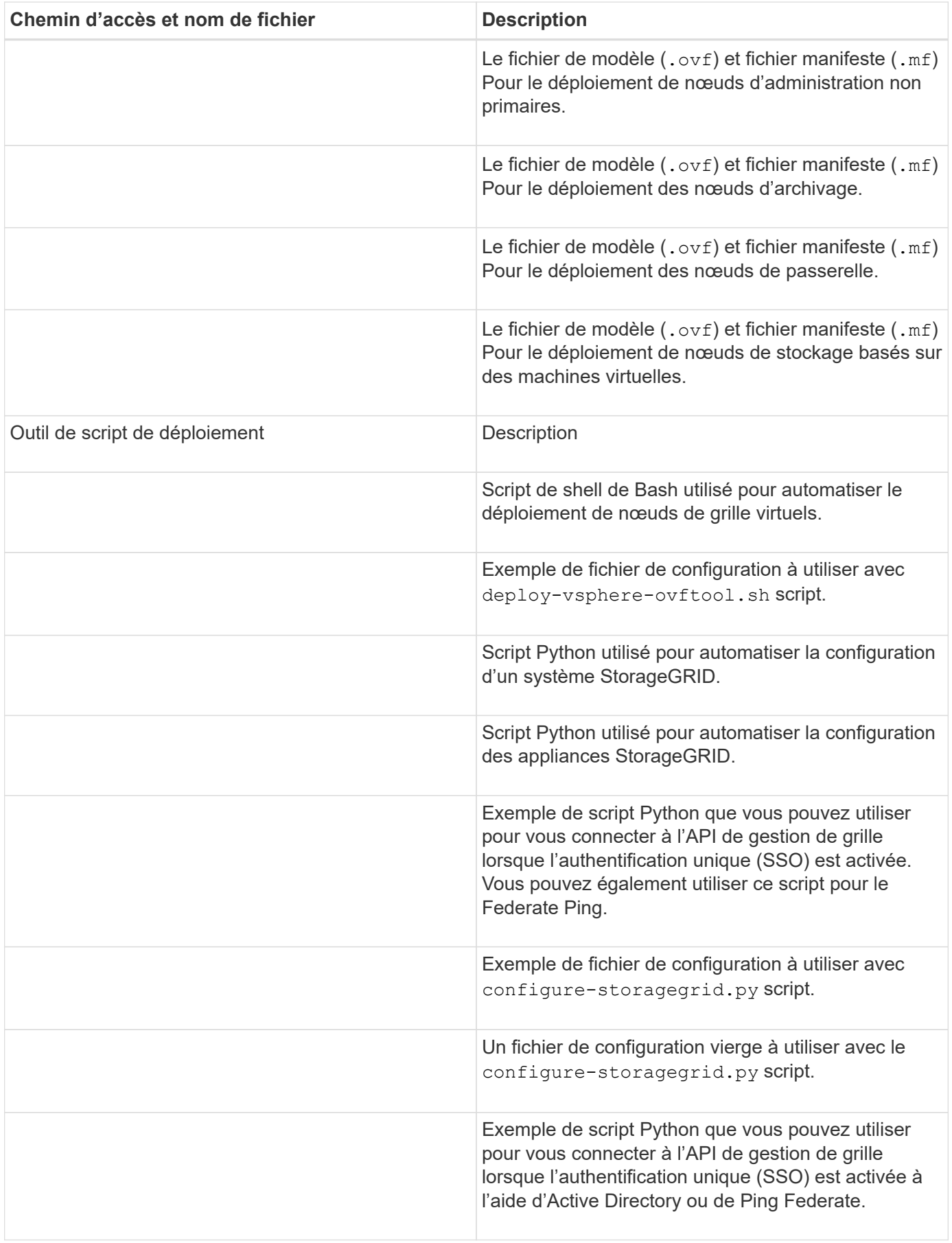

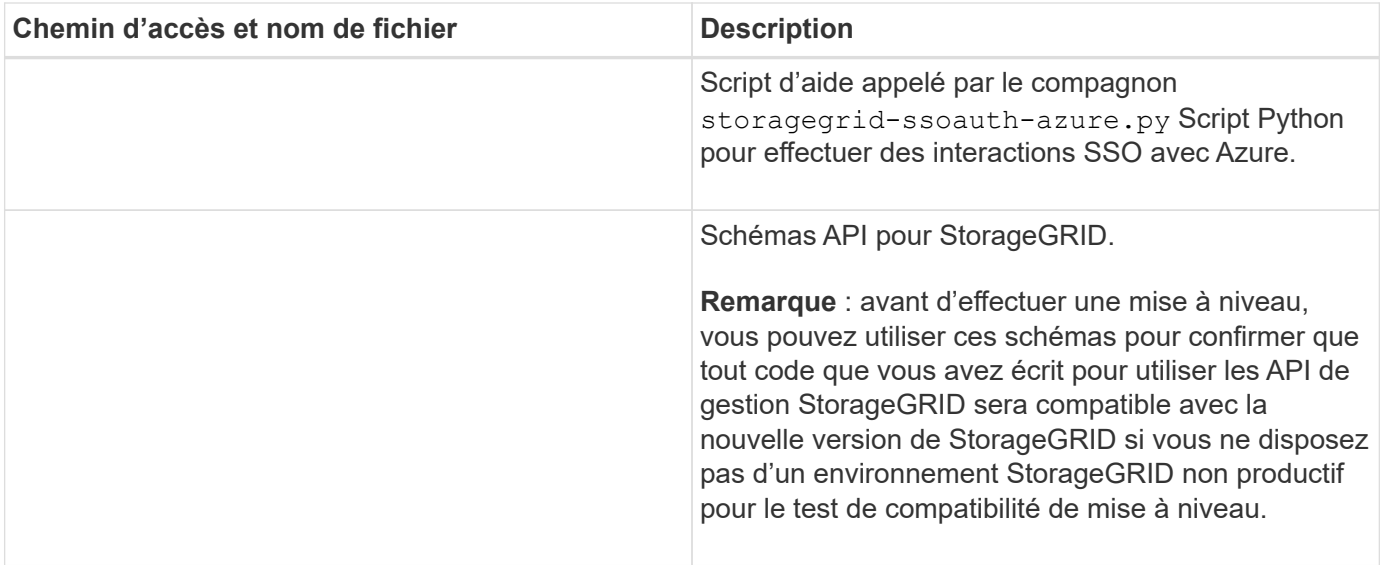

1. Si vous récupérez un système basé sur l'appliance StorageGRID, sélectionnez les fichiers appropriés.

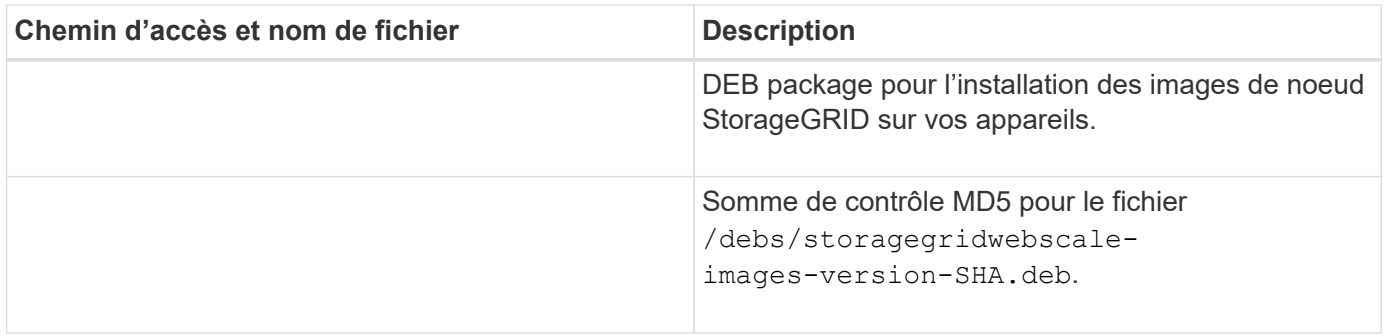

Pour l'installation de l'appliance, ces fichiers ne sont nécessaires que si vous devez éviter le trafic réseau. L'appliance peut télécharger les fichiers requis à partir du nœud d'administration principal.

## <span id="page-10-0"></span>**Sélectionnez la procédure de restauration du noeud**

 $\bigcap$ 

Vous devez sélectionner la procédure de restauration correcte pour le type de nœud qui a échoué.

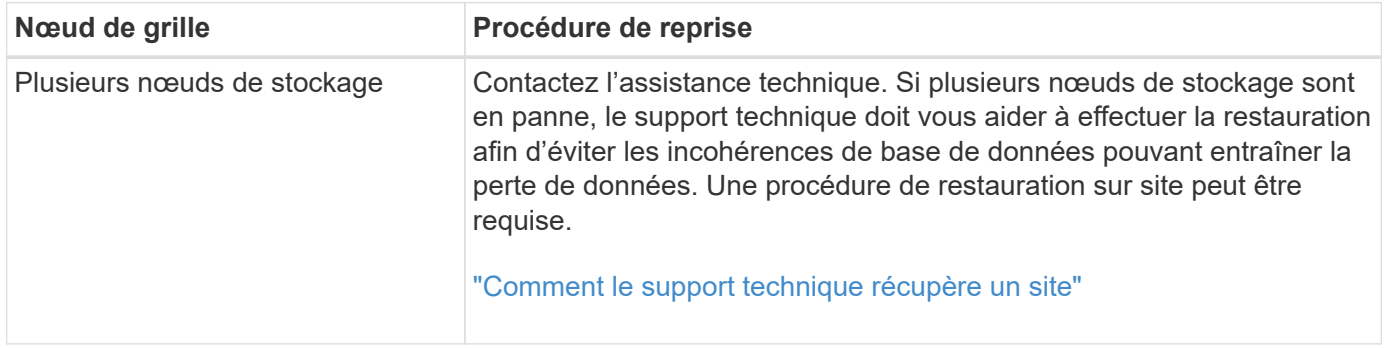

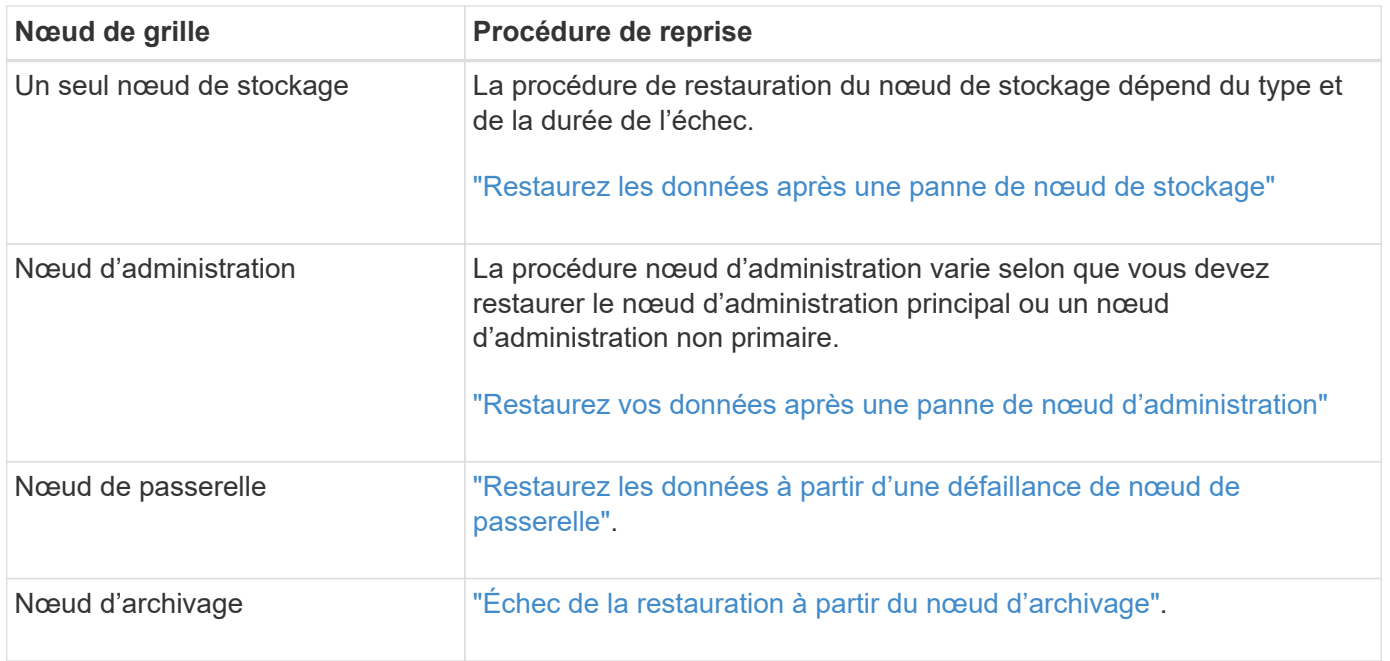

Si un serveur hébergeant plusieurs nœuds de la grille tombe en panne, vous pouvez récupérer les nœuds dans n'importe quel ordre. Toutefois, si le serveur en panne héberge le nœud d'administration principal, vous devez d'abord restaurer ce nœud. La récupération du nœud d'administration principal empêche les autres restaurations de nœud d'arrêter lorsqu'elles attendent de contacter le nœud d'administration principal.

## <span id="page-11-0"></span>**Restaurez les données après une panne de nœud de stockage**

### <span id="page-11-1"></span>**Restauration après une panne de nœud de stockage : présentation**

La procédure de récupération d'un noeud de stockage défaillant dépend du type de panne et du type de noeud de stockage qui a échoué.

Utilisez ce tableau pour sélectionner la procédure de restauration d'un noeud de stockage défaillant.

 $\bigodot$ 

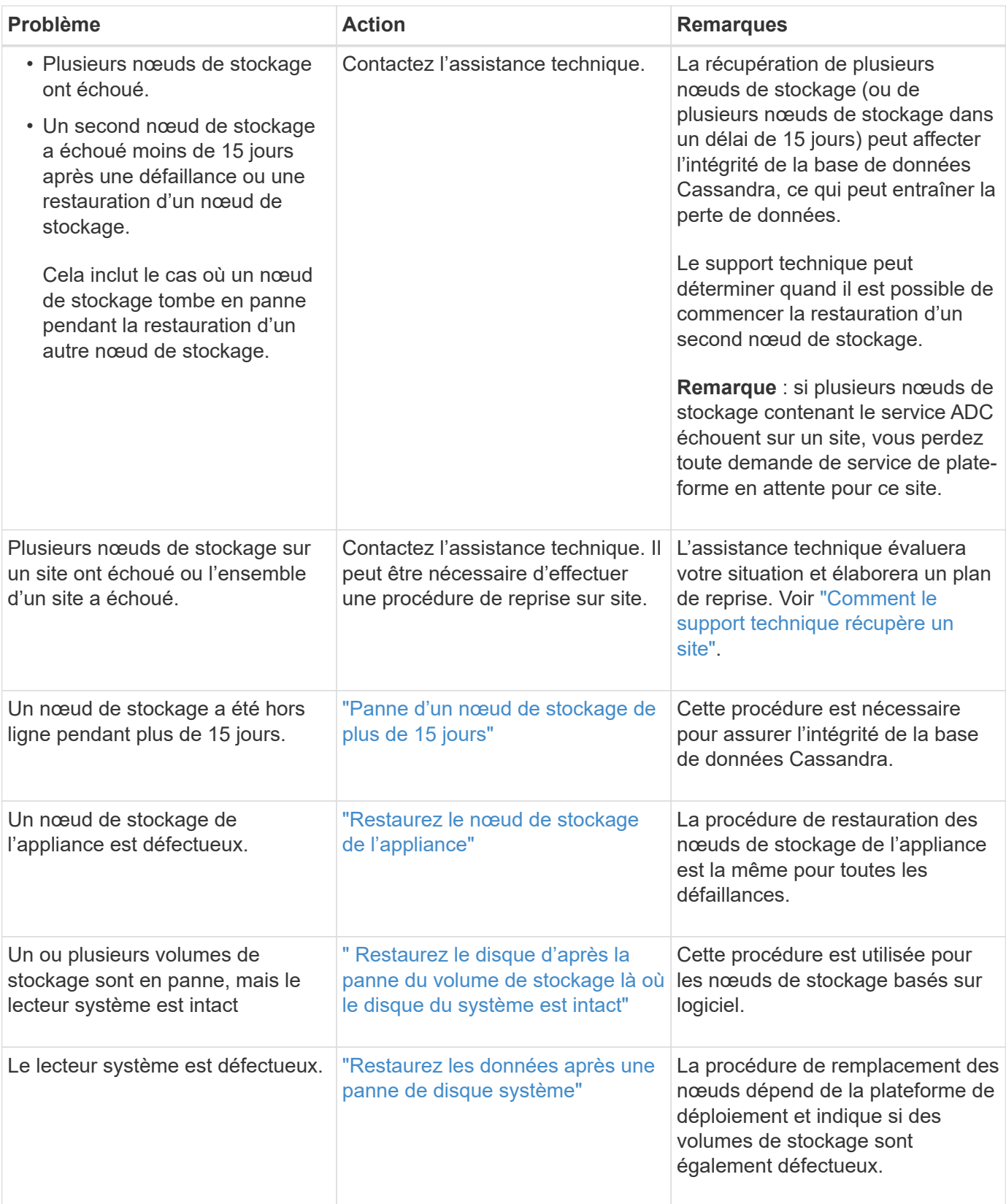

Certaines procédures de restauration StorageGRID utilisent Reaper pour traiter les réparations Cassandra. Les réparations sont effectuées automatiquement dès que les services connexes ou requis ont commencé. Vous remarquerez peut-être une sortie de script mentionnant « Reaper » ou « Cassandra repair ». Si un message d'erreur s'affiche, indiquant que la réparation a échoué, exécutez la commande indiquée dans le message d'erreur.

G)

### <span id="page-13-0"></span>**Panne d'un nœud de stockage de plus de 15 jours**

Si un seul nœud de stockage a été hors ligne et n'est pas connecté aux autres nœuds de stockage depuis plus de 15 jours, vous devez reconstruire Cassandra sur le nœud.

#### **Avant de commencer**

- Vous avez vérifié qu'une mise hors service du nœud de stockage n'est pas en cours ou que vous avez interrompu la procédure de mise hors service du nœud. (Dans le Gestionnaire de grille, sélectionnez **MAINTENANCE** > **tâches** > **désaffectation**.)
- Vous avez vérifié qu'une extension n'est pas en cours. (Dans le Gestionnaire de grille, sélectionnez **MAINTENANCE** > **tâches** > **expansion**.)

#### **Description de la tâche**

Les nœuds de stockage disposent d'une base de données Cassandra qui inclut les métadonnées d'objet. Si un nœud de stockage n'a pas pu communiquer avec d'autres nœuds de stockage depuis plus de 15 jours, StorageGRID suppose que la base de données Cassandra du nœud est obsolète. Le nœud de stockage ne peut pas rejoindre la grille tant que Cassandra n'a pas été reconstruite à l'aide d'informations provenant d'autres nœuds de stockage.

Utilisez cette procédure pour reconstruire Cassandra uniquement si un seul nœud de stockage est défaillant. Contactez le support technique si des nœuds de stockage supplémentaires sont hors ligne ou si Cassandra a été reconstruite sur un autre nœud de stockage au cours des 15 derniers jours. Par exemple, Cassandra a peut-être été reconstruite dans le cadre des procédures de restauration des volumes de stockage défaillants ou de restauration d'un nœud de stockage défaillant.

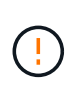

Si plusieurs nœuds de stockage ont échoué (ou sont hors ligne), contactez le support technique. N'effectuez pas la procédure de récupération suivante. Des données peuvent être perdues.

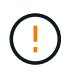

S'il s'agit de la défaillance du deuxième nœud de stockage dans les 15 jours qui suivent la défaillance ou la restauration d'un nœud de stockage, contactez le support technique. N'effectuez pas la procédure de récupération suivante. Des données peuvent être perdues.

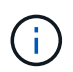

Si plusieurs nœuds de stockage d'un site ont échoué, une procédure de restauration de site peut être nécessaire. Voir ["Comment le support technique récupère un site".](#page-117-0)

#### **Étapes**

- 1. Si nécessaire, mettez le nœud de stockage sous tension qui doit être restauré.
- 2. Connectez-vous au nœud grid :
	- a. Saisissez la commande suivante : ssh admin@*grid\_node\_IP*
	- b. Entrez le mot de passe indiqué dans le Passwords.txt fichier.
	- c. Entrez la commande suivante pour passer à la racine : su -
	- d. Entrez le mot de passe indiqué dans le Passwords.txt fichier.

Lorsque vous êtes connecté en tant que root, l'invite passe de  $\frac{2}{3}$  à #.+

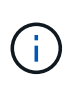

Si vous ne parvenez pas à vous connecter au nœud de la grille, il est possible que le disque système ne soit pas intact. Passer à la procédure pour ["restauration en cas de panne du](#page-52-0) [lecteur système"](#page-52-0).

- 3. Effectuez les vérifications suivantes sur le nœud de stockage :
	- a. Exécutez cette commande : nodetool status

La sortie doit être de Connection refused

- b. Dans le Gestionnaire de grille, sélectionnez **SUPPORT** > **Outils** > **topologie de grille**.
- c. Sélectionnez *site* > **nœud de stockage** > **SSM** > **Services**. Vérifiez que le service Cassandra s'affiche Not Running.
- d. Sélectionnez **nœud de stockage** > **SSM** > **Ressources**. Vérifiez qu'il n'y a pas d'état d'erreur dans la section volumes.
- e. Exécutez cette commande : grep -i Cassandra /var/local/log/servermanager.log

Le message suivant doit s'afficher dans la sortie :

```
Cassandra not started because it has been offline for more than 15 day
grace period - rebuild Cassandra
```
- 4. Exécutez cette commande et surveillez la sortie du script : check-cassandra-rebuild
	- Si le service Cassandra, selon le volume 0, est en cours d'exécution, vous serez invité à l'arrêter. Saisissez : **y**

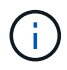

Si le service Cassandra est déjà arrêté, vous n'êtes pas invité à le faire. Le service Cassandra est arrêté uniquement pour le volume 0.

◦ Vérifiez les avertissements dans le script. Si aucune d'entre elles ne s'applique, confirmez que vous souhaitez reconstruire Cassandra. Saisissez : **y**

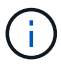

Certaines procédures de restauration StorageGRID utilisent Reaper pour traiter les réparations Cassandra. Les réparations sont effectuées automatiquement dès que les services connexes ou requis ont commencé. Vous remarquerez peut-être une sortie de script mentionnant « Reaper » ou « Cassandra repair ». Si un message d'erreur s'affiche, indiquant que la réparation a échoué, exécutez la commande indiquée dans le message d'erreur.

- 5. Une fois la reconstruction terminée, effectuez les vérifications suivantes :
	- a. Dans le Gestionnaire de grille, sélectionnez **SUPPORT** > **Outils** > **topologie de grille**.
	- b. Sélectionnez *site* > **nœud de stockage récupéré** > **SSM** > **Services**.
	- c. Vérifiez que tous les services sont en cours d'exécution.
	- d. Sélectionnez **DDS** > **Data Store**.
	- e. Vérifiez que l'état **Data Store Status** est « Up » et que l'état **Data Store State** est « Normal ».

### **Restaurez le nœud de stockage de l'appliance**

#### <span id="page-15-0"></span>**Avertissements relatifs à la récupération des nœuds de stockage de l'appliance**

La procédure de restauration d'un nœud de stockage de l'appliance StorageGRID défaillant est identique, que vous soyez en train de récupérer à partir de la perte du disque système ou de la perte de volumes de stockage uniquement.

Si plusieurs nœuds de stockage ont échoué (ou sont hors ligne), contactez le support technique. N'effectuez pas la procédure de récupération suivante. Des données peuvent être perdues.

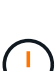

 $\left(\begin{smallmatrix}1\\1\end{smallmatrix}\right)$ 

S'il s'agit de la défaillance du deuxième nœud de stockage dans les 15 jours qui suivent la défaillance ou la restauration d'un nœud de stockage, contactez le support technique. Reconstruire Cassandra sur deux nœuds de stockage ou plus en un délai de 15 jours peut entraîner une perte de données.

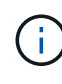

Si plusieurs nœuds de stockage d'un site ont échoué, une procédure de restauration de site peut être nécessaire. Voir ["Comment le support technique récupère un site".](#page-117-0)

Si les règles ILM sont configurées pour ne stocker qu'une seule copie répliquée, et si cette copie existe sur un volume de stockage défaillant, vous ne pourrez pas restaurer l'objet.

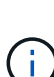

Si vous rencontrez une alarme Services: Status - Cassandra (SVST) pendant la récupération, reportez-vous à la section ["Restaurez des volumes de stockage défaillants et reconstruisez la](#page-41-0) [base de données Cassandra"](#page-41-0). Après la reconstruction de Cassandra, les alarmes doivent être désactivées. Si les alarmes ne s'effacent pas, contactez le support technique.

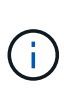

Pour connaître les procédures de maintenance du matériel, telles que les instructions de remplacement d'un contrôleur ou de réinstallation de SANtricity OS, reportez-vous au ["instructions d'entretien pour votre appareil de stockage".](https://docs.netapp.com/us-en/storagegrid-appliances/)

#### **Préparez le nœud de stockage de l'appliance pour la réinstallation**

Lors de la restauration d'un nœud de stockage d'appliance, vous devez d'abord préparer l'appliance pour la réinstallation du logiciel StorageGRID.

#### **Étapes**

- 1. Connectez-vous au noeud de stockage défaillant :
	- a. Saisissez la commande suivante : ssh admin@*grid\_node\_IP*
	- b. Entrez le mot de passe indiqué dans le Passwords, txt fichier.
	- c. Entrez la commande suivante pour passer à la racine : su -
	- d. Entrez le mot de passe indiqué dans le Passwords.txt fichier.

Lorsque vous êtes connecté en tant que root, l'invite passe de  $\frac{1}{2}$  à #.

2. Préparez le nœud de stockage de l'appliance pour l'installation du logiciel StorageGRID. sgareinstall

3. Lorsque vous êtes invité à continuer, entrez :  $y$ 

L'appliance redémarre et votre session SSH se termine. La disponibilité du programme d'installation de l'appliance StorageGRID prend généralement 5 minutes environ, même si dans certains cas, vous devrez attendre jusqu'à 30 minutes.

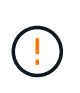

N'essayez pas d'accélérer le redémarrage en mettant l'appareil hors tension ou en le réinitialisant autrement. Vous pouvez interrompre les mises à niveau automatiques du BIOS, du contrôleur BMC ou d'autres micrologiciels.

Le nœud de stockage de l'appliance StorageGRID est réinitialisé et les données du nœud de stockage ne sont plus accessibles. Les adresses IP configurées pendant le processus d'installation d'origine doivent rester intactes ; cependant, il est recommandé de confirmer cette opération une fois la procédure terminée.

Après avoir exécuté le sgareinstall Commande : tous les comptes provisionnés par StorageGRID, mots de passe et clés SSH sont supprimés, puis de nouvelles clés hôte sont générées.

#### **Démarrez l'installation de l'appliance StorageGRID**

Pour installer StorageGRID sur un nœud de stockage de l'appliance, utilisez le programme d'installation de l'appliance StorageGRID, qui est inclus sur l'appliance.

#### **Avant de commencer**

- L'appliance a été installée dans un rack, connectée à vos réseaux et sous tension.
- Les liens réseau et les adresses IP ont été configurés pour l'appliance à l'aide du programme d'installation de l'appliance StorageGRID.
- Vous connaissez l'adresse IP du nœud d'administration principal de la grille de StorageGRID.
- Tous les sous-réseaux de réseau Grid répertoriés sur la page de configuration IP du programme d'installation de l'appliance StorageGRID ont été définis dans la liste de sous-réseaux de réseau de grille sur le nœud d'administration principal.
- Vous avez terminé ces tâches préalables en suivant les instructions d'installation de votre appliance de stockage. Voir ["Démarrage rapide pour l'installation du matériel".](https://docs.netapp.com/us-en/storagegrid-appliances/installconfig/index.html)
- Vous utilisez un ["navigateur web pris en charge"](https://docs.netapp.com/fr-fr/storagegrid-118/admin/web-browser-requirements.html).
- Vous connaissez l'une des adresses IP attribuées au contrôleur de calcul dans l'appliance. Vous pouvez utiliser l'adresse IP du réseau d'administration (port de gestion 1 sur le contrôleur), du réseau Grid ou du réseau client.

#### **Description de la tâche**

Pour installer StorageGRID sur un nœud de stockage d'appliance :

- Vous spécifiez ou confirmez l'adresse IP du nœud d'administration principal et le nom d'hôte (nom du système) du nœud.
- Vous démarrez l'installation et attendez que les volumes soient configurés et que le logiciel soit installé.
- Partway tout au long du processus, l'installation se met en pause. Pour reprendre l'installation, vous devez vous connecter à Grid Manager et configurer le nœud de stockage en attente en remplacement du nœud défaillant.
- Une fois le nœud configuré, le processus d'installation de l'appliance est terminé et l'appliance est redémarrée.

#### **Étapes**

1. Ouvrez un navigateur et entrez l'une des adresses IP du contrôleur de calcul de l'appliance.

https://*Controller\_IP*:8443

La page d'accueil du programme d'installation de l'appliance StorageGRID s'affiche.

2. Dans la section connexion au noeud d'administration principal, déterminez si vous devez spécifier l'adresse IP du noeud d'administration principal.

Le programme d'installation de l'appliance StorageGRID peut détecter automatiquement cette adresse IP, en supposant que le nœud d'administration principal, ou au moins un autre nœud de grille avec ADMIN\_IP configuré, soit présent sur le même sous-réseau.

3. Si cette adresse IP n'apparaît pas ou si vous devez la modifier, spécifiez l'adresse :

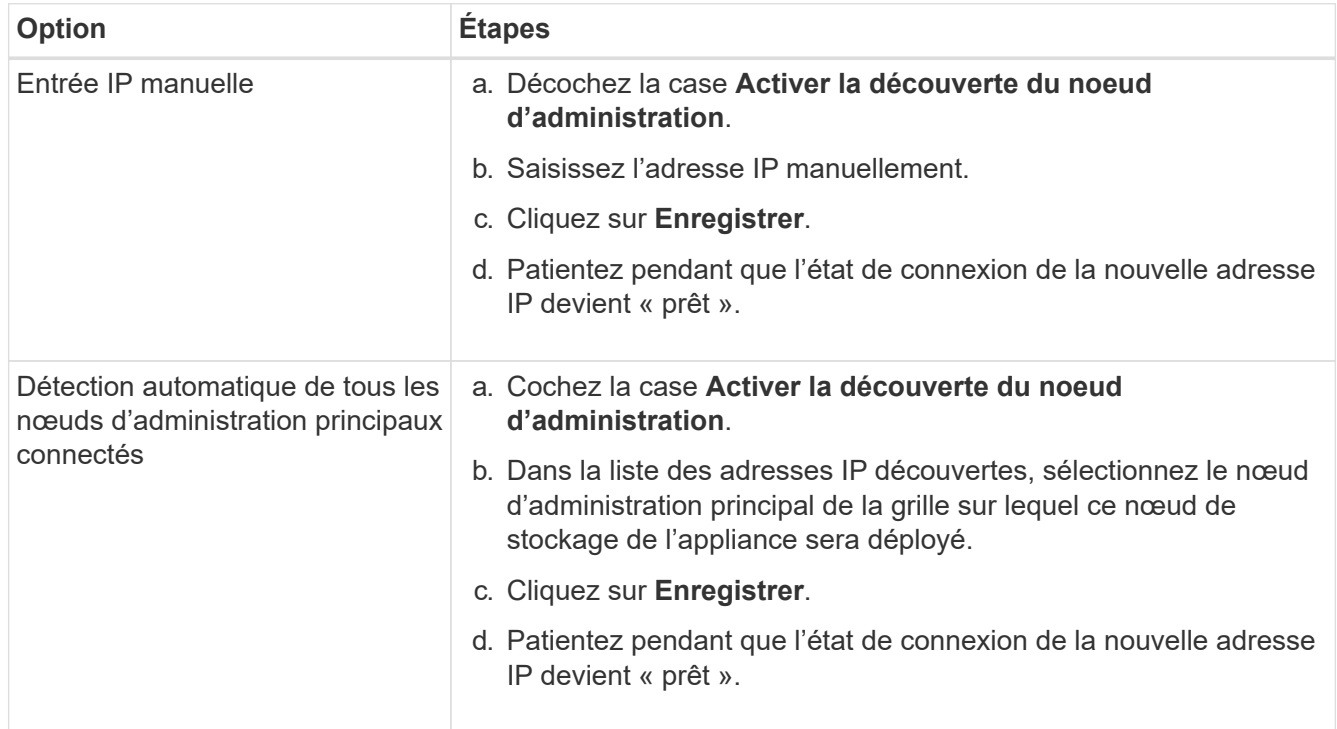

- 4. Dans le champ **Node Name**, entrez le même nom d'hôte (nom du système) que celui utilisé pour le nœud que vous êtes en train de récupérer, puis cliquez sur **Save**.
- 5. Dans la section installation, vérifiez que l'état actuel est « prêt à démarrer l'installation de *node name* Dans la grille avec le noeud Admin principal `*admin\_ip*`" et que le bouton **Start installation** est activé.

Si le bouton **Start installation** n'est pas activé, vous devrez peut-être modifier la configuration réseau ou les paramètres de port. Pour obtenir des instructions, reportez-vous aux instructions d'entretien de votre appareil.

6. Dans la page d'accueil du programme d'installation de l'appliance StorageGRID, cliquez sur **Démarrer l'installation**.

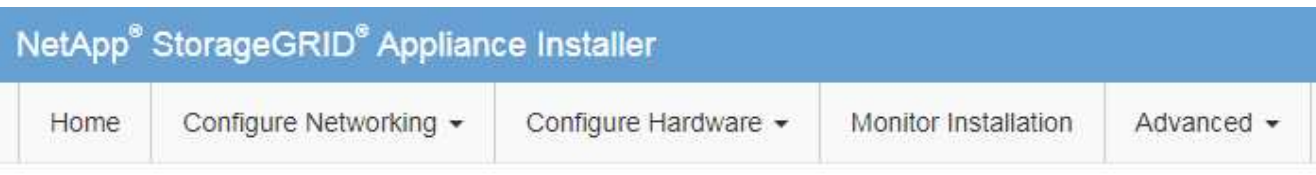

#### Home

The installation is ready to be started. Review the settings below, and then click Start Installation.

#### **Primary Admin Node connection**

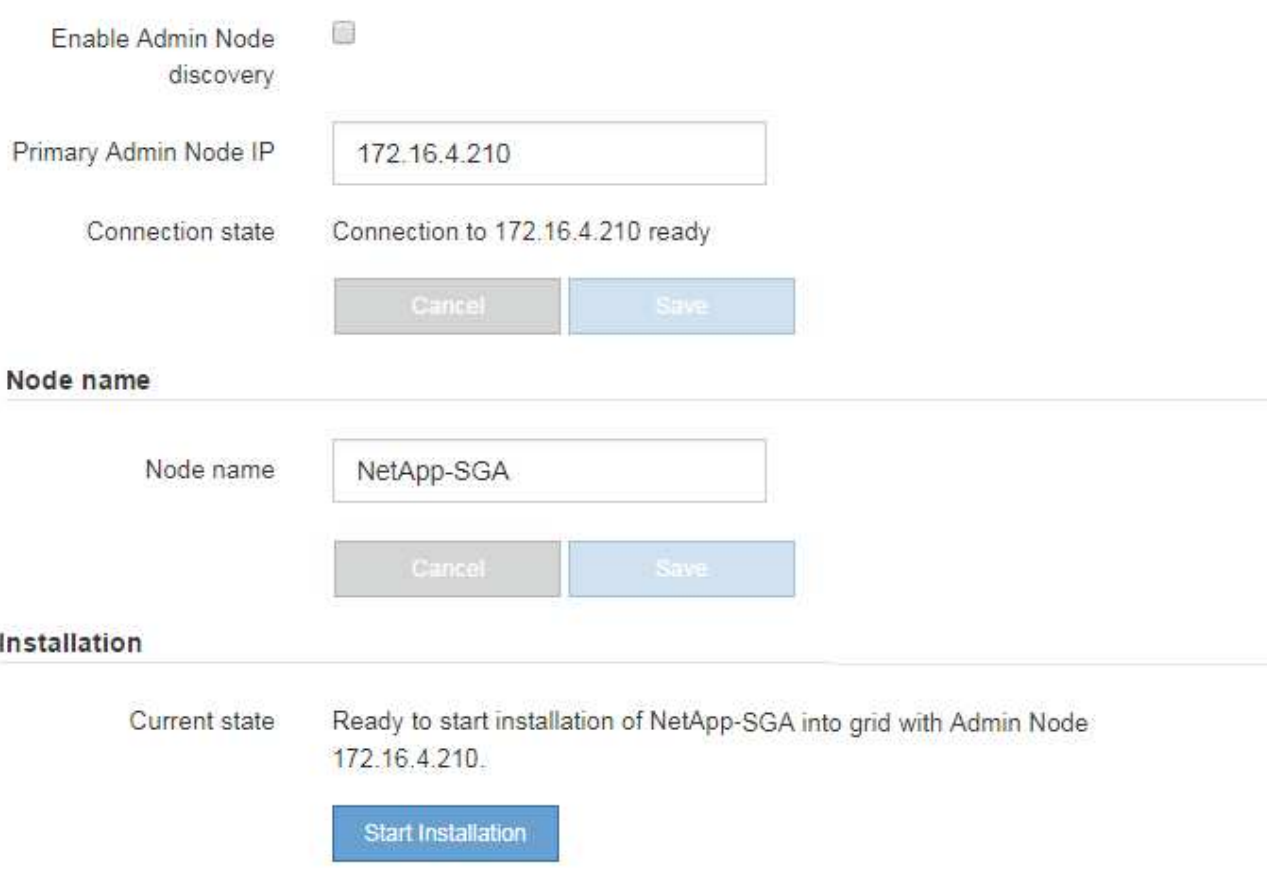

L'état actuel passe à « installation en cours » et la page d'installation du moniteur s'affiche.

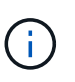

Si vous devez accéder manuellement à la page installation du moniteur, cliquez sur **installation du moniteur** dans la barre de menus. Voir ["Surveiller l'installation de](https://docs.netapp.com/us-en/storagegrid-appliances/installconfig/monitoring-appliance-installation.html) [l'appareil".](https://docs.netapp.com/us-en/storagegrid-appliances/installconfig/monitoring-appliance-installation.html)

#### **Surveillez l'installation de l'appliance StorageGRID**

Le programme d'installation de l'appliance StorageGRID indique l'état jusqu'à ce que l'installation soit terminée. Une fois l'installation du logiciel terminée, l'appliance est redémarrée.

#### **Étapes**

1. Pour contrôler la progression de l'installation, cliquez sur **Monitor installation** dans la barre de menus.

La page installation du moniteur affiche la progression de l'installation.

Monitor Installation

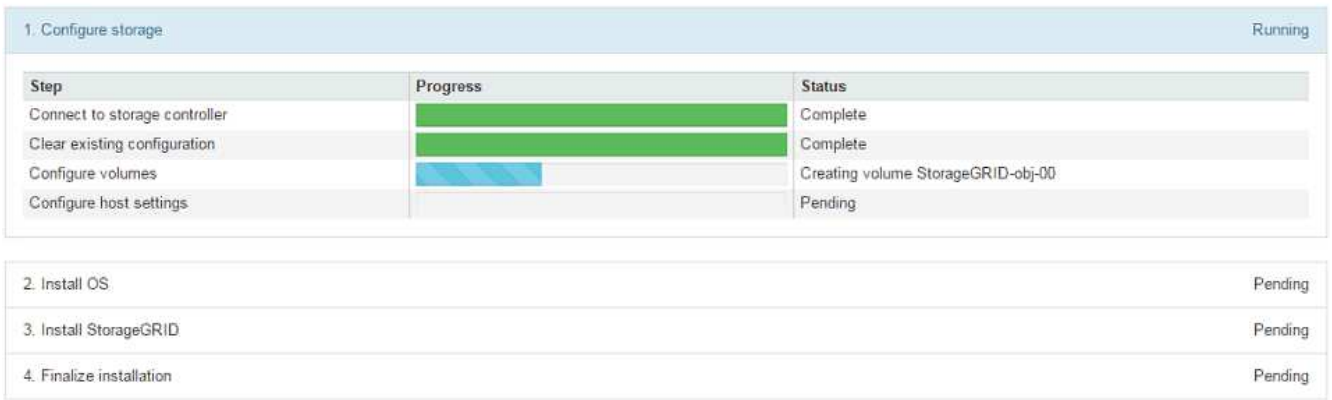

La barre d'état bleue indique la tâche en cours. Les barres d'état vertes indiquent que les tâches ont été effectuées avec succès.

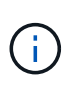

Le programme d'installation s'assure que les tâches terminées lors d'une installation précédente ne sont pas réexécutées. Si vous réexécutez une installation, toutes les tâches qui n'ont pas besoin d'être réexécutées s'affichent avec une barre d'état verte et un état « ignoré ».

2. Passez en revue l'état d'avancement des deux premières étapes d'installation.

#### ◦ **1. Configurer le stockage**

Au cours de cette étape, le programme d'installation se connecte au contrôleur de stockage, efface toute configuration existante, communique avec SANtricity OS pour configurer des volumes et configure les paramètres de l'hôte.

#### ◦ **2. Installez OS**

Au cours de cette étape, le programme d'installation copie l'image du système d'exploitation de base pour StorageGRID sur l'appliance.

3. Continuez à surveiller la progression de l'installation jusqu'à ce que l'étape **installer StorageGRID** s'arrête et un message s'affiche sur la console intégrée vous invitant à approuver ce nœud sur le nœud d'administration à l'aide du gestionnaire de grille.

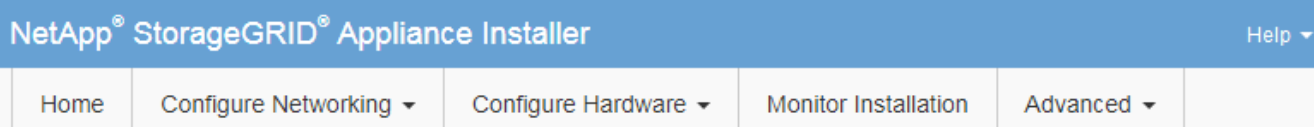

#### **Monitor Installation**

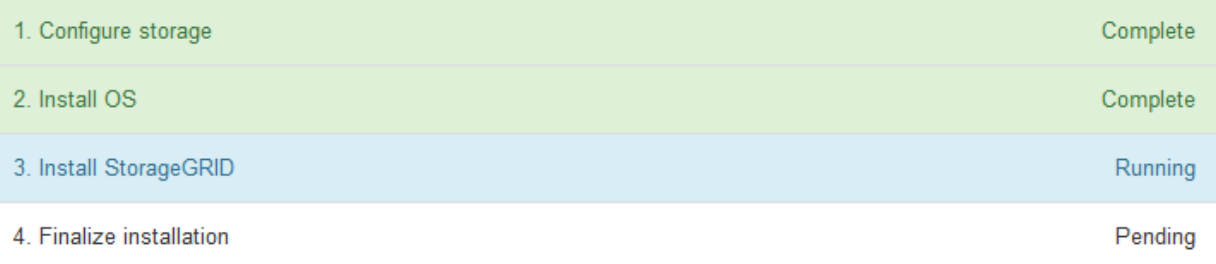

#### Connected (unencrypted) to: QEMU

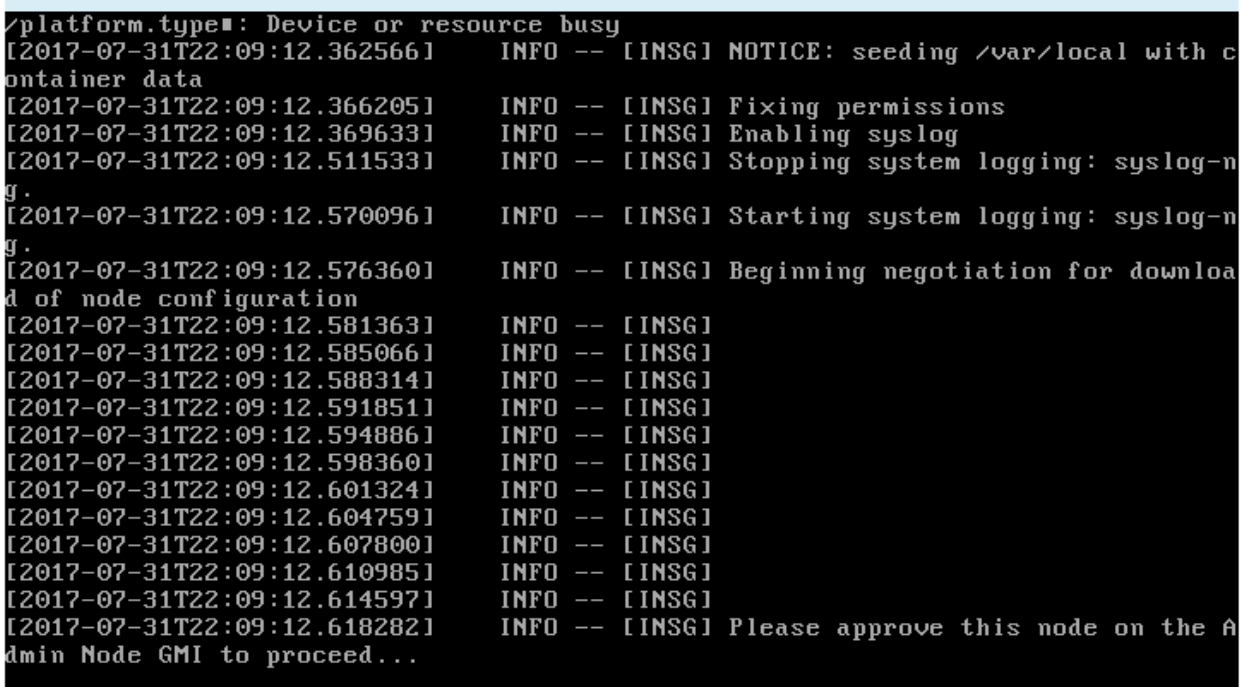

4. Accédez à ["Sélectionnez Démarrer la restauration pour configurer le nœud de stockage de l'appliance".](#page-20-0)

#### <span id="page-20-0"></span>**Sélectionnez Démarrer la restauration pour configurer le nœud de stockage de l'appliance**

Vous devez sélectionner Démarrer la restauration dans Grid Manager pour configurer un noeud de stockage d'appliance en remplacement du noeud défaillant.

#### **Avant de commencer**

- Vous êtes connecté au Grid Manager à l'aide d'un ["navigateur web pris en charge"](https://docs.netapp.com/fr-fr/storagegrid-118/admin/web-browser-requirements.html).
- Vous avez le ["Maintenance ou autorisation d'accès racine".](https://docs.netapp.com/fr-fr/storagegrid-118/admin/admin-group-permissions.html)
- Vous avez la phrase secrète pour le provisionnement.
- Vous avez déployé un nœud de stockage d'appliance de restauration.
- Vous disposez de la date de début des travaux de réparation pour les données avec code d'effacement.
- Vous avez vérifié que le nœud de stockage n'a pas été reconstruit au cours des 15 derniers jours.

#### **Étapes**

- 1. Dans le Gestionnaire de grille, sélectionnez **MAINTENANCE** > **tâches** > **récupération**.
- 2. Sélectionnez le nœud de grille à récupérer dans la liste nœuds en attente.

Les nœuds apparaissent dans la liste après leur échec, mais vous ne pouvez pas sélectionner un nœud tant qu'il n'a pas été réinstallé et qu'il est prêt pour la restauration.

3. Saisissez la phrase de passe de provisionnement \*.

#### 4. Cliquez sur **Démarrer la récupération**.

#### Recovery

Select the failed grid node to recover, enter your provisioning passphrase, and then click Start Recovery to begin the recovery procedure.

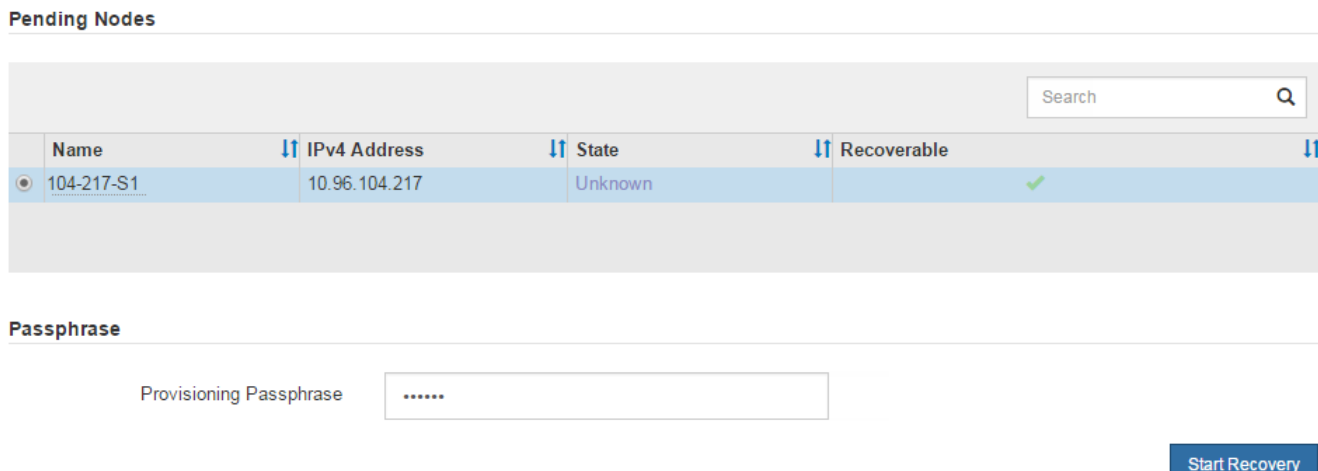

5. Surveiller la progression de la récupération dans le tableau de noeuds de grille de récupération.

Lorsque le nœud de grille atteint l'étape « en attente des étapes manuelles », passez à la rubrique suivante et suivez les étapes manuelles pour remonter et reformater les volumes de stockage de l'appliance.

Recovery

Select the failed grid node to recover, enter your provisioning passphrase, and then click Start Recovery to begin the recovery procedure.

**Recovering Grid Node** 

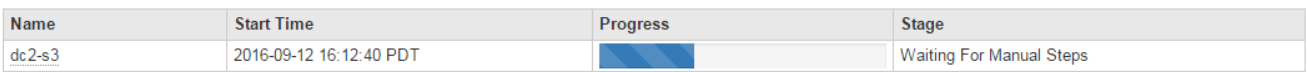

Reset

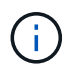

À tout moment pendant la récupération, vous pouvez cliquer sur **Réinitialiser** pour démarrer une nouvelle restauration. Une boîte de dialogue s'affiche, indiquant que le nœud restera dans un état indéterminé si vous réinitialisez la procédure.

#### **Reset Recovery**

Resetting the recovery procedure leaves the deployed grid node in an indeterminate state. To retry a recovery after resetting the procedure, you must restore the node to a pre-installed state:

- . For VMware nodes, delete the deployed VM and then redeploy it.
- . For StorageGRID appliance nodes, run "sgareinstall" on the node.
- For Linux nodes, run "storagegrid node force-recovery node-name" on the Linux host.

Do you want to reset recovery?

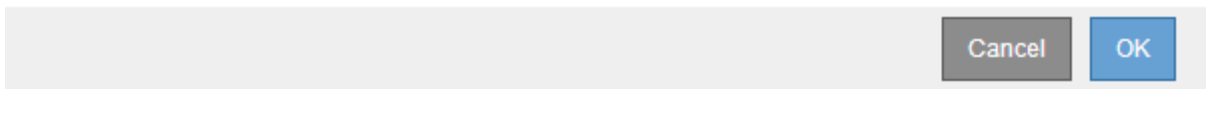

Si vous souhaitez recommencer la restauration après avoir réinitialisé la procédure, vous devez restaurer l'état pré-installé du nœud d'appliance en cours d'exécution sgareinstall sur le nœud.

#### **Remontage et reformatage des volumes de stockage de l'appliance (étapes manuelles)**

Vous devez exécuter manuellement deux scripts pour remonter les volumes de stockage conservés et reformater les volumes de stockage défaillants. Le premier script monte les volumes au format approprié en tant que volumes de stockage StorageGRID. Le deuxième script reformate tous les volumes démontés, reconstruit la base de données Cassandra si nécessaire et démarre les services.

#### **Avant de commencer**

• Vous avez déjà remplacé le matériel de tous les volumes de stockage défectueux que vous savez avoir besoin d'être remplacé.

Exécution du sn-remount-volumes un script peut vous aider à identifier d'autres volumes de stockage ayant échoué.

- Vous avez vérifié qu'une mise hors service du nœud de stockage n'est pas en cours ou que vous avez interrompu la procédure de mise hors service du nœud. (Dans le Gestionnaire de grille, sélectionnez **MAINTENANCE** > **tâches** > **désaffectation**.)
- Vous avez vérifié qu'une extension n'est pas en cours. (Dans le Gestionnaire de grille, sélectionnez **MAINTENANCE** > **tâches** > **expansion**.)

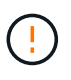

Si plus d'un nœud de stockage est hors ligne ou si un nœud de stockage de cette grille a été reconstruit au cours des 15 derniers jours, contactez le support technique. N'exécutez pas le sn-recovery-postinstall.sh script. Reconstruire Cassandra sur deux nœuds de stockage ou plus dans les 15 jours suivant l'arrêt du service peut entraîner une perte de données.

#### **Description de la tâche**

Pour effectuer cette procédure, vous devez effectuer les tâches de haut niveau suivantes :

- Connectez-vous au nœud de stockage récupéré.
- Exécutez le sn-remount-volumes script pour remonter les volumes de stockage correctement formatés. Lorsque ce script s'exécute, il effectue les opérations suivantes :
	- Monte et démonte chaque volume de stockage pour relire le journal XFS.
	- Effectue une vérification de cohérence de fichier XFS.
	- Si le système de fichiers est cohérent, détermine si le volume de stockage est un volume de stockage StorageGRID correctement formaté.
	- Si le volume de stockage est correctement formaté, remonter le volume de stockage. Toutes les données existantes du volume restent intactes.
- Examinez la sortie du script et résolvez tout problème.
- Exécutez le sn-recovery-postinstall.sh script. Lorsque ce script s'exécute, il effectue les opérations suivantes :

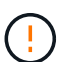

Ne redémarrez pas un nœud de stockage pendant la restauration avant l'exécution snrecovery-postinstall.sh (étape 4) pour reformater les volumes de stockage défaillants et restaurer les métadonnées de l'objet. Redémarrage du nœud de stockage avant sn-recovery-postinstall.sh La solution complète provoque des erreurs sur les services qui tentent de démarrer et entraîne la sortie des nœuds d'appliance StorageGRID en mode de maintenance.

◦ Reformate tous les volumes de stockage du sn-remount-volumes le script n'a pas pu être monté ou a été mal formaté.

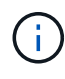

Lorsqu'un volume de stockage est reformaté, toutes les données de ce volume sont perdues. Vous devez effectuer une procédure supplémentaire pour restaurer les données d'objet à partir d'autres emplacements de la grille, en supposant que les règles ILM ont été configurées pour stocker plusieurs copies d'objet.

- Reconstruit la base de données Cassandra sur le nœud, si nécessaire.
- Démarre les services sur le nœud de stockage.

#### **Étapes**

- 1. Connectez-vous au nœud de stockage récupéré :
	- a. Saisissez la commande suivante : ssh admin@*grid\_node\_IP*
	- b. Entrez le mot de passe indiqué dans le Passwords.txt fichier.
	- c. Entrez la commande suivante pour passer à la racine : su -
	- d. Entrez le mot de passe indiqué dans le Passwords.txt fichier.

Lorsque vous êtes connecté en tant que root, l'invite passe de  $\frac{1}{2}$  à #.

2. Exécutez le premier script pour remonter tous les volumes de stockage correctement formatés.

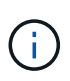

Si tous les volumes de stockage sont nouveaux et doivent être formatés, ou si tous les volumes de stockage ont échoué, vous pouvez ignorer cette étape et exécuter le deuxième script pour reformater tous les volumes de stockage démontés.

a. Exécutez le script : sn-remount-volumes

Ce script peut prendre des heures sur les volumes de stockage qui contiennent des données.

b. Au fur et à mesure de l'exécution du script, vérifiez le résultat et répondez aux invites.

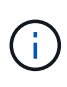

Si nécessaire, vous pouvez utiliser le  $tail$  -f commande permettant de contrôler le contenu du fichier journal du script (/var/local/log/sn-remount-volumes.log) . Le fichier journal contient des informations plus détaillées que la sortie de la ligne de commande.

```
root@SG:~ # sn-remount-volumes
The configured LDR noid is 12632740
===== Device /dev/sdb =====Mount and unmount device /dev/sdb and checking file system
consistency:
The device is consistent.
Check rangedb structure on device /dev/sdb:
Mount device /dev/sdb to /tmp/sdb-654321 with rangedb mount options
This device has all rangedb directories.
Found LDR node id 12632740, volume number 0 in the volID file
Attempting to remount /dev/sdb
Device /dev/sdb remounted successfully
====== Device /dev/sdc ======
Mount and unmount device /dev/sdc and checking file system
consistency:
Error: File system consistency check retry failed on device /dev/sdc.
You can see the diagnosis information in the /var/local/log/sn-
remount-volumes.log.
This volume could be new or damaged. If you run sn-recovery-
postinstall.sh, this volume and any data on this volume will be
deleted. If you only had two copies of object data, you will
temporarily have only a single copy.
StorageGRID Webscale will attempt to restore data redundancy by
making additional replicated copies or EC fragments, according to the
rules in the active ILM policies.
Don't continue to the next step if you believe that the data
remaining on this volume can't be rebuilt from elsewhere in the grid
(for example, if your ILM policy uses a rule that makes only one copy
or if volumes have failed on multiple nodes). Instead, contact
support to determine how to recover your data.
===== Device /dev/sdd =====
```
Mount and unmount device /dev/sdd and checking file system consistency: Failed to mount device /dev/sdd This device could be an uninitialized disk or has corrupted superblock. File system check might take a long time. Do you want to continue? (y or n) [y/N]? y

Error: File system consistency check retry failed on device /dev/sdd. You can see the diagnosis information in the /var/local/log/snremount-volumes.log.

This volume could be new or damaged. If you run sn-recoverypostinstall.sh, this volume and any data on this volume will be deleted. If you only had two copies of object data, you will temporarily have only a single copy. StorageGRID Webscale will attempt to restore data redundancy by making additional replicated copies or EC fragments, according to the rules in the active ILM policies.

Don't continue to the next step if you believe that the data remaining on this volume can't be rebuilt from elsewhere in the grid (for example, if your ILM policy uses a rule that makes only one copy or if volumes have failed on multiple nodes). Instead, contact support to determine how to recover your data.

====== Device /dev/sde ====== Mount and unmount device /dev/sde and checking file system consistency: The device is consistent. Check rangedb structure on device /dev/sde: Mount device /dev/sde to /tmp/sde-654321 with rangedb mount options This device has all rangedb directories. Found LDR node id 12000078, volume number 9 in the volID file Error: This volume does not belong to this node. Fix the attached volume and re-run this script.

Dans l'exemple de sortie, un volume de stockage a été remonté avec succès et trois volumes de stockage ont rencontré des erreurs.

- /dev/sdb La vérification de cohérence du système de fichiers XFS a été effectuée et une structure de volume valide a été correctement remontée. Les données sur les périphériques remontés par le script sont conservées.
- /dev/sdc Echec de la vérification de cohérence du système de fichiers XFS car le volume de stockage était nouveau ou corrompu.
- /dev/sdd impossible de monter car le disque n'a pas été initialisé ou le superbloc du disque a été

corrompu. Lorsque le script ne peut pas monter un volume de stockage, il vous demande si vous souhaitez exécuter le contrôle de cohérence du système de fichiers.

- Si le volume de stockage est relié à un nouveau disque, répondez **N** à l'invite. Vous n'avez pas besoin de vérifier le système de fichiers sur un nouveau disque.
- Si le volume de stockage est relié à un disque existant, répondez **y** à l'invite. Vous pouvez utiliser les résultats de la vérification du système de fichiers pour déterminer la source de la corruption. Les résultats sont enregistrés dans le /var/local/log/sn-remountvolumes.log fichier journal.
- /dev/sde A réussi la vérification de cohérence du système de fichiers XFS et avait une structure de volume valide ; cependant, l'ID de nœud LDR dans le volID Le fichier ne correspond pas à l'ID de ce noeud de stockage (l' configured LDR noid affiché en haut). Ce message indique que ce volume appartient à un autre noeud de stockage.
- 3. Examinez la sortie du script et résolvez tout problème.

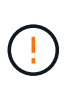

Si un volume de stockage a échoué au contrôle de cohérence du système de fichiers XFS ou ne peut pas être monté, vérifiez attentivement les messages d'erreur dans la sortie. Vous devez comprendre les implications de l'exécution du sn-recovery-postinstall.sh créer des scripts sur ces volumes.

- a. Vérifiez que les résultats incluent une entrée pour tous les volumes attendus. Si aucun volume n'est répertorié, exécutez à nouveau le script.
- b. Consultez les messages de tous les périphériques montés. Assurez-vous qu'il n'y a pas d'erreur indiquant qu'un volume de stockage n'appartient pas à ce noeud de stockage.

Dans l'exemple, la sortie de /dev/sde inclut le message d'erreur suivant :

Error: This volume does not belong to this node. Fix the attached volume and re-run this script.

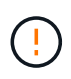

Si un volume de stockage est signalé comme appartenant à un autre nœud de stockage, contactez le support technique. Si vous exécutez le sn-recoverypostinstall.sh script, le volume de stockage sera reformaté, ce qui peut entraîner une perte de données.

c. Si aucun périphérique de stockage n'a pu être monté, notez le nom du périphérique et réparez ou remplacez le périphérique.

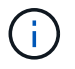

Vous devez réparer ou remplacer tout périphérique de stockage qui n'a pas pu être monté.

Vous utiliserez le nom de l'appareil pour rechercher l'ID de volume, qui est obligatoire lorsque vous exécutez le repair-data script permettant de restaurer les données d'objet sur le volume (procédure suivante).

d. Après avoir réparé ou remplacé tous les dispositifs unmountable, exécutez le sn-remount-volumes script une nouvelle fois pour confirmer que tous les volumes de stockage pouvant être remontés ont été remontés.

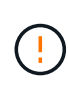

Si un volume de stockage ne peut pas être monté ou est mal formaté et que vous passez à l'étape suivante, le volume et toutes les données du volume seront supprimés. Si vous aviez deux copies de vos données d'objet, vous n'aurez qu'une seule copie jusqu'à la fin de la procédure suivante (restauration des données d'objet).

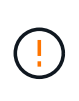

N'exécutez pas le sn-recovery-postinstall.sh Script si vous pensez que les données restantes sur un volume de stockage en panne ne peuvent pas être reconstruites à partir d'un autre emplacement de la grille (par exemple, si votre règle ILM utilise une règle qui effectue une seule copie ou si les volumes ont échoué sur plusieurs nœuds). Contactez plutôt le support technique pour savoir comment récupérer vos données.

4. Exécutez le sn-recovery-postinstall.sh script : sn-recovery-postinstall.sh

Ce script reformate tous les volumes de stockage qui n'ont pas pu être montés ou qui n'ont pas été correctement formatés. Reconstruit la base de données Cassandra sur le nœud, si nécessaire, et démarre les services sur le nœud de stockage.

Gardez à l'esprit les points suivants :

- L'exécution du script peut prendre des heures.
- En général, vous devez laisser la session SSH seule pendant que le script est en cours d'exécution.
- N'appuyez pas sur **Ctrl+C** lorsque la session SSH est active.
- Le script s'exécute en arrière-plan en cas d'interruption du réseau et met fin à la session SSH, mais vous pouvez afficher la progression à partir de la page récupération.
- Si le nœud de stockage utilise le service RSM, le script peut sembler bloqué pendant 5 minutes au redémarrage des services de nœud. Ce délai de 5 minutes est prévu lorsque l'entretien du RSM démarre pour la première fois.

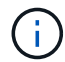

Le service RSM est présent sur les nœuds de stockage qui incluent le service ADC.

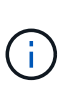

Certaines procédures de restauration StorageGRID utilisent Reaper pour traiter les réparations Cassandra. Les réparations sont effectuées automatiquement dès que les services connexes ou requis ont commencé. Vous remarquerez peut-être une sortie de script mentionnant « Reaper » ou « Cassandra repair ». Si un message d'erreur s'affiche, indiquant que la réparation a échoué, exécutez la commande indiquée dans le message d'erreur.

5. Comme le sn-recovery-postinstall.sh Exécution du script, surveillez la page récupération dans le Gestionnaire de grille.

La barre de progression et la colonne Etape de la page récupération fournissent un état de haut niveau du sn-recovery-postinstall.sh script.

#### Recovery

Select the failed grid node to recover, enter your provisioning passphrase, and then click Start Recovery to begin the recovery procedure.

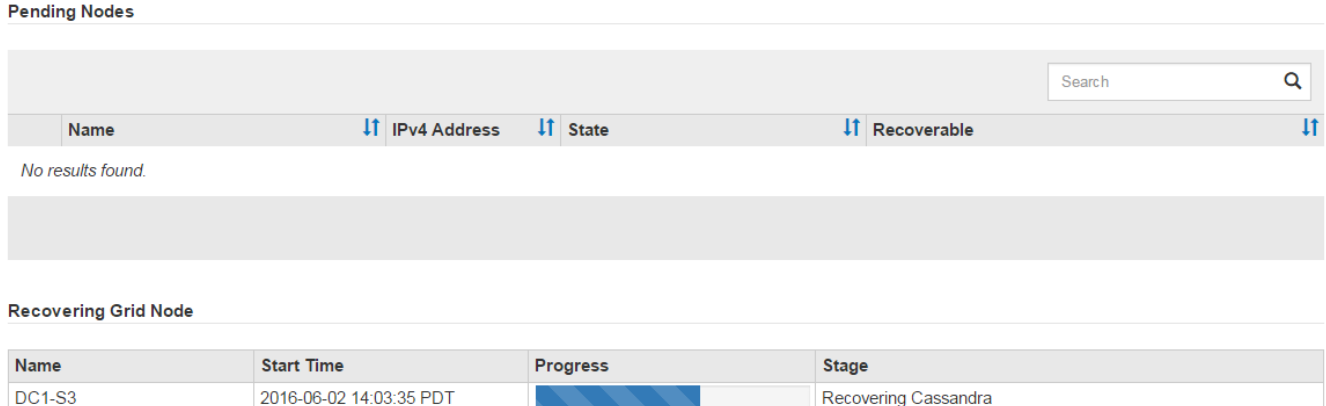

6. Après le sn-recovery-postinstall.sh le script a démarré les services sur le nœud. vous pouvez restaurer les données d'objet sur tous les volumes de stockage formatés par le script.

Le script vous demande si vous souhaitez utiliser le processus de restauration du volume Grid Manager.

- Dans la plupart des cas, vous devriez ["Restaurez les données d'objet à l'aide de Grid Manager".](#page-72-0) Réponse y Pour utiliser le Gestionnaire de grille.
- Dans de rares cas, par exemple lorsque le support technique vous y invite, ou lorsque vous savez que le nœud de remplacement dispose de moins de volumes disponibles pour le stockage objet que le nœud d'origine, vous devez ["restaurez les données d'objet manuellement"](#page-28-0) à l'aide du repair-data script. Si l'un de ces cas s'applique, répondez n.

Si vous répondez n Pour utiliser le processus de restauration de volume Grid Manager (restaurer manuellement les données d'objet) :

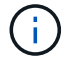

- Vous ne pouvez pas restaurer les données d'objet à l'aide de Grid Manager.
- Vous pouvez surveiller la progression des travaux de restauration manuelle à l'aide de Grid Manager.

Une fois votre sélection effectuée, le script se termine et les étapes suivantes pour récupérer les données d'objet s'affichent. Après avoir passé en revue ces étapes, appuyez sur n'importe quelle touche pour revenir à la ligne de commande.

#### <span id="page-28-0"></span>**Restaurez les données d'objet vers un volume de stockage pour l'appliance**

Après avoir restauré des volumes de stockage pour le nœud de stockage de l'appliance, vous pouvez restaurer les données d'objet répliquées ou avec code d'effacement qui ont été perdues en cas de défaillance du nœud de stockage.

#### **Quelle procédure dois-je utiliser ?**

Dans la mesure du possible, restaurez les données d'objet à l'aide de la page **Restauration de volume** du gestionnaire de grille.

• Si les volumes sont répertoriés sous **MAINTENANCE** > **Restauration de volume** > **nœuds à restaurer**, restaurez les données d'objet à l'aide de l' ["Page de restauration de volume dans le Gestionnaire de grille"](#page-72-0). • Si les volumes ne sont pas répertoriés dans **MAINTENANCE** > **Restauration du volume** > **nœuds à restaurer**, suivez les étapes ci-dessous pour utiliser le repair-data script de restauration des données d'objet.

Si le nœud de stockage restauré contient moins de volumes que le nœud qu'il remplace, vous devez utiliser le repair-data script.

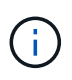

Le script de réparation des données est obsolète et sera supprimé dans une version ultérieure. Si possible, utilisez le ["Procédure de restauration de volume dans Grid Manager".](#page-72-0)

#### **Utilisez le** repair-data **script de restauration des données d'objet**

#### **Avant de commencer**

• Vous avez confirmé que le nœud de stockage récupéré a un état de connexion **connecté** Dans l'onglet **NODES** > **Présentation** du Gestionnaire de grille.

#### **Description de la tâche**

Les données d'objet peuvent être restaurées depuis d'autres nœuds de stockage, un nœud d'archivage ou un pool de stockage cloud, en supposant que les règles ILM de la grille soient configurées de manière à ce que les copies d'objet soient disponibles.

Notez ce qui suit :

- Si une règle ILM a été configurée pour stocker une seule copie répliquée, et que cette copie existait sur un volume de stockage défaillant, vous ne pourrez pas restaurer l'objet.
- Si la seule copie restante d'un objet se trouve dans un pool de stockage cloud, StorageGRID doit émettre plusieurs demandes vers le terminal de pool de stockage cloud pour restaurer les données d'objet. Avant d'effectuer cette procédure, contactez le support technique pour obtenir de l'aide pour estimer le délai de restauration et les coûts associés.
- Si la seule copie restante d'un objet se trouve sur un noeud d'archivage, les données d'objet sont extraites du noeud d'archivage. La restauration de données d'objet sur un nœud de stockage à partir d'un nœud d'archivage prend plus de temps que la restauration de copies à partir d'autres nœuds de stockage en raison de la latence associée aux récupérations à partir de systèmes de stockage d'archives externes.

#### **À propos du** repair-data **script**

Pour restaurer les données d'objet, exécutez le repair-data script. Ce script commence le processus de restauration des données d'objet et fonctionne avec l'analyse ILM pour s'assurer que les règles ILM sont respectées.

Sélectionnez **données répliquées** ou **données codées par effacement (EC)** ci-dessous pour apprendre les différentes options du repair-data script, basé sur la restauration des données répliquées ou des données avec code d'effacement. Si vous devez restaurer les deux types de données, vous devez exécuter les deux ensembles de commandes.

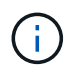

Pour plus d'informations sur le repair-data script, entrez repair-data --help Dans la ligne de commande du nœud d'administration principal.

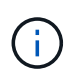

Le script de réparation des données est obsolète et sera supprimé dans une version ultérieure. Si possible, utilisez le ["Procédure de restauration de volume dans Grid Manager".](#page-72-0)

#### **Les données répliquées**

Deux commandes sont disponibles pour la restauration des données répliquées, et ce, selon que vous devez réparer le nœud entier ou uniquement certains volumes sur le nœud :

```
repair-data start-replicated-node-repair
```

```
repair-data start-replicated-volume-repair
```
Vous pouvez suivre les réparations des données répliquées avec cette commande :

```
repair-data show-replicated-repair-status
```
#### **Données avec code d'effacement (EC)**

Deux commandes sont disponibles pour la restauration des données avec code d'effacement, selon que vous devez réparer le nœud entier ou uniquement certains volumes sur le nœud :

```
repair-data start-ec-node-repair
```
repair-data start-ec-volume-repair

Vous pouvez suivre les réparations des données codées par effacement à l'aide de cette commande :

```
repair-data show-ec-repair-status
```
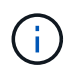

Les réparations des données codées peuvent commencer alors que certains nœuds de stockage sont hors ligne. Toutefois, si toutes les données avec code d'effacement ne peuvent pas être prises en compte, la réparation ne peut pas être effectuée. La réparation s'effectuera une fois que tous les nœuds sont disponibles.

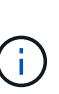

Le travail de réparation EC réserve temporairement une grande quantité de stockage. Les alertes de stockage peuvent être déclenchées, mais elles seront résolus une fois la réparation terminée. S'il n'y a pas assez de stockage pour la réservation, la tâche de réparation EC échouera. Les réservations de stockage sont libérées lorsque la tâche de réparation EC est terminée, que la tâche ait échoué ou a réussi.

#### **Rechercher le nom d'hôte pour le noeud de stockage**

- 1. Connectez-vous au nœud d'administration principal :
	- a. Saisissez la commande suivante : ssh admin@*primary\_Admin\_Node\_IP*
	- b. Entrez le mot de passe indiqué dans le Passwords.txt fichier.
	- c. Entrez la commande suivante pour passer à la racine : su -
	- d. Entrez le mot de passe indiqué dans le Passwords.txt fichier.

Lorsque vous êtes connecté en tant que root, l'invite passe de  $\frac{1}{2}$  à #.

2. Utilisez le /etc/hosts Fichier pour trouver le nom d'hôte du noeud de stockage pour les volumes de stockage restaurés. Pour afficher la liste de tous les nœuds de la grille, saisissez les éléments suivants : cat /etc/hosts.

#### <span id="page-31-1"></span>**Réparez les données si tous les volumes ont échoué**

Si tous les volumes de stockage sont en panne, réparez l'intégralité du nœud. Suivez les instructions pour les données **répliquées**, **codées par effacement (EC)**, ou les deux, selon que vous utilisez ou non des données répliquées, des données codées par effacement (EC), ou les deux.

Si seuls certains volumes ont échoué, accédez à [Réparer les données si seulement certains volumes ont](#page-31-0) [échoué.](#page-31-0)

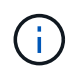

Vous ne pouvez pas courir repair-data opérations simultanément pour plusieurs nœuds. Pour restaurer plusieurs nœuds, contactez le support technique.

#### **Les données répliquées**

Si votre grid inclut des données répliquées, utilisez le repair-data start-replicated-noderepair commande avec --nodes option, où --nodes Est le nom d'hôte (nom du système), pour réparer la totalité du nœud de stockage.

Cette commande répare les données répliquées sur un nœud de stockage nommé SG-DC-SN3 :

```
repair-data start-replicated-node-repair --nodes SG-DC-SN3
```
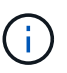

Lorsque les données d'objet sont restaurées, l'alerte **objets perdus** est déclenchée si le système StorageGRID ne peut pas localiser les données d'objet répliquées. Des alertes peuvent être déclenchées sur les nœuds de stockage dans le système. Vous devez déterminer la cause de la perte et si la récupération est possible. Voir ["Rechercher les](https://docs.netapp.com/fr-fr/storagegrid-118/troubleshoot/investigating-lost-objects.html) [objets perdus".](https://docs.netapp.com/fr-fr/storagegrid-118/troubleshoot/investigating-lost-objects.html)

#### **Données avec code d'effacement (EC)**

Si votre grid contient des données avec code d'effacement, utilisez la repair-data start-ec-noderepair commande avec --nodes option, où --nodes Est le nom d'hôte (nom du système), pour réparer la totalité du nœud de stockage.

Cette commande répare les données codées de l'effacement sur un nœud de stockage appelé SG-DC-SN3 :

```
repair-data start-ec-node-repair --nodes SG-DC-SN3
```
L'opération renvoie un seul repair ID qui l'identifie repair data fonctionnement. Utilisez-le repair ID pour suivre la progression et le résultat du repair data fonctionnement. Aucun autre retour n'est renvoyé à la fin du processus de récupération.

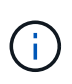

Les réparations des données codées peuvent commencer alors que certains nœuds de stockage sont hors ligne. La réparation s'effectuera une fois que tous les nœuds sont disponibles.

#### <span id="page-31-0"></span>**Réparer les données si seulement certains volumes ont échoué**

Si seulement certains volumes ont échoué, réparez les volumes affectés. Suivez les instructions pour les données **répliquées**, **codées par effacement (EC)**, ou les deux, selon que vous utilisez ou non des données répliquées, des données codées par effacement (EC), ou les deux.

Si tous les volumes ont échoué, accédez à [Réparez les données si tous les volumes ont échoué.](#page-31-1)

Saisissez les ID de volume en hexadécimal. Par exemple : 0000 est le premier volume et 000F est le seizième volume. Vous pouvez spécifier un volume, une plage de volumes ou plusieurs volumes qui ne sont pas dans une séquence.

Tous les volumes doivent se trouver sur le même nœud de stockage. Si vous devez restaurer des volumes pour plusieurs nœuds de stockage, contactez le support technique.

#### **Les données répliquées**

Si votre grid contient des données répliquées, utilisez le start-replicated-volume-repair commande avec --nodes option permettant d'identifier le nœud (où --nodes est le nom d'hôte du nœud). Ajoutez ensuite l'une ou l'autre des --volumes ou --volume-range comme indiqué dans les exemples suivants.

**Volume unique** : cette commande restaure les données répliquées vers le volume 0002 Sur un nœud de stockage nommé SG-DC-SN3 :

repair-data start-replicated-volume-repair --nodes SG-DC-SN3 --volumes 0002

**Plage de volumes** : cette commande restaure les données répliquées vers tous les volumes de la plage 0003 à 0009 Sur un nœud de stockage nommé SG-DC-SN3 :

```
repair-data start-replicated-volume-repair --nodes SG-DC-SN3 --volume-range
0003,0009
```
**Volumes multiples non compris dans une séquence** : cette commande restaure les données répliquées vers des volumes 0001, 0005, et 0008 Sur un nœud de stockage nommé SG-DC-SN3 :

repair-data start-replicated-volume-repair --nodes SG-DC-SN3 --volumes 0001,0005,0008

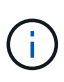

Lorsque les données d'objet sont restaurées, l'alerte **objets perdus** est déclenchée si le système StorageGRID ne peut pas localiser les données d'objet répliquées. Des alertes peuvent être déclenchées sur les nœuds de stockage dans le système. Notez la description de l'alerte et les actions recommandées pour déterminer la cause de la perte et si la récupération est possible.

#### **Données avec code d'effacement (EC)**

Si votre grid contient des données avec code d'effacement, utilisez la start-ec-volume-repair commande avec --nodes option permettant d'identifier le nœud (où --nodes est le nom d'hôte du nœud). Ajoutez ensuite l'une ou l'autre des --volumes ou --volume-range comme indiqué dans les exemples suivants.

**Volume unique** : cette commande restaure les données codées par effacement dans un volume 0007 Sur un nœud de stockage nommé SG-DC-SN3 :

repair-data start-ec-volume-repair --nodes SG-DC-SN3 --volumes 0007

**Plage de volumes** : cette commande restaure les données avec code d'effacement sur tous les volumes de la plage 0004 à 0006 Sur un nœud de stockage nommé SG-DC-SN3 :

```
repair-data start-ec-volume-repair --nodes SG-DC-SN3 --volume-range 0004,0006
```
**Plusieurs volumes non dans une séquence** : cette commande restaure les données codées par effacement dans des volumes 000A, 000C, et 000E Sur un nœud de stockage nommé SG-DC-SN3 :

repair-data start-ec-volume-repair --nodes SG-DC-SN3 --volumes 000A,000C,000E

Le repair-data l'opération renvoie un seul repair ID qui l'identifie repair data fonctionnement.

Utilisez-le repair ID pour suivre la progression et le résultat du repair data fonctionnement. Aucun autre retour n'est renvoyé à la fin du processus de récupération.

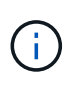

Les réparations des données codées peuvent commencer alors que certains nœuds de stockage sont hors ligne. La réparation s'effectuera une fois que tous les nœuds sont disponibles.

#### **Surveiller les réparations**

Surveiller l'état des travaux de réparation, en fonction de l'utilisation ou non des données **répliquées**, **données codées par effacement (EC)**, ou des deux.

Vous pouvez également surveiller l'état des travaux de restauration de volume en cours et afficher un historique des travaux de restauration effectués dans ["Gestionnaire de grille".](#page-72-0)

#### **Les données répliquées**

• Pour obtenir une estimation du pourcentage d'achèvement de la réparation répliquée, ajoutez le show-replicated-repair-status option de la commande repair-data.

repair-data show-replicated-repair-status

- Pour déterminer si les réparations sont terminées :
	- a. Sélectionnez **NŒUDS** > *nœud de stockage en cours de réparation* > **ILM**.
	- b. Vérifiez les attributs dans la section évaluation. Lorsque les réparations sont terminées, l'attribut **attente - tous** indique 0 objets.
- Pour surveiller la réparation plus en détail :
	- a. Sélectionnez **SUPPORT** > **Outils** > **topologie de grille**.
	- b. Sélectionnez *GRID* > *Storage Node en cours de réparation* > **LDR** > **Data Store**.
	- c. Utilisez une combinaison des attributs suivants pour déterminer, autant que possible, si les réparations répliquées sont terminées.

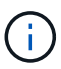

Cassandra présente peut-être des incohérences et les réparations échouées ne sont pas suivies.

▪ **Réparations tentées (XRPA)** : utilisez cet attribut pour suivre la progression des réparations répliquées. Cet attribut augmente chaque fois qu'un nœud de stockage tente de réparer un objet à haut risque. Lorsque cet attribut n'augmente pas pendant une période plus longue que la période d'acquisition actuelle (fournie par l'attribut **période d'analyse — estimation**), cela signifie que l'analyse ILM n'a trouvé aucun objet à haut risque qui doit être réparé sur n'importe quel nœud.

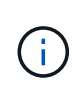

Les objets à haut risque sont des objets qui risquent d'être complètement perdus. Cela n'inclut pas les objets qui ne répondent pas à leur configuration ILM.

▪ **Période d'acquisition — estimée (XSCM)** : utilisez cet attribut pour estimer quand une modification de règle sera appliquée aux objets précédemment ingérés. Si l'attribut **réparations tentées** n'augmente pas pendant une période supérieure à la période d'acquisition actuelle, il est probable que les réparations répliquées soient effectuées. Notez que la période d'acquisition peut changer. L'attribut **période d'acquisition — estimée (XSCM)** s'applique à la grille entière et est le maximum de toutes les périodes d'acquisition de nœud. Vous pouvez interroger l'historique d'attributs **période de balayage — estimation** de la grille pour déterminer une période appropriée.

#### **Données avec code d'effacement (EC)**

Pour surveiller la réparation des données codées d'effacement et réessayer toute demande qui pourrait avoir échoué :

- 1. Déterminez l'état des réparations des données par code d'effacement :
	- Sélectionnez **SUPPORT** > **Tools** > **Metrics** pour afficher le temps de réalisation estimé et le pourcentage de réalisation de la tâche en cours. Sélectionnez ensuite **EC Overview** dans la section Grafana. Examinez les tableaux de bord **Grid EC Job estimé Time to Completion** et **Grid EC Job Percentage Finted**.
◦ Utilisez cette commande pour afficher le statut d'un spécifique repair-data fonctionnement :

repair-data show-ec-repair-status --repair-id repair ID

◦ Utilisez cette commande pour lister toutes les réparations :

repair-data show-ec-repair-status

Les informations de sortie sont affichées, notamment repair ID, pour toutes les réparations précédentes et en cours.

2. Si le résultat indique que l'opération de réparation a échoué, utilisez le  $-\text{repair-id}$  option permettant de réessayer la réparation.

Cette commande relance une réparation de nœud ayant échoué à l'aide de l'ID de réparation 6949309319275667690 :

repair-data start-ec-node-repair --repair-id 6949309319275667690

Cette commande relance une réparation de volume en échec à l'aide de l'ID de réparation 6949309319275667690 :

repair-data start-ec-volume-repair --repair-id 6949309319275667690

#### **Vérifiez l'état de stockage après la récupération du nœud de stockage de l'appliance**

Après avoir restauré un noeud de stockage d'appliance, vous devez vérifier que l'état souhaité du noeud de stockage de l'appliance est défini sur en ligne et vous assurer que l'état est en ligne par défaut à chaque redémarrage du serveur de noeud de stockage.

#### **Avant de commencer**

- Vous êtes connecté au Grid Manager à l'aide d'un ["navigateur web pris en charge"](https://docs.netapp.com/fr-fr/storagegrid-118/admin/web-browser-requirements.html).
- Le nœud de stockage a été restauré et la restauration des données est terminée.

# **Étapes**

- 1. Sélectionnez **SUPPORT** > **Outils** > **topologie de grille**.
- 2. Vérifiez les valeurs de **nœud de stockage récupéré** > **LDR** > **Storage** > **Storage State de stockage — désiré** et **Storage State — Current**.

La valeur des deux attributs doit être en ligne.

- 3. Si l'état de stockage souhaité est défini sur lecture seule, procédez comme suit :
	- a. Cliquez sur l'onglet **Configuration**.
	- b. Dans la liste déroulante **État de stockage — désiré**, sélectionnez **en ligne**.
	- c. Cliquez sur **appliquer les modifications**.
	- d. Cliquez sur l'onglet **Présentation** et confirmez que les valeurs de **État de stockage — désiré** et **État de stockage — actuel** sont mises à jour en ligne.

# **Restaurez le disque d'après la panne du volume de stockage là où le disque du système est intact**

# <span id="page-37-1"></span>**Restauration après une panne du volume de stockage où le disque système est intact : vue d'ensemble**

Vous devez effectuer une série de tâches pour restaurer un nœud de stockage logiciel dans lequel un ou plusieurs volumes de stockage du nœud de stockage sont défaillants, mais le lecteur système est intact. Si seuls les volumes de stockage ont échoué, le nœud de stockage est toujours disponible pour le système StorageGRID.

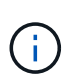

Cette procédure de restauration s'applique uniquement aux nœuds de stockage basés sur logiciel. Si les volumes de stockage ont échoué sur un nœud de stockage de l'appliance, suivez la procédure ci-dessous : ["Restaurez le nœud de stockage de l'appliance".](#page-15-0)

Cette procédure de restauration comprend les tâches suivantes :

- ["Passez en revue les avertissements relatifs à la récupération du volume de stockage"](#page-37-0)
- ["Identifiez et démontez les volumes de stockage défectueux"](#page-38-0)
- ["Récupérez les volumes et reconstruisez la base de données Cassandra"](#page-41-0)
- ["Restaurez les données d'objet"](#page-43-0)
- ["Vérifiez l'état de stockage"](#page-51-0)

# <span id="page-37-0"></span>**Avertissements pour la restauration du volume de stockage**

Avant de restaurer des volumes de stockage défaillants pour un nœud de stockage, consultez les avertissements suivants.

Les volumes de stockage (ou rangedbs) d'un noeud de stockage sont identifiés par un nombre hexadécimal, appelé ID de volume. Par exemple, 0000 est le premier volume et 000F est le seizième volume. Le premier magasin d'objets (volume 0) sur chaque nœud de stockage utilise jusqu'à 4 To d'espace pour les métadonnées d'objet et les opérations des bases de données Cassandra, tout espace restant sur ce volume est utilisé pour les données d'objet. Tous les autres volumes de stockage sont utilisés exclusivement pour les données d'objet.

Si le volume 0 échoue et doit être récupéré, la base de données Cassandra peut être reconstruite dans le cadre de la procédure de récupération du volume. Cassandra peut également être reconstruite dans les cas suivants :

- Un nœud de stockage est remis en ligne après avoir été hors ligne pendant plus de 15 jours.
- Le lecteur système et un ou plusieurs volumes de stockage sont défectueux et restaurés.

Lorsque Cassandra est reconstruite, le système utilise les informations d'autres nœuds de stockage. Si trop de nœuds de stockage sont hors ligne, il se peut que certaines données Cassandra ne soient pas disponibles. Si Cassandra a été récemment reconstruite, les données Cassandra ne peuvent pas encore être cohérentes sur l'ensemble de la grille. Cette perte peut se produire si Cassandra est reconstruite lorsque trop de nœuds de stockage sont hors ligne ou si deux nœuds de stockage ou plus sont reconstruites dans les 15 jours restants.

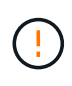

Si plusieurs nœuds de stockage ont échoué (ou sont hors ligne), contactez le support technique. N'effectuez pas la procédure de récupération suivante. Des données peuvent être perdues.

S'il s'agit de la défaillance du deuxième nœud de stockage dans les 15 jours qui suivent la défaillance ou la restauration d'un nœud de stockage, contactez le support technique. Reconstruire Cassandra sur deux nœuds de stockage ou plus en un délai de 15 jours peut entraîner une perte de données.

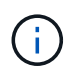

Si plusieurs nœuds de stockage d'un site ont échoué, une procédure de restauration de site peut être nécessaire. Voir ["Comment le support technique récupère un site".](#page-117-0)

Si les règles ILM sont configurées pour ne stocker qu'une seule copie répliquée, et si cette copie existe sur un volume de stockage défaillant, vous ne pourrez pas restaurer l'objet.

 $\left( \, \mathrm{i} \, \right)$ 

Si vous rencontrez une alarme Services: Status - Cassandra (SVST) pendant la récupération, reportez-vous à la section ["Restaurez des volumes de stockage défaillants et reconstruisez la](#page-41-0) [base de données Cassandra"](#page-41-0). Après la reconstruction de Cassandra, les alarmes doivent être désactivées. Si les alarmes ne s'effacent pas, contactez le support technique.

# **Informations associées**

["Avertissements et considérations relatives à la restauration des nœuds de la grille"](#page-2-0)

# <span id="page-38-0"></span>**Identifiez et démontez les volumes de stockage défectueux**

Lors de la restauration d'un nœud de stockage dont les volumes de stockage sont en panne, vous devez identifier et démonter les volumes en panne. Vous devez vérifier que seuls les volumes de stockage défaillants sont reformatés dans le cadre de la procédure de restauration.

# **Avant de commencer**

Vous êtes connecté au Grid Manager à l'aide d'un ["navigateur web pris en charge"](https://docs.netapp.com/fr-fr/storagegrid-118/admin/web-browser-requirements.html).

# **Description de la tâche**

Vous devriez récupérer les volumes de stockage défaillants dès que possible.

La première étape du processus de restauration consiste à détecter les volumes qui se sont détachés, qui doivent être démontés ou qui présentent des erreurs d'E/S. Si les volumes défaillants sont toujours attachés mais qu'un système de fichiers est corrompu de façon aléatoire, le système risque de ne pas détecter de corruption dans les pièces non utilisées ou non attribuées du disque.

> Vous devez terminer cette procédure avant d'effectuer manuellement les étapes de restauration des volumes, telles que l'ajout ou la reconfiguration des disques, l'arrêt du nœud, le démarrage du nœud ou le redémarrage. Sinon, lorsque vous exécutez le reformat storage block devices.rb script, vous pouvez rencontrer une erreur du système de fichiers qui entraîne l'arrêt ou l'échec du script.

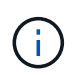

Ť.

Réparez le matériel et fixez correctement les disques avant de faire fonctionner le reboot commande.

Identifiez minutieusement les volumes de stockage défaillants. Ces informations vous permettront de vérifier quels volumes doivent être reformatés. Une fois qu'un volume a été reformaté, les données du volume ne peuvent pas être récupérées.

Pour récupérer correctement les volumes de stockage défectueux, vous devez connaître à la fois les noms des périphériques des volumes de stockage défaillants et leurs ID de volume.

Lors de l'installation, un identifiant unique universel du système de fichiers (UUID) est attribué à chaque périphérique de stockage et il est monté dans un répertoire rangedb du nœud de stockage à l'aide de l'UUID attribué au système de fichiers. L'UUID du système de fichiers et le répertoire rangedb sont répertoriés dans le /etc/fstab fichier. Le nom du périphérique, le répertoire rangedb et la taille du volume monté sont affichés dans le Gestionnaire de grille.

Dans l'exemple suivant, périphérique /dev/sdc A une taille de volume de 4 To, est monté sur /var/local/rangedb/0, en utilisant le nom du périphérique /dev/disk/by-uuid/822b0547-3b2b-472e-ad5e-e1cf1809faba dans le /etc/fstab fichier :

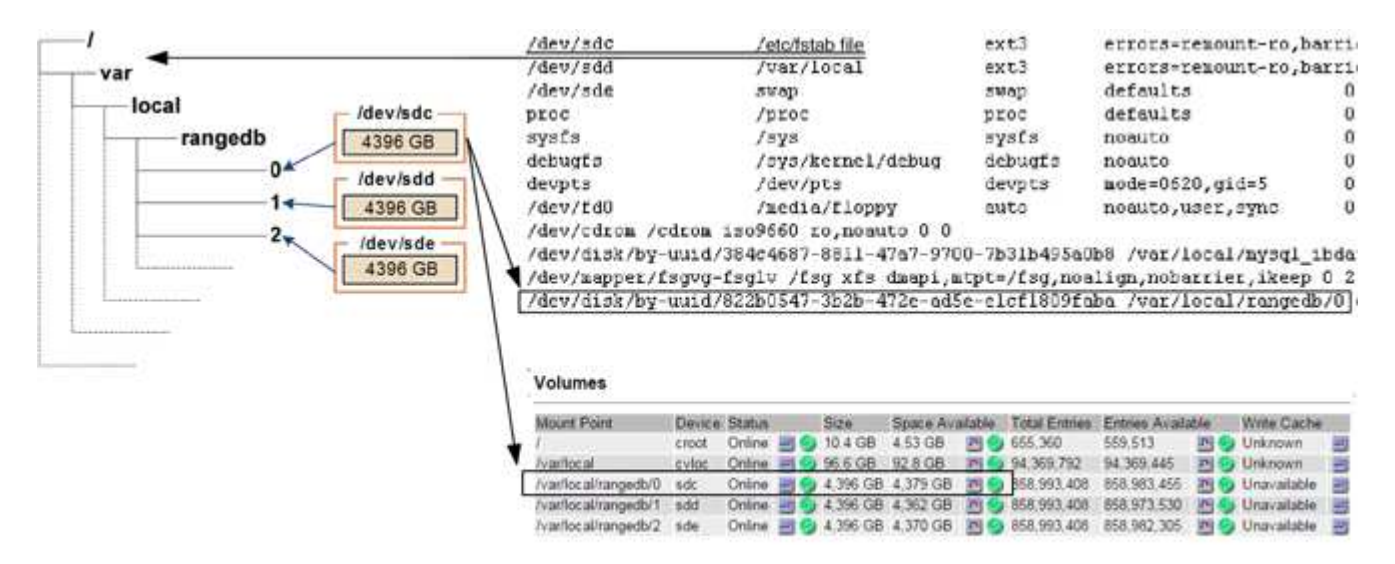

# **Étapes**

- 1. Procédez comme suit pour enregistrer les volumes de stockage défaillants et leurs noms de périphériques :
	- a. Sélectionnez **SUPPORT** > **Outils** > **topologie de grille**.
	- b. Sélectionnez **site** > **noeud de stockage défaillant** > **LDR** > **Storage** > **Présentation** > **main** et recherchez des magasins d'objets avec alarmes.

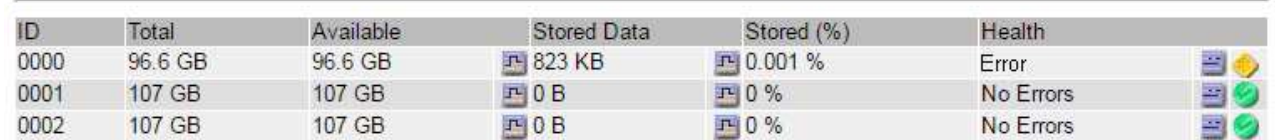

# **Object Stores**

c. Sélectionnez **site** > **noeud de stockage défaillant** > **SSM** > **Ressources** > **Présentation** > **main**. Déterminez la taille du point de montage et du volume de chaque volume de stockage défectueux identifié à l'étape précédente.

Les magasins d'objets sont numérotés en notation hexadécimale. Par exemple, 0000 est le premier volume et 000F est le seizième volume. Dans l'exemple, le magasin d'objets avec un ID de 0000 correspond à /var/local/rangedb/0 Avec le nom de périphérique sdc et une taille de 107 Go.

#### **Volumes**

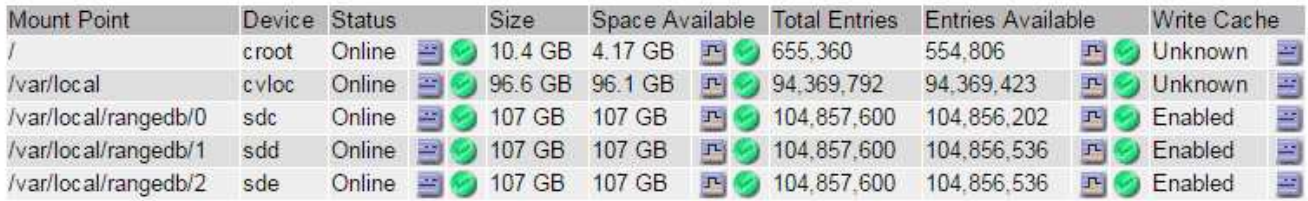

- 2. Connectez-vous au noeud de stockage défaillant :
	- a. Saisissez la commande suivante : ssh admin@*grid\_node\_IP*
	- b. Entrez le mot de passe indiqué dans le Passwords.txt fichier.
	- c. Entrez la commande suivante pour passer à la racine : su -
	- d. Entrez le mot de passe indiqué dans le Passwords.txt fichier.

Lorsque vous êtes connecté en tant que root, l'invite passe de  $\frac{1}{2}$  à #.

3. Exécutez le script suivant pour démonter un volume de stockage défaillant :

sn-unmount-volume object\_store\_ID

Le object store ID Est l'ID du volume de stockage défaillant. Par exemple, spécifiez 0 Dans la commande pour un magasin d'objets avec l'ID 0000.

4. Si vous y êtes invité, appuyez sur **y** pour arrêter le service Cassandra en fonction du volume de stockage  $\Omega$ .

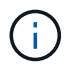

Si le service Cassandra est déjà arrêté, vous n'êtes pas invité à le faire. Le service Cassandra est arrêté uniquement pour le volume 0.

```
root@Storage-180:~/var/local/tmp/storage~ # sn-unmount-volume 0
Services depending on storage volume 0 (cassandra) aren't down.
Services depending on storage volume 0 must be stopped before running
this script.
Stop services that require storage volume 0 [y/N]? y
Shutting down services that require storage volume 0.
Services requiring storage volume 0 stopped.
Unmounting /var/local/rangedb/0
/var/local/rangedb/0 is unmounted.
```
Le volume est démonté en quelques secondes. Des messages s'affichent indiquant chaque étape du processus. Le dernier message indique que le volume est démonté.

5. Si le démontage échoue parce que le volume est occupé, vous pouvez forcer le démontage à l'aide du --use-umountof option :

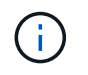

Forcer un démontage à l'aide du --use-umountof peut provoquer un comportement inattendu ou une panne des processus ou services utilisant le volume.

```
root@Storage-180:~ # sn-unmount-volume --use-umountof
/var/local/rangedb/2
Unmounting /var/local/rangedb/2 using umountof
/var/local/rangedb/2 is unmounted.
Informing LDR service of changes to storage volumes
```
# <span id="page-41-0"></span>**Restaurez des volumes de stockage défaillants et reconstruisez la base de données Cassandra**

Vous devez exécuter un script qui reformate et remonte le stockage sur les volumes de stockage défaillants, puis rereconstruit la base de données Cassandra sur le nœud de stockage si le système détermine qu'elle est nécessaire.

# **Avant de commencer**

- Vous avez le Passwords.txt fichier.
- Les lecteurs système du serveur sont intacts.
- La cause de la défaillance a été identifiée et, si nécessaire, le matériel de stockage de remplacement a déjà été acquis.
- La taille totale du stockage de remplacement est la même que celle de l'original.
- Vous avez vérifié qu'une mise hors service du nœud de stockage n'est pas en cours ou que vous avez interrompu la procédure de mise hors service du nœud. (Dans le Gestionnaire de grille, sélectionnez **MAINTENANCE** > **tâches** > **désaffectation**.)
- Vous avez vérifié qu'une extension n'est pas en cours. (Dans le Gestionnaire de grille, sélectionnez **MAINTENANCE** > **tâches** > **expansion**.)
- Vous avez ["vérifié les avertissements concernant la restauration du volume de stockage".](#page-37-0)

#### **Étapes**

1. Si nécessaire, remplacez le stockage physique ou virtuel défectueux associé aux volumes de stockage défectueux que vous avez identifiés et démontés précédemment.

Ne remontez pas les volumes lors de cette étape. Le stockage est remonté et ajouté à /etc/fstab dans une étape ultérieure.

- 2. Dans le Gestionnaire de grille, accédez à **NODES** > **appliance Storage Node** > **matériel**. Dans la section dispositif StorageGRID de la page, vérifiez que le mode RAID de stockage fonctionne correctement.
- 3. Connectez-vous au noeud de stockage défaillant :
	- a. Saisissez la commande suivante : ssh admin@*grid\_node\_IP*
	- b. Entrez le mot de passe indiqué dans le Passwords.txt fichier.
	- c. Entrez la commande suivante pour passer à la racine : su -
	- d. Entrez le mot de passe indiqué dans le Passwords.txt fichier.

Lorsque vous êtes connecté en tant que root, l'invite passe de  $\frac{1}{2}$  à #.

4. Utilisez un éditeur de texte (vi ou vim) pour supprimer les volumes ayant échoué du /etc/fstab puis enregistrez le fichier.

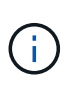

Ajout d'un commentaire sur un volume en panne dans le /etc/fstab le fichier est insuffisant. Le volume doit être supprimé de fstab pendant que le processus de récupération vérifie que toutes les lignes de l' fstab les fichiers correspondent aux systèmes de fichiers montés.

- 5. Reformatez les volumes de stockage défaillants et reconstruisez la base de données Cassandra si nécessaire. Entrez: reformat storage block devices.rb
	- Lorsque le volume de stockage 0 est démonté, des invites et des messages indiquent que le service Cassandra est en cours d'arrêt.
	- Si nécessaire, vous serez invité à reconstruire la base de données Cassandra.
		- Examinez les avertissements. Si aucune d'entre elles ne s'applique, reconstruisez la base de données Cassandra. Saisissez : **y**
		- Si plus d'un nœud de stockage est hors ligne ou si un autre nœud de stockage a été reconstruit au cours des 15 derniers jours. Saisissez : **n**

Le script s'quittera sans reconstruire Cassandra. Contactez l'assistance technique.

- Pour chaque lecteur de rancedb sur le nœud de stockage, lorsque vous êtes invité à : Reformat the rangedb drive *<name>* (device *<major number>:<minor number>*)? [y/n]?, entrez l'une des réponses suivantes :
	- **y** pour reformater un lecteur qui a eu des erreurs. Cette opération reformate le volume de stockage et ajoute le volume de stockage reformaté à la /etc/fstab fichier.
	- **n** si le lecteur ne contient aucune erreur et que vous ne voulez pas le reformater.

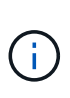

La sélection de **n** ferme le script. Montez le lecteur (si vous pensez que les données du lecteur doivent être conservées et que le lecteur a été démonté par erreur) ou retirez le lecteur. Ensuite, exécutez le reformat\_storage\_block\_devices.rb commande de nouveau.

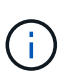

Certaines procédures de restauration StorageGRID utilisent Reaper pour traiter les réparations Cassandra. Les réparations sont effectuées automatiquement dès que les services connexes ou requis ont commencé. Vous remarquerez peut-être une sortie de script mentionnant « Reaper » ou « Cassandra repair ». Si un message d'erreur s'affiche, indiquant que la réparation a échoué, exécutez la commande indiquée dans le message d'erreur.

Dans l'exemple de sortie suivant, le lecteur /dev/sdf Reformaté. Cassandra n'a pas besoin d'être reconstruite :

root@DC1-S1:~ # reformat\_storage\_block\_devices.rb Formatting devices that are not in use... Skipping in use device /dev/sdc Skipping in use device /dev/sdd Skipping in use device /dev/sde Reformat the rangedb drive /dev/sdf (device 8:64)? [Y/n]? y Successfully formatted /dev/sdf with UUID b951bfcb-4804-41ad-b490- 805dfd8df16c All devices processed Running: /usr/local/ldr/setup\_rangedb.sh 12368435 Cassandra does not need rebuilding. Starting services. Informing storage services of new volume Reformatting done. Now do manual steps to restore copies of data.

Une fois les volumes de stockage reformatés et remontés et les opérations Cassandra nécessaires terminées, vous pouvez le faire ["Restaurez les données d'objet à l'aide de Grid Manager".](#page-72-0)

# <span id="page-43-0"></span>**Restaurez les données d'objet vers le volume de stockage sur lequel le disque système est intact**

Après avoir restauré un volume de stockage sur un nœud de stockage sur lequel le disque système est intact, vous pouvez restaurer les données d'objet répliquées ou avec code d'effacement qui ont été perdues en cas de défaillance du volume de stockage.

# **Quelle procédure dois-je utiliser ?**

Dans la mesure du possible, restaurez les données d'objet à l'aide de la page **Restauration de volume** du gestionnaire de grille.

- Si les volumes sont répertoriés sous **MAINTENANCE** > **Restauration de volume** > **nœuds à restaurer**, restaurez les données d'objet à l'aide de l' ["Page de restauration de volume dans le Gestionnaire de grille"](#page-72-0).
- Si les volumes ne sont pas répertoriés dans **MAINTENANCE** > **Restauration du volume** > **nœuds à restaurer**, suivez les étapes ci-dessous pour utiliser le repair-data script de restauration des données d'objet.

Si le nœud de stockage restauré contient moins de volumes que le nœud qu'il remplace, vous devez utiliser le repair-data script.

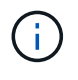

Le script de réparation des données est obsolète et sera supprimé dans une version ultérieure. Si possible, utilisez le ["Procédure de restauration de volume dans Grid Manager".](#page-72-0)

**Utilisez le** repair-data **script de restauration des données d'objet**

#### **Avant de commencer**

•

Vous avez confirmé que le nœud de stockage récupéré a un état de connexion **connecté** Dans l'onglet **NODES** > **Présentation** du Gestionnaire de grille.

# **Description de la tâche**

Les données d'objet peuvent être restaurées depuis d'autres nœuds de stockage, un nœud d'archivage ou un pool de stockage cloud, en supposant que les règles ILM de la grille soient configurées de manière à ce que les copies d'objet soient disponibles.

Notez ce qui suit :

- Si une règle ILM a été configurée pour stocker une seule copie répliquée, et que cette copie existait sur un volume de stockage défaillant, vous ne pourrez pas restaurer l'objet.
- Si la seule copie restante d'un objet se trouve dans un pool de stockage cloud, StorageGRID doit émettre plusieurs demandes vers le terminal de pool de stockage cloud pour restaurer les données d'objet. Avant d'effectuer cette procédure, contactez le support technique pour obtenir de l'aide pour estimer le délai de restauration et les coûts associés.
- Si la seule copie restante d'un objet se trouve sur un noeud d'archivage, les données d'objet sont extraites du noeud d'archivage. La restauration de données d'objet sur un nœud de stockage à partir d'un nœud d'archivage prend plus de temps que la restauration de copies à partir d'autres nœuds de stockage en raison de la latence associée aux récupérations à partir de systèmes de stockage d'archives externes.

# **À propos du** repair-data **script**

Pour restaurer les données d'objet, exécutez le repair-data script. Ce script commence le processus de restauration des données d'objet et fonctionne avec l'analyse ILM pour s'assurer que les règles ILM sont respectées.

Sélectionnez **données répliquées** ou **données codées par effacement (EC)** ci-dessous pour apprendre les différentes options du repair-data script, basé sur la restauration des données répliquées ou des données avec code d'effacement. Si vous devez restaurer les deux types de données, vous devez exécuter les deux ensembles de commandes.

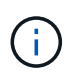

Pour plus d'informations sur le repair-data script, entrez repair-data --help Dans la ligne de commande du nœud d'administration principal.

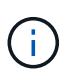

Le script de réparation des données est obsolète et sera supprimé dans une version ultérieure. Si possible, utilisez le ["Procédure de restauration de volume dans Grid Manager".](#page-72-0)

# **Les données répliquées**

Deux commandes sont disponibles pour la restauration des données répliquées, et ce, selon que vous devez réparer le nœud entier ou uniquement certains volumes sur le nœud :

```
repair-data start-replicated-node-repair
```

```
repair-data start-replicated-volume-repair
```
Vous pouvez suivre les réparations des données répliquées avec cette commande :

```
repair-data show-replicated-repair-status
```
# **Données avec code d'effacement (EC)**

Deux commandes sont disponibles pour la restauration des données avec code d'effacement, selon que vous devez réparer le nœud entier ou uniquement certains volumes sur le nœud :

```
repair-data start-ec-node-repair
```
repair-data start-ec-volume-repair

Vous pouvez suivre les réparations des données codées par effacement à l'aide de cette commande :

```
repair-data show-ec-repair-status
```
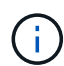

Les réparations des données codées peuvent commencer alors que certains nœuds de stockage sont hors ligne. Toutefois, si toutes les données avec code d'effacement ne peuvent pas être prises en compte, la réparation ne peut pas être effectuée. La réparation s'effectuera une fois que tous les nœuds sont disponibles.

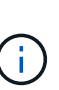

Le travail de réparation EC réserve temporairement une grande quantité de stockage. Les alertes de stockage peuvent être déclenchées, mais elles seront résolus une fois la réparation terminée. S'il n'y a pas assez de stockage pour la réservation, la tâche de réparation EC échouera. Les réservations de stockage sont libérées lorsque la tâche de réparation EC est terminée, que la tâche ait échoué ou a réussi.

#### **Rechercher le nom d'hôte pour le noeud de stockage**

- 1. Connectez-vous au nœud d'administration principal :
	- a. Saisissez la commande suivante : ssh admin@*primary\_Admin\_Node\_IP*
	- b. Entrez le mot de passe indiqué dans le Passwords.txt fichier.
	- c. Entrez la commande suivante pour passer à la racine : su -
	- d. Entrez le mot de passe indiqué dans le Passwords.txt fichier.

Lorsque vous êtes connecté en tant que root, l'invite passe de  $\frac{1}{2}$  à #.

2. Utilisez le /etc/hosts Fichier pour trouver le nom d'hôte du noeud de stockage pour les volumes de stockage restaurés. Pour afficher la liste de tous les nœuds de la grille, saisissez les éléments suivants : cat /etc/hosts.

#### **Réparez les données si tous les volumes ont échoué**

Si tous les volumes de stockage sont en panne, réparez l'intégralité du nœud. Suivez les instructions pour les données **répliquées**, **codées par effacement (EC)**, ou les deux, selon que vous utilisez ou non des données répliquées, des données codées par effacement (EC), ou les deux.

Si seuls certains volumes ont échoué, accédez à [Réparer les données si seulement certains volumes ont](#page-31-0) [échoué.](#page-31-0)

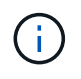

Vous ne pouvez pas courir repair-data opérations simultanément pour plusieurs nœuds. Pour restaurer plusieurs nœuds, contactez le support technique.

#### **Les données répliquées**

Si votre grid inclut des données répliquées, utilisez le repair-data start-replicated-noderepair commande avec --nodes option, où --nodes Est le nom d'hôte (nom du système), pour réparer la totalité du nœud de stockage.

Cette commande répare les données répliquées sur un nœud de stockage nommé SG-DC-SN3 :

```
repair-data start-replicated-node-repair --nodes SG-DC-SN3
```
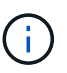

Lorsque les données d'objet sont restaurées, l'alerte **objets perdus** est déclenchée si le système StorageGRID ne peut pas localiser les données d'objet répliquées. Des alertes peuvent être déclenchées sur les nœuds de stockage dans le système. Vous devez déterminer la cause de la perte et si la récupération est possible. Voir ["Rechercher les](https://docs.netapp.com/fr-fr/storagegrid-118/troubleshoot/investigating-lost-objects.html) [objets perdus".](https://docs.netapp.com/fr-fr/storagegrid-118/troubleshoot/investigating-lost-objects.html)

# **Données avec code d'effacement (EC)**

Si votre grid contient des données avec code d'effacement, utilisez la repair-data start-ec-noderepair commande avec --nodes option, où --nodes Est le nom d'hôte (nom du système), pour réparer la totalité du nœud de stockage.

Cette commande répare les données codées de l'effacement sur un nœud de stockage appelé SG-DC-SN3 :

```
repair-data start-ec-node-repair --nodes SG-DC-SN3
```
L'opération renvoie un seul repair ID qui l'identifie repair data fonctionnement. Utilisez-le repair ID pour suivre la progression et le résultat du repair data fonctionnement. Aucun autre retour n'est renvoyé à la fin du processus de récupération.

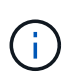

Les réparations des données codées peuvent commencer alors que certains nœuds de stockage sont hors ligne. La réparation s'effectuera une fois que tous les nœuds sont disponibles.

#### **Réparer les données si seulement certains volumes ont échoué**

Si seulement certains volumes ont échoué, réparez les volumes affectés. Suivez les instructions pour les données **répliquées**, **codées par effacement (EC)**, ou les deux, selon que vous utilisez ou non des données répliquées, des données codées par effacement (EC), ou les deux.

Si tous les volumes ont échoué, accédez à [Réparez les données si tous les volumes ont échoué.](#page-31-1)

Saisissez les ID de volume en hexadécimal. Par exemple : 0000 est le premier volume et 000F est le seizième volume. Vous pouvez spécifier un volume, une plage de volumes ou plusieurs volumes qui ne sont pas dans une séquence.

Tous les volumes doivent se trouver sur le même nœud de stockage. Si vous devez restaurer des volumes pour plusieurs nœuds de stockage, contactez le support technique.

#### **Les données répliquées**

Si votre grid contient des données répliquées, utilisez le start-replicated-volume-repair commande avec --nodes option permettant d'identifier le nœud (où --nodes est le nom d'hôte du nœud). Ajoutez ensuite l'une ou l'autre des --volumes ou --volume-range comme indiqué dans les exemples suivants.

**Volume unique** : cette commande restaure les données répliquées vers le volume 0002 Sur un nœud de stockage nommé SG-DC-SN3 :

repair-data start-replicated-volume-repair --nodes SG-DC-SN3 --volumes 0002

**Plage de volumes** : cette commande restaure les données répliquées vers tous les volumes de la plage 0003 à 0009 Sur un nœud de stockage nommé SG-DC-SN3 :

```
repair-data start-replicated-volume-repair --nodes SG-DC-SN3 --volume-range
0003,0009
```
**Volumes multiples non compris dans une séquence** : cette commande restaure les données répliquées vers des volumes 0001, 0005, et 0008 Sur un nœud de stockage nommé SG-DC-SN3 :

repair-data start-replicated-volume-repair --nodes SG-DC-SN3 --volumes 0001,0005,0008

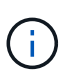

Lorsque les données d'objet sont restaurées, l'alerte **objets perdus** est déclenchée si le système StorageGRID ne peut pas localiser les données d'objet répliquées. Des alertes peuvent être déclenchées sur les nœuds de stockage dans le système. Notez la description de l'alerte et les actions recommandées pour déterminer la cause de la perte et si la récupération est possible.

#### **Données avec code d'effacement (EC)**

Si votre grid contient des données avec code d'effacement, utilisez la start-ec-volume-repair commande avec --nodes option permettant d'identifier le nœud (où --nodes est le nom d'hôte du nœud). Ajoutez ensuite l'une ou l'autre des --volumes ou --volume-range comme indiqué dans les exemples suivants.

**Volume unique** : cette commande restaure les données codées par effacement dans un volume 0007 Sur un nœud de stockage nommé SG-DC-SN3 :

repair-data start-ec-volume-repair --nodes SG-DC-SN3 --volumes 0007

**Plage de volumes** : cette commande restaure les données avec code d'effacement sur tous les volumes de la plage 0004 à 0006 Sur un nœud de stockage nommé SG-DC-SN3 :

repair-data start-ec-volume-repair --nodes SG-DC-SN3 --volume-range 0004,0006

**Plusieurs volumes non dans une séquence** : cette commande restaure les données codées par effacement dans des volumes 000A, 000C, et 000E Sur un nœud de stockage nommé SG-DC-SN3 :

repair-data start-ec-volume-repair --nodes SG-DC-SN3 --volumes 000A,000C,000E

Le repair-data l'opération renvoie un seul repair ID qui l'identifie repair data fonctionnement.

Utilisez-le repair ID pour suivre la progression et le résultat du repair data fonctionnement. Aucun autre retour n'est renvoyé à la fin du processus de récupération.

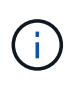

Les réparations des données codées peuvent commencer alors que certains nœuds de stockage sont hors ligne. La réparation s'effectuera une fois que tous les nœuds sont disponibles.

#### **Surveiller les réparations**

Surveiller l'état des travaux de réparation, en fonction de l'utilisation ou non des données **répliquées**, **données codées par effacement (EC)**, ou des deux.

Vous pouvez également surveiller l'état des travaux de restauration de volume en cours et afficher un historique des travaux de restauration effectués dans ["Gestionnaire de grille".](#page-72-0)

# **Les données répliquées**

• Pour obtenir une estimation du pourcentage d'achèvement de la réparation répliquée, ajoutez le show-replicated-repair-status option de la commande repair-data.

repair-data show-replicated-repair-status

- Pour déterminer si les réparations sont terminées :
	- a. Sélectionnez **NŒUDS** > *nœud de stockage en cours de réparation* > **ILM**.
	- b. Vérifiez les attributs dans la section évaluation. Lorsque les réparations sont terminées, l'attribut **attente - tous** indique 0 objets.
- Pour surveiller la réparation plus en détail :
	- a. Sélectionnez **SUPPORT** > **Outils** > **topologie de grille**.
	- b. Sélectionnez *GRID* > *Storage Node en cours de réparation* > **LDR** > **Data Store**.
	- c. Utilisez une combinaison des attributs suivants pour déterminer, autant que possible, si les réparations répliquées sont terminées.

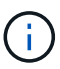

Cassandra présente peut-être des incohérences et les réparations échouées ne sont pas suivies.

▪ **Réparations tentées (XRPA)** : utilisez cet attribut pour suivre la progression des réparations répliquées. Cet attribut augmente chaque fois qu'un nœud de stockage tente de réparer un objet à haut risque. Lorsque cet attribut n'augmente pas pendant une période plus longue que la période d'acquisition actuelle (fournie par l'attribut **période d'analyse — estimation**), cela signifie que l'analyse ILM n'a trouvé aucun objet à haut risque qui doit être réparé sur n'importe quel nœud.

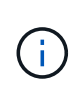

Les objets à haut risque sont des objets qui risquent d'être complètement perdus. Cela n'inclut pas les objets qui ne répondent pas à leur configuration ILM.

▪ **Période d'acquisition — estimée (XSCM)** : utilisez cet attribut pour estimer quand une modification de règle sera appliquée aux objets précédemment ingérés. Si l'attribut **réparations tentées** n'augmente pas pendant une période supérieure à la période d'acquisition actuelle, il est probable que les réparations répliquées soient effectuées. Notez que la période d'acquisition peut changer. L'attribut **période d'acquisition — estimée (XSCM)** s'applique à la grille entière et est le maximum de toutes les périodes d'acquisition de nœud. Vous pouvez interroger l'historique d'attributs **période de balayage — estimation** de la grille pour déterminer une période appropriée.

# **Données avec code d'effacement (EC)**

Pour surveiller la réparation des données codées d'effacement et réessayer toute demande qui pourrait avoir échoué :

- 1. Déterminez l'état des réparations des données par code d'effacement :
	- Sélectionnez **SUPPORT** > **Tools** > **Metrics** pour afficher le temps de réalisation estimé et le pourcentage de réalisation de la tâche en cours. Sélectionnez ensuite **EC Overview** dans la section Grafana. Examinez les tableaux de bord **Grid EC Job estimé Time to Completion** et **Grid EC Job Percentage Finted**.

◦ Utilisez cette commande pour afficher le statut d'un spécifique repair-data fonctionnement :

repair-data show-ec-repair-status --repair-id repair ID

◦ Utilisez cette commande pour lister toutes les réparations :

repair-data show-ec-repair-status

Les informations de sortie sont affichées, notamment repair ID, pour toutes les réparations précédentes et en cours.

2. Si le résultat indique que l'opération de réparation a échoué, utilisez le  $-\text{repair-id}$  option permettant de réessayer la réparation.

Cette commande relance une réparation de nœud ayant échoué à l'aide de l'ID de réparation 6949309319275667690 :

repair-data start-ec-node-repair --repair-id 6949309319275667690

Cette commande relance une réparation de volume en échec à l'aide de l'ID de réparation 6949309319275667690 :

repair-data start-ec-volume-repair --repair-id 6949309319275667690

#### <span id="page-51-0"></span>**Vérifier l'état du stockage après la récupération des volumes de stockage**

Après la récupération des volumes de stockage, vous devez vérifier que l'état souhaité du noeud de stockage est défini sur en ligne et vous assurer que l'état sera en ligne par défaut à chaque redémarrage du serveur du noeud de stockage.

#### **Avant de commencer**

- Vous êtes connecté au Grid Manager à l'aide d'un ["navigateur web pris en charge"](https://docs.netapp.com/fr-fr/storagegrid-118/admin/web-browser-requirements.html).
- Le nœud de stockage a été restauré et la restauration des données est terminée.

#### **Étapes**

- 1. Sélectionnez **SUPPORT** > **Outils** > **topologie de grille**.
- 2. Vérifiez les valeurs de **nœud de stockage récupéré** > **LDR** > **Storage** > **Storage State de stockage — désiré** et **Storage State — Current**.

La valeur des deux attributs doit être en ligne.

- 3. Si l'état de stockage souhaité est défini sur lecture seule, procédez comme suit :
	- a. Cliquez sur l'onglet **Configuration**.
	- b. Dans la liste déroulante **État de stockage — désiré**, sélectionnez **en ligne**.
	- c. Cliquez sur **appliquer les modifications**.
	- d. Cliquez sur l'onglet **Présentation** et confirmez que les valeurs de **État de stockage — désiré** et **État de stockage — actuel** sont mises à jour en ligne.

# **Restaurez les données après une panne de disque système**

# **Restauration après une panne de disque système : workflow**

Si le lecteur système d'un nœud de stockage logiciel est défectueux, le nœud de stockage n'est pas disponible pour le système StorageGRID. Vous devez effectuer un ensemble spécifique de tâches pour effectuer une restauration en cas de panne de disque système.

Utilisez cette procédure pour effectuer une restauration après une panne de lecteur système sur un nœud de stockage logiciel. Cette procédure comprend les étapes à suivre si des volumes de stockage sont également défaillants ou ne peuvent pas être remontés.

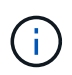

Cette procédure s'applique uniquement aux nœuds de stockage basés sur logiciel. Vous devez suivre une procédure différente de ["Restaurez un nœud de stockage d'appliance".](#page-15-0)

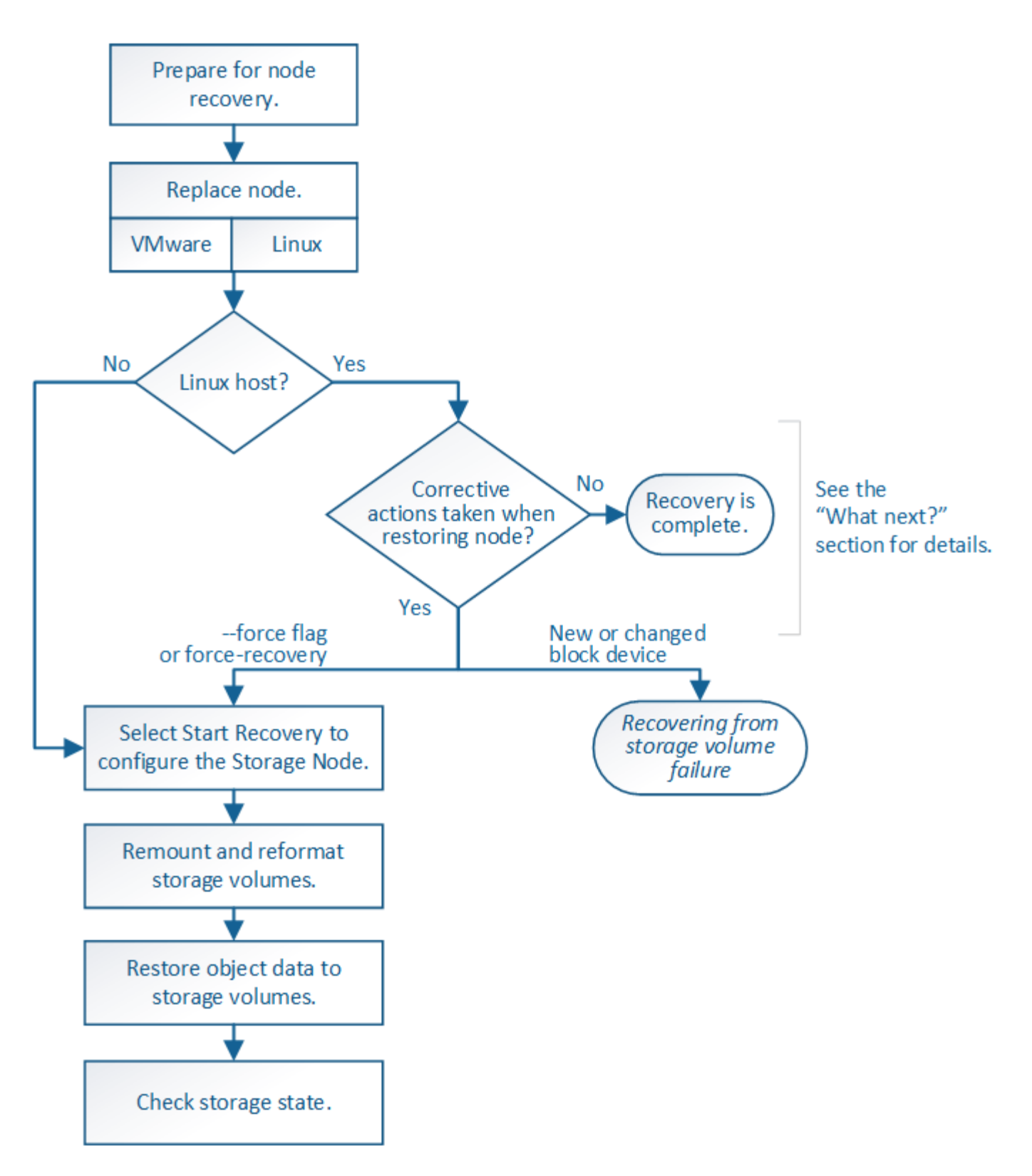

# <span id="page-53-0"></span>**Avertissements concernant la restauration du disque système du nœud de stockage**

Avant de restaurer un lecteur système en panne d'un nœud de stockage, consultez la section général

["avertissements et remarques concernant la restauration d'un nœud grid"](#page-2-0) et les avertissements spécifiques suivants.

Les nœuds de stockage disposent d'une base de données Cassandra qui inclut les métadonnées d'objet. La base de données Cassandra peut être reconstruite dans les cas suivants :

- Un nœud de stockage est remis en ligne après avoir été hors ligne pendant plus de 15 jours.
- Un volume de stockage a échoué et a été récupéré.
- Le lecteur système et un ou plusieurs volumes de stockage sont défectueux et restaurés.

Lorsque Cassandra est reconstruite, le système utilise les informations d'autres nœuds de stockage. Si trop de nœuds de stockage sont hors ligne, il se peut que certaines données Cassandra ne soient pas disponibles. Si Cassandra a été récemment reconstruite, les données Cassandra ne peuvent pas encore être cohérentes sur l'ensemble de la grille. Cette perte peut se produire si Cassandra est reconstruite lorsque trop de nœuds de stockage sont hors ligne ou si deux nœuds de stockage ou plus sont reconstruites dans les 15 jours restants.

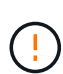

Si plusieurs nœuds de stockage ont échoué (ou sont hors ligne), contactez le support technique. N'effectuez pas la procédure de récupération suivante. Des données peuvent être perdues.

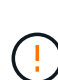

S'il s'agit de la défaillance du deuxième nœud de stockage dans les 15 jours qui suivent la défaillance ou la restauration d'un nœud de stockage, contactez le support technique. Reconstruire Cassandra sur deux nœuds de stockage ou plus en un délai de 15 jours peut entraîner une perte de données.

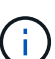

Si plusieurs nœuds de stockage d'un site ont échoué, une procédure de restauration de site peut être nécessaire. Voir ["Comment le support technique récupère un site".](#page-117-0)

Si ce nœud de stockage est en mode de maintenance en lecture seule pour permettre la récupération d'objets par un autre nœud de stockage avec des volumes de stockage défaillants, récupérez les volumes du nœud de stockage avec des volumes de stockage défaillants avant de récupérer ce noeud de stockage défaillant. Voir les instructions à ["effectuez des restaurations](#page-37-1) [après une panne du volume de stockage, là où le disque système est intact".](#page-37-1)

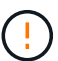

 $\mathbf{f}$ 

 $\left\vert \cdot \right\vert$ 

Si les règles ILM sont configurées pour ne stocker qu'une seule copie répliquée, et si cette copie existe sur un volume de stockage défaillant, vous ne pourrez pas restaurer l'objet.

Si vous rencontrez une alarme Services: Status - Cassandra (SVST) pendant la récupération, reportez-vous à la section ["Restaurez des volumes de stockage défaillants et reconstruisez la](#page-41-0) [base de données Cassandra"](#page-41-0). Après la reconstruction de Cassandra, les alarmes doivent être désactivées. Si les alarmes ne s'effacent pas, contactez le support technique.

# **Remplacez le nœud de stockage**

Si le lecteur du système est défectueux, vous devez d'abord remplacer le nœud de stockage.

Vous devez sélectionner la procédure de remplacement de nœuds pour votre plate-forme. Les étapes à suivre pour remplacer un nœud sont les mêmes pour tous les types de nœuds de la grille.

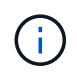

Cette procédure s'applique uniquement aux nœuds de stockage basés sur logiciel. Vous devez suivre une procédure différente de ["Restaurez un nœud de stockage d'appliance".](#page-15-0)

**Linux:** si vous n'êtes pas sûr que votre lecteur système est en panne, suivez les instructions pour remplacer le nœud afin de déterminer les étapes de récupération requises.

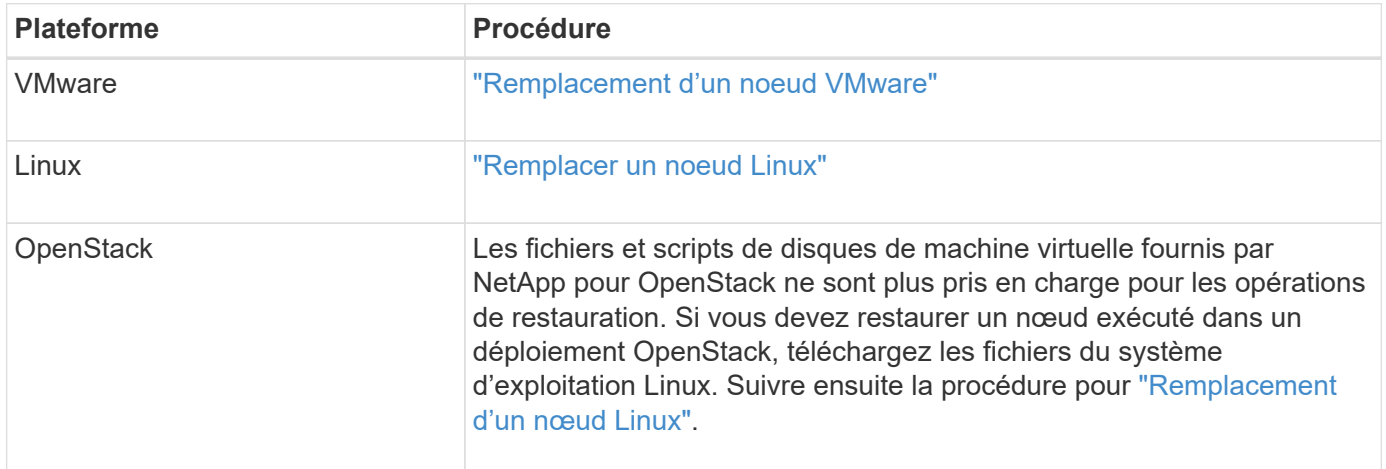

# **Sélectionnez Démarrer la restauration pour configurer le nœud de stockage**

Après avoir remplacé un noeud de stockage, vous devez sélectionner Démarrer la restauration dans Grid Manager pour configurer le nouveau noeud en remplacement du noeud défaillant.

# **Avant de commencer**

- Vous êtes connecté au Grid Manager à l'aide d'un ["navigateur web pris en charge"](https://docs.netapp.com/fr-fr/storagegrid-118/admin/web-browser-requirements.html).
- Vous avez le ["Maintenance ou autorisation d'accès racine".](https://docs.netapp.com/fr-fr/storagegrid-118/admin/admin-group-permissions.html)
- Vous avez la phrase secrète pour le provisionnement.
- Vous avez déployé et configuré le nœud de remplacement.
- Vous disposez de la date de début des travaux de réparation pour les données avec code d'effacement.
- Vous avez vérifié que le nœud de stockage n'a pas été reconstruit au cours des 15 derniers jours.

# **Description de la tâche**

Si le nœud de stockage est installé en tant que conteneur sur un hôte Linux, vous devez effectuer cette étape uniquement si l'un d'entre eux est vrai :

- Il fallait utiliser le --force indicateur pour importer le nœud, ou vous avez émis storagegrid node force-recovery *node-name*
- Vous deviez réinstaller un nœud complet ou restaurer /var/local.

# **Étapes**

- 1. Dans le Gestionnaire de grille, sélectionnez **MAINTENANCE** > **tâches** > **récupération**.
- 2. Sélectionnez le nœud de grille à récupérer dans la liste nœuds en attente.

Les nœuds apparaissent dans la liste après leur échec, mais vous ne pouvez pas sélectionner un nœud tant qu'il n'a pas été réinstallé et qu'il est prêt pour la restauration.

- 3. Saisissez la phrase de passe de provisionnement \*.
- 4. Cliquez sur **Démarrer la récupération**.

#### Recovery

Select the failed grid node to recover, enter your provisioning passphrase, and then click Start Recovery to begin the recovery procedure.

#### **Pending Nodes**

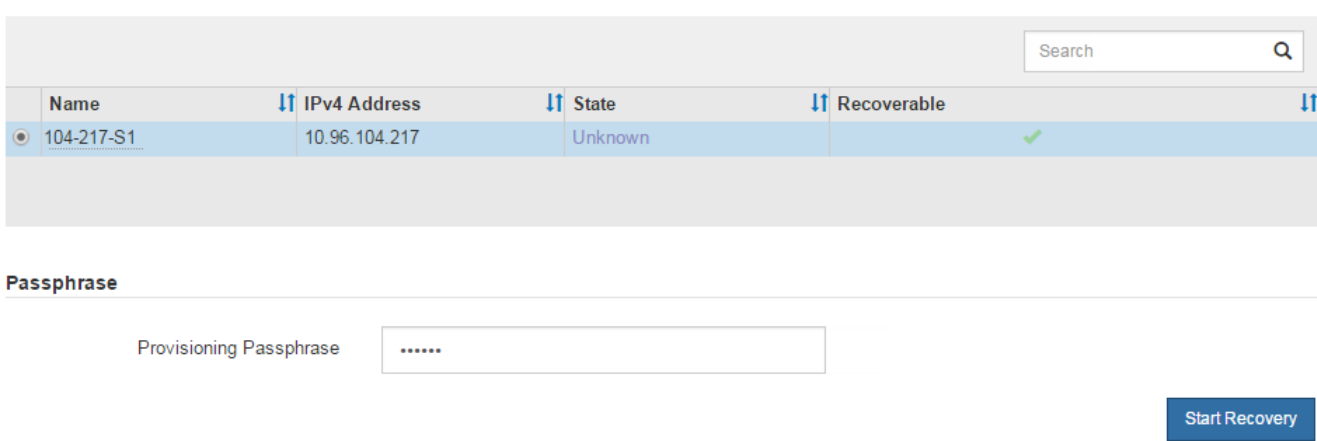

5. Surveiller la progression de la récupération dans le tableau de noeuds de grille de récupération.

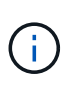

Pendant l'exécution de la procédure de récupération, vous pouvez cliquer sur **Réinitialiser** pour lancer une nouvelle restauration. Une boîte de dialogue s'affiche, indiquant que le nœud restera dans un état indéterminé si vous réinitialisez la procédure.

# n Info

#### **Reset Recovery**

Resetting the recovery procedure leaves the deployed grid node in an indeterminate state. To retry a recovery after resetting the procedure, you must restore the node to a pre-installed state:

- . For VMware nodes, delete the deployed VM and then redeploy it.
- . For StorageGRID appliance nodes, run "sgareinstall" on the node.
- . For Linux nodes, run "storagegrid node force-recovery node-name" on the Linux host.

Do you want to reset recovery?

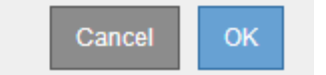

Si vous souhaitez relancer la restauration après avoir réinitialisé la procédure, vous devez restaurer l'état pré-installé du nœud, comme suit :

- **VMware** : supprimez le nœud de grille virtuelle déployé. Ensuite, lorsque vous êtes prêt à redémarrer la restauration, redéployez le nœud.
- **Linux** : redémarrez le nœud en exécutant cette commande sur l'hôte Linux : storagegrid node force-recovery *node-name*
- 6. Lorsque le nœud de stockage atteint l'étape « en attente des étapes manuelles », passez à l' ["Remontage](#page-57-0) [et reformatage des volumes de stockage \(étapes manuelles\)".](#page-57-0)

#### Recovery

Select the failed grid node to recover, enter your provisioning passphrase, and then click Start Recovery to begin the recovery procedure.

#### **Recovering Grid Node**

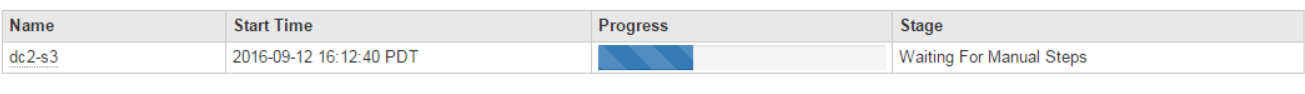

Reset

# <span id="page-57-0"></span>**Remontage et reformatage des volumes de stockage (étapes manuelles)**

Vous devez exécuter manuellement deux scripts pour remonter les volumes de stockage conservés et reformater les volumes de stockage défaillants. Le premier script monte les volumes au format approprié en tant que volumes de stockage StorageGRID. Le deuxième script reformate tous les volumes démontés, reconstruit Cassandra si nécessaire et démarre les services.

#### **Avant de commencer**

• Vous avez déjà remplacé le matériel de tous les volumes de stockage défectueux que vous savez avoir besoin d'être remplacé.

Exécution du sn-remount-volumes un script peut vous aider à identifier d'autres volumes de stockage ayant échoué.

- Vous avez vérifié qu'une mise hors service du nœud de stockage n'est pas en cours ou que vous avez interrompu la procédure de mise hors service du nœud. (Dans le Gestionnaire de grille, sélectionnez **MAINTENANCE** > **tâches** > **désaffectation**.)
- Vous avez vérifié qu'une extension n'est pas en cours. (Dans le Gestionnaire de grille, sélectionnez **MAINTENANCE** > **tâches** > **expansion**.)
- Vous avez ["Consultez les avertissements relatifs à la restauration du lecteur du système du nœud de](#page-53-0) [stockage".](#page-53-0)

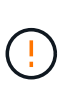

Si plus d'un nœud de stockage est hors ligne ou si un nœud de stockage de cette grille a été reconstruit au cours des 15 derniers jours, contactez le support technique. N'exécutez pas le sn-recovery-postinstall.sh script. Reconstruire Cassandra sur deux nœuds de stockage ou plus dans les 15 jours suivant l'arrêt du service peut entraîner une perte de données.

# **Description de la tâche**

Pour effectuer cette procédure, vous devez effectuer les tâches de haut niveau suivantes :

- Connectez-vous au nœud de stockage récupéré.
- Exécutez le sn-remount-volumes script pour remonter les volumes de stockage correctement formatés. Lorsque ce script s'exécute, il effectue les opérations suivantes :
	- Monte et démonte chaque volume de stockage pour relire le journal XFS.
	- Effectue une vérification de cohérence de fichier XFS.
	- Si le système de fichiers est cohérent, détermine si le volume de stockage est un volume de stockage StorageGRID correctement formaté.
- Si le volume de stockage est correctement formaté, remonter le volume de stockage. Toutes les données existantes du volume restent intactes.
- Examinez la sortie du script et résolvez tout problème.
- Exécutez le sn-recovery-postinstall.sh script. Lorsque ce script s'exécute, il effectue les opérations suivantes :

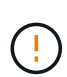

Ne redémarrez pas un nœud de stockage pendant la restauration avant l'exécution snrecovery-postinstall.sh pour reformater les volumes de stockage défaillants et restaurer les métadonnées de l'objet. Redémarrage du nœud de stockage avant snrecovery-postinstall.sh La solution complète provoque des erreurs sur les services qui tentent de démarrer et entraîne la sortie des nœuds d'appliance StorageGRID en mode de maintenance. Voir l'étape pour script post-installation.

◦ Reformate tous les volumes de stockage du sn-remount-volumes le script n'a pas pu être monté ou a été mal formaté.

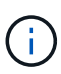

Lorsqu'un volume de stockage est reformaté, toutes les données de ce volume sont perdues. Vous devez effectuer une procédure supplémentaire pour restaurer les données d'objet à partir d'autres emplacements de la grille, en supposant que les règles ILM ont été configurées pour stocker plusieurs copies d'objet.

- Reconstruit la base de données Cassandra sur le nœud, si nécessaire.
- Démarre les services sur le nœud de stockage.

# **Étapes**

- 1. Connectez-vous au nœud de stockage récupéré :
	- a. Saisissez la commande suivante : ssh admin@*grid\_node\_IP*
	- b. Entrez le mot de passe indiqué dans le Passwords.txt fichier.
	- c. Entrez la commande suivante pour passer à la racine : su -
	- d. Entrez le mot de passe indiqué dans le Passwords.txt fichier.

Lorsque vous êtes connecté en tant que root, l'invite passe de  $\frac{1}{2}$  à #.

2. Exécutez le premier script pour remonter tous les volumes de stockage correctement formatés.

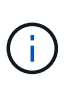

Si tous les volumes de stockage sont nouveaux et doivent être formatés, ou si tous les volumes de stockage ont échoué, vous pouvez ignorer cette étape et exécuter le deuxième script pour reformater tous les volumes de stockage démontés.

a. Exécutez le script : sn-remount-volumes

Ce script peut prendre des heures sur les volumes de stockage qui contiennent des données.

b. Au fur et à mesure de l'exécution du script, vérifiez le résultat et répondez aux invites.

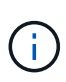

Si nécessaire, vous pouvez utiliser le tail -f commande permettant de contrôler le contenu du fichier journal du script (/var/local/log/sn-remount-volumes.log) . Le fichier journal contient des informations plus détaillées que la sortie de la ligne de commande.

root@SG:~ # sn-remount-volumes The configured LDR noid is 12632740 ====== Device /dev/sdb ====== Mount and unmount device /dev/sdb and checking file system consistency: The device is consistent. Check rangedb structure on device /dev/sdb: Mount device /dev/sdb to /tmp/sdb-654321 with rangedb mount options This device has all rangedb directories. Found LDR node id 12632740, volume number 0 in the volID file Attempting to remount /dev/sdb Device /dev/sdb remounted successfully ====== Device /dev/sdc ====== Mount and unmount device /dev/sdc and checking file system consistency: Error: File system consistency check retry failed on device /dev/sdc. You can see the diagnosis information in the /var/local/log/snremount-volumes.log. This volume could be new or damaged. If you run sn-recoverypostinstall.sh, this volume and any data on this volume will be deleted. If you only had two copies of object data, you will temporarily have only a single copy. StorageGRID Webscale will attempt to restore data redundancy by making additional replicated copies or EC fragments, according to the rules in the active ILM policies. Don't continue to the next step if you believe that the data remaining on this volume can't be rebuilt from elsewhere in the grid (for example, if your ILM policy uses a rule that makes only one copy or if volumes have failed on multiple nodes). Instead, contact support to determine how to recover your data.

====== Device /dev/sdd ====== Mount and unmount device /dev/sdd and checking file system consistency: Failed to mount device /dev/sdd This device could be an uninitialized disk or has corrupted superblock. File system check might take a long time. Do you want to continue? (y or n) [y/N]? y Error: File system consistency check retry failed on device /dev/sdd. You can see the diagnosis information in the /var/local/log/snremount-volumes.log. This volume could be new or damaged. If you run sn-recoverypostinstall.sh, this volume and any data on this volume will be deleted. If you only had two copies of object data, you will temporarily have only a single copy. StorageGRID Webscale will attempt to restore data redundancy by making additional replicated copies or EC fragments, according to the rules in the active ILM policies. Don't continue to the next step if you believe that the data remaining on this volume can't be rebuilt from elsewhere in the grid (for example, if your ILM policy uses a rule that makes only one copy or if volumes have failed on multiple nodes). Instead, contact support to determine how to recover your data. ====== Device /dev/sde ====== Mount and unmount device /dev/sde and checking file system consistency: The device is consistent. Check rangedb structure on device /dev/sde: Mount device /dev/sde to /tmp/sde-654321 with rangedb mount options This device has all rangedb directories. Found LDR node id 12000078, volume number 9 in the volID file Error: This volume does not belong to this node. Fix the attached volume and re-run this script.

Dans l'exemple de sortie, un volume de stockage a été remonté avec succès et trois volumes de stockage ont rencontré des erreurs.

- /dev/sdb La vérification de cohérence du système de fichiers XFS a été effectuée et une structure de volume valide a été correctement remontée. Les données sur les périphériques remontés par le script sont conservées.
- /dev/sdc Echec de la vérification de cohérence du système de fichiers XFS car le volume de stockage était nouveau ou corrompu.
- /dev/sdd impossible de monter car le disque n'a pas été initialisé ou le superbloc du disque a été corrompu. Lorsque le script ne peut pas monter un volume de stockage, il vous demande si vous souhaitez exécuter le contrôle de cohérence du système de fichiers.
	- Si le volume de stockage est relié à un nouveau disque, répondez **N** à l'invite. Vous n'avez pas besoin de vérifier le système de fichiers sur un nouveau disque.
	- Si le volume de stockage est relié à un disque existant, répondez **y** à l'invite. Vous pouvez utiliser les résultats de la vérification du système de fichiers pour déterminer la source de la corruption. Les résultats sont enregistrés dans le /var/local/log/sn-remountvolumes.log fichier journal.
- /dev/sde A réussi la vérification de cohérence du système de fichiers XFS et avait une structure de volume valide ; cependant, l'ID de nœud LDR du fichier volID ne correspond pas à l'ID de ce noeud de stockage (l' configured LDR noid affiché en haut). Ce message indique que ce volume appartient à un autre noeud de stockage.
- 3. Examinez la sortie du script et résolvez tout problème.

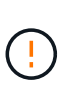

Si un volume de stockage a échoué au contrôle de cohérence du système de fichiers XFS ou ne peut pas être monté, vérifiez attentivement les messages d'erreur dans la sortie. Vous devez comprendre les implications de l'exécution du sn-recovery-postinstall.sh créer des scripts sur ces volumes.

- a. Vérifiez que les résultats incluent une entrée pour tous les volumes attendus. Si aucun volume n'est répertorié, exécutez à nouveau le script.
- b. Consultez les messages de tous les périphériques montés. Assurez-vous qu'il n'y a pas d'erreur indiquant qu'un volume de stockage n'appartient pas à ce noeud de stockage.

Dans l'exemple, la sortie de /dev/sde inclut le message d'erreur suivant :

Error: This volume does not belong to this node. Fix the attached volume and re-run this script.

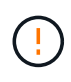

Si un volume de stockage est signalé comme appartenant à un autre nœud de stockage, contactez le support technique. Si vous exécutez le sn-recoverypostinstall.sh script, le volume de stockage sera reformaté, ce qui peut entraîner une perte de données.

c. Si aucun périphérique de stockage n'a pu être monté, notez le nom du périphérique et réparez ou remplacez le périphérique.

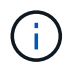

Vous devez réparer ou remplacer tout périphérique de stockage qui n'a pas pu être monté.

Vous utiliserez le nom de l'appareil pour rechercher l'ID de volume, qui est obligatoire lorsque vous exécutez le repair-data script permettant de restaurer les données d'objet sur le volume (procédure suivante).

d. Après avoir réparé ou remplacé tous les dispositifs unmountable, exécutez le sn-remount-volumes script une nouvelle fois pour confirmer que tous les volumes de stockage pouvant être remontés ont été remontés.

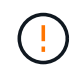

Si un volume de stockage ne peut pas être monté ou est mal formaté et que vous passez à l'étape suivante, le volume et toutes les données du volume seront supprimés. Si vous aviez deux copies de vos données d'objet, vous n'aurez qu'une seule copie jusqu'à la fin de la procédure suivante (restauration des données d'objet).

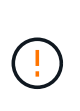

N'exécutez pas le sn-recovery-postinstall.sh Script si vous pensez que les données restantes sur un volume de stockage en panne ne peuvent pas être reconstruites à partir d'un autre emplacement de la grille (par exemple, si votre règle ILM utilise une règle qui effectue une seule copie ou si les volumes ont échoué sur plusieurs nœuds). Contactez plutôt le support technique pour savoir comment récupérer vos données.

4. Exécutez le sn-recovery-postinstall.sh script : sn-recovery-postinstall.sh

Ce script reformate tous les volumes de stockage qui n'ont pas pu être montés ou qui n'ont pas été correctement formatés. Reconstruit la base de données Cassandra sur le nœud, si nécessaire, et démarre les services sur le nœud de stockage.

Gardez à l'esprit les points suivants :

- L'exécution du script peut prendre des heures.
- En général, vous devez laisser la session SSH seule pendant que le script est en cours d'exécution.
- N'appuyez pas sur **Ctrl+C** lorsque la session SSH est active.
- Le script s'exécute en arrière-plan en cas d'interruption du réseau et met fin à la session SSH, mais vous pouvez afficher la progression à partir de la page récupération.
- Si le nœud de stockage utilise le service RSM, le script peut sembler bloqué pendant 5 minutes au redémarrage des services de nœud. Ce délai de 5 minutes est prévu lorsque l'entretien du RSM démarre pour la première fois.

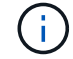

Le service RSM est présent sur les nœuds de stockage qui incluent le service ADC.

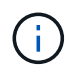

Certaines procédures de restauration StorageGRID utilisent Reaper pour traiter les réparations Cassandra. Les réparations sont effectuées automatiquement dès que les services connexes ou requis ont commencé. Vous remarquerez peut-être une sortie de script mentionnant « Reaper » ou « Cassandra repair ». Si un message d'erreur s'affiche, indiquant que la réparation a échoué, exécutez la commande indiquée dans le message d'erreur.

5. comme l' sn-recovery-postinstall.sh Exécution du script, surveillez la page récupération dans le Gestionnaire de grille.

La barre de progression et la colonne Etape de la page récupération fournissent un état de haut niveau du sn-recovery-postinstall.sh script.

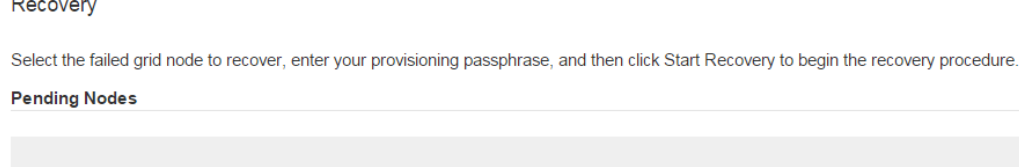

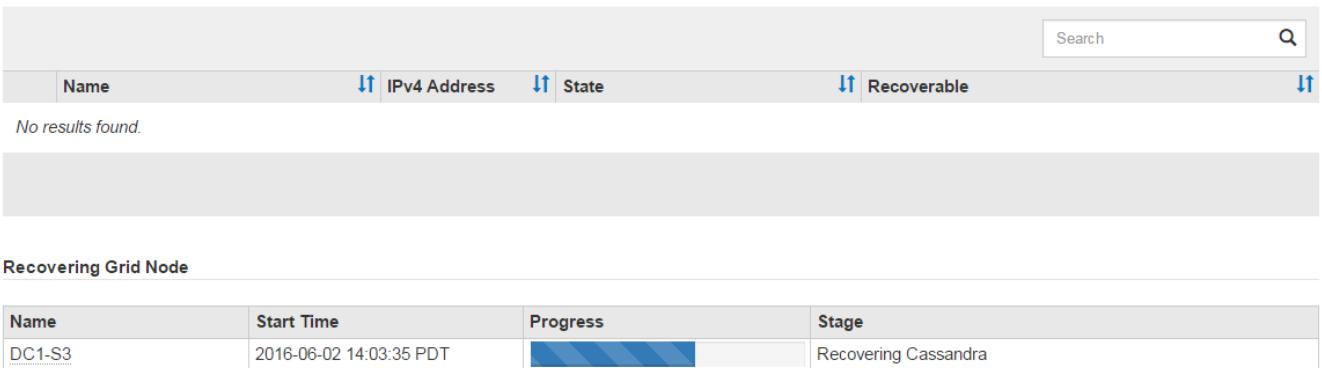

6. Après le sn-recovery-postinstall.sh le script a démarré les services sur le nœud. vous pouvez restaurer les données d'objet sur tous les volumes de stockage formatés par le script.

Le script vous demande si vous souhaitez utiliser le processus de restauration du volume Grid Manager.

- Dans la plupart des cas, vous devriez ["Restaurez les données d'objet à l'aide de Grid Manager".](#page-72-0) Réponse y Pour utiliser le Gestionnaire de grille.
- Dans de rares cas, par exemple lorsque le support technique vous y invite, ou lorsque vous savez que le nœud de remplacement dispose de moins de volumes disponibles pour le stockage objet que le nœud d'origine, vous devez ["restaurez les données d'objet manuellement"](#page-63-0) à l'aide du repair-data script. Si l'un de ces cas s'applique, répondez n.

Si vous répondez n Pour utiliser le processus de restauration de volume Grid Manager (restaurer manuellement les données d'objet) :

- Ť.
- Vous ne pouvez pas restaurer les données d'objet à l'aide de Grid Manager.
- Vous pouvez surveiller la progression des travaux de restauration manuelle à l'aide de Grid Manager.

Une fois votre sélection effectuée, le script se termine et les étapes suivantes pour récupérer les données d'objet s'affichent. Après avoir passé en revue ces étapes, appuyez sur n'importe quelle touche pour revenir à la ligne de commande.

# <span id="page-63-0"></span>**Restauration des données d'objet sur le volume de stockage (panne de disque système)**

Après avoir restauré des volumes de stockage sur un nœud de stockage non appliance, vous pouvez restaurer les données d'objet répliquées ou codées en effacement qui ont été perdues en cas de défaillance du nœud de stockage.

# **Quelle procédure dois-je utiliser ?**

Dans la mesure du possible, restaurez les données d'objet à l'aide de la page **Restauration de volume** du

gestionnaire de grille.

- Si les volumes sont répertoriés sous **MAINTENANCE** > **Restauration de volume** > **nœuds à restaurer**, restaurez les données d'objet à l'aide de l' ["Page de restauration de volume dans le Gestionnaire de grille"](#page-72-0).
- Si les volumes ne sont pas répertoriés dans **MAINTENANCE** > **Restauration du volume** > **nœuds à restaurer**, suivez les étapes ci-dessous pour utiliser le repair-data script de restauration des données d'objet.

Si le nœud de stockage restauré contient moins de volumes que le nœud qu'il remplace, vous devez utiliser le repair-data script.

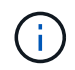

•

Le script de réparation des données est obsolète et sera supprimé dans une version ultérieure. Si possible, utilisez le ["Procédure de restauration de volume dans Grid Manager".](#page-72-0)

#### **Utilisez le** repair-data **script de restauration des données d'objet**

#### **Avant de commencer**

Vous avez confirmé que le nœud de stockage récupéré a un état de connexion **connecté** Dans l'onglet **NODES** > **Présentation** du Gestionnaire de grille.

# **Description de la tâche**

Les données d'objet peuvent être restaurées depuis d'autres nœuds de stockage, un nœud d'archivage ou un pool de stockage cloud, en supposant que les règles ILM de la grille soient configurées de manière à ce que les copies d'objet soient disponibles.

Notez ce qui suit :

- Si une règle ILM a été configurée pour stocker une seule copie répliquée, et que cette copie existait sur un volume de stockage défaillant, vous ne pourrez pas restaurer l'objet.
- Si la seule copie restante d'un objet se trouve dans un pool de stockage cloud, StorageGRID doit émettre plusieurs demandes vers le terminal de pool de stockage cloud pour restaurer les données d'objet. Avant d'effectuer cette procédure, contactez le support technique pour obtenir de l'aide pour estimer le délai de restauration et les coûts associés.
- Si la seule copie restante d'un objet se trouve sur un noeud d'archivage, les données d'objet sont extraites du noeud d'archivage. La restauration de données d'objet sur un nœud de stockage à partir d'un nœud d'archivage prend plus de temps que la restauration de copies à partir d'autres nœuds de stockage en raison de la latence associée aux récupérations à partir de systèmes de stockage d'archives externes.

# **À propos du** repair-data **script**

Pour restaurer les données d'objet, exécutez le repair-data script. Ce script commence le processus de restauration des données d'objet et fonctionne avec l'analyse ILM pour s'assurer que les règles ILM sont respectées.

Sélectionnez **données répliquées** ou **données codées par effacement (EC)** ci-dessous pour apprendre les différentes options du repair-data script, basé sur la restauration des données répliquées ou des données avec code d'effacement. Si vous devez restaurer les deux types de données, vous devez exécuter les deux ensembles de commandes.

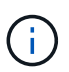

Pour plus d'informations sur le repair-data script, entrez repair-data --help Dans la ligne de commande du nœud d'administration principal.

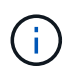

Le script de réparation des données est obsolète et sera supprimé dans une version ultérieure. Si possible, utilisez le ["Procédure de restauration de volume dans Grid Manager".](#page-72-0)

# **Les données répliquées**

Deux commandes sont disponibles pour la restauration des données répliquées, et ce, selon que vous devez réparer le nœud entier ou uniquement certains volumes sur le nœud :

```
repair-data start-replicated-node-repair
```

```
repair-data start-replicated-volume-repair
```
Vous pouvez suivre les réparations des données répliquées avec cette commande :

```
repair-data show-replicated-repair-status
```
# **Données avec code d'effacement (EC)**

Deux commandes sont disponibles pour la restauration des données avec code d'effacement, selon que vous devez réparer le nœud entier ou uniquement certains volumes sur le nœud :

```
repair-data start-ec-node-repair
```
repair-data start-ec-volume-repair

Vous pouvez suivre les réparations des données codées par effacement à l'aide de cette commande :

```
repair-data show-ec-repair-status
```
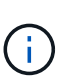

 $\left( \begin{matrix} 1 \end{matrix} \right)$ 

Les réparations des données codées peuvent commencer alors que certains nœuds de stockage sont hors ligne. Toutefois, si toutes les données avec code d'effacement ne peuvent pas être prises en compte, la réparation ne peut pas être effectuée. La réparation s'effectuera une fois que tous les nœuds sont disponibles.

Le travail de réparation EC réserve temporairement une grande quantité de stockage. Les alertes de stockage peuvent être déclenchées, mais elles seront résolus une fois la réparation terminée. S'il n'y a pas assez de stockage pour la réservation, la tâche de réparation EC échouera. Les réservations de stockage sont libérées lorsque la tâche de réparation EC est terminée, que la tâche ait échoué ou a réussi.

#### **Rechercher le nom d'hôte pour le noeud de stockage**

- 1. Connectez-vous au nœud d'administration principal :
	- a. Saisissez la commande suivante : ssh admin@*primary\_Admin\_Node\_IP*
	- b. Entrez le mot de passe indiqué dans le Passwords.txt fichier.
	- c. Entrez la commande suivante pour passer à la racine : su -

d. Entrez le mot de passe indiqué dans le Passwords.txt fichier.

Lorsque vous êtes connecté en tant que root, l'invite passe de  $\frac{1}{2}$  à #.

2. Utilisez le /etc/hosts Fichier pour trouver le nom d'hôte du noeud de stockage pour les volumes de stockage restaurés. Pour afficher la liste de tous les nœuds de la grille, saisissez les éléments suivants : cat /etc/hosts.

#### **Réparez les données si tous les volumes ont échoué**

Si tous les volumes de stockage sont en panne, réparez l'intégralité du nœud. Suivez les instructions pour les données **répliquées**, **codées par effacement (EC)**, ou les deux, selon que vous utilisez ou non des données répliquées, des données codées par effacement (EC), ou les deux.

Si seuls certains volumes ont échoué, accédez à [Réparer les données si seulement certains volumes ont](#page-31-0) [échoué.](#page-31-0)

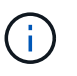

Vous ne pouvez pas courir repair-data opérations simultanément pour plusieurs nœuds. Pour restaurer plusieurs nœuds, contactez le support technique.

# **Les données répliquées**

Si votre grid inclut des données répliquées, utilisez le repair-data start-replicated-noderepair commande avec --nodes option, où --nodes Est le nom d'hôte (nom du système), pour réparer la totalité du nœud de stockage.

Cette commande répare les données répliquées sur un nœud de stockage nommé SG-DC-SN3 :

repair-data start-replicated-node-repair --nodes SG-DC-SN3

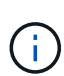

Lorsque les données d'objet sont restaurées, l'alerte **objets perdus** est déclenchée si le système StorageGRID ne peut pas localiser les données d'objet répliquées. Des alertes peuvent être déclenchées sur les nœuds de stockage dans le système. Vous devez déterminer la cause de la perte et si la récupération est possible. Voir ["Rechercher les](https://docs.netapp.com/fr-fr/storagegrid-118/troubleshoot/investigating-lost-objects.html) [objets perdus".](https://docs.netapp.com/fr-fr/storagegrid-118/troubleshoot/investigating-lost-objects.html)

# **Données avec code d'effacement (EC)**

Si votre grid contient des données avec code d'effacement, utilisez la repair-data start-ec-noderepair commande avec --nodes option, où --nodes Est le nom d'hôte (nom du système), pour réparer la totalité du nœud de stockage.

Cette commande répare les données codées de l'effacement sur un nœud de stockage appelé SG-DC-SN3 :

repair-data start-ec-node-repair --nodes SG-DC-SN3

L'opération renvoie un seul repair ID qui l'identifie repair data fonctionnement. Utilisez-le repair ID pour suivre la progression et le résultat du repair data fonctionnement. Aucun autre retour n'est renvoyé à la fin du processus de récupération.

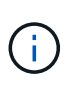

Les réparations des données codées peuvent commencer alors que certains nœuds de stockage sont hors ligne. La réparation s'effectuera une fois que tous les nœuds sont disponibles.

#### **Réparer les données si seulement certains volumes ont échoué**

Si seulement certains volumes ont échoué, réparez les volumes affectés. Suivez les instructions pour les données **répliquées**, **codées par effacement (EC)**, ou les deux, selon que vous utilisez ou non des données répliquées, des données codées par effacement (EC), ou les deux.

Si tous les volumes ont échoué, accédez à [Réparez les données si tous les volumes ont échoué.](#page-31-1)

Saisissez les ID de volume en hexadécimal. Par exemple : 0000 est le premier volume et 000F est le seizième volume. Vous pouvez spécifier un volume, une plage de volumes ou plusieurs volumes qui ne sont pas dans une séquence.

Tous les volumes doivent se trouver sur le même nœud de stockage. Si vous devez restaurer des volumes pour plusieurs nœuds de stockage, contactez le support technique.

#### **Les données répliquées**

Si votre grid contient des données répliquées, utilisez le start-replicated-volume-repair commande avec --nodes option permettant d'identifier le nœud (où --nodes est le nom d'hôte du nœud). Ajoutez ensuite l'une ou l'autre des --volumes ou --volume-range comme indiqué dans les exemples suivants.

**Volume unique** : cette commande restaure les données répliquées vers le volume 0002 Sur un nœud de stockage nommé SG-DC-SN3 :

repair-data start-replicated-volume-repair --nodes SG-DC-SN3 --volumes 0002

**Plage de volumes** : cette commande restaure les données répliquées vers tous les volumes de la plage 0003 à 0009 Sur un nœud de stockage nommé SG-DC-SN3 :

```
repair-data start-replicated-volume-repair --nodes SG-DC-SN3 --volume-range
0003,0009
```
**Volumes multiples non compris dans une séquence** : cette commande restaure les données répliquées vers des volumes 0001, 0005, et 0008 Sur un nœud de stockage nommé SG-DC-SN3 :

repair-data start-replicated-volume-repair --nodes SG-DC-SN3 --volumes 0001,0005,0008

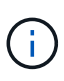

Lorsque les données d'objet sont restaurées, l'alerte **objets perdus** est déclenchée si le système StorageGRID ne peut pas localiser les données d'objet répliquées. Des alertes peuvent être déclenchées sur les nœuds de stockage dans le système. Notez la description de l'alerte et les actions recommandées pour déterminer la cause de la perte et si la récupération est possible.

#### **Données avec code d'effacement (EC)**

Si votre grid contient des données avec code d'effacement, utilisez la start-ec-volume-repair commande avec --nodes option permettant d'identifier le nœud (où --nodes est le nom d'hôte du nœud). Ajoutez ensuite l'une ou l'autre des --volumes ou --volume-range comme indiqué dans les exemples suivants.

**Volume unique** : cette commande restaure les données codées par effacement dans un volume 0007 Sur un nœud de stockage nommé SG-DC-SN3 :

repair-data start-ec-volume-repair --nodes SG-DC-SN3 --volumes 0007

**Plage de volumes** : cette commande restaure les données avec code d'effacement sur tous les volumes de la plage 0004 à 0006 Sur un nœud de stockage nommé SG-DC-SN3 :

repair-data start-ec-volume-repair --nodes SG-DC-SN3 --volume-range 0004,0006

**Plusieurs volumes non dans une séquence** : cette commande restaure les données codées par effacement dans des volumes 000A, 000C, et 000E Sur un nœud de stockage nommé SG-DC-SN3 :

repair-data start-ec-volume-repair --nodes SG-DC-SN3 --volumes 000A,000C,000E

Le repair-data l'opération renvoie un seul repair ID qui l'identifie repair data fonctionnement.

Utilisez-le repair ID pour suivre la progression et le résultat du repair data fonctionnement. Aucun autre retour n'est renvoyé à la fin du processus de récupération.

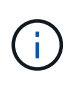

Les réparations des données codées peuvent commencer alors que certains nœuds de stockage sont hors ligne. La réparation s'effectuera une fois que tous les nœuds sont disponibles.

#### **Surveiller les réparations**

Surveiller l'état des travaux de réparation, en fonction de l'utilisation ou non des données **répliquées**, **données codées par effacement (EC)**, ou des deux.

Vous pouvez également surveiller l'état des travaux de restauration de volume en cours et afficher un historique des travaux de restauration effectués dans ["Gestionnaire de grille".](#page-72-0)

# **Les données répliquées**

• Pour obtenir une estimation du pourcentage d'achèvement de la réparation répliquée, ajoutez le show-replicated-repair-status option de la commande repair-data.

repair-data show-replicated-repair-status

- Pour déterminer si les réparations sont terminées :
	- a. Sélectionnez **NŒUDS** > *nœud de stockage en cours de réparation* > **ILM**.
	- b. Vérifiez les attributs dans la section évaluation. Lorsque les réparations sont terminées, l'attribut **attente - tous** indique 0 objets.
- Pour surveiller la réparation plus en détail :
	- a. Sélectionnez **SUPPORT** > **Outils** > **topologie de grille**.
	- b. Sélectionnez *GRID* > *Storage Node en cours de réparation* > **LDR** > **Data Store**.
	- c. Utilisez une combinaison des attributs suivants pour déterminer, autant que possible, si les réparations répliquées sont terminées.

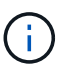

Cassandra présente peut-être des incohérences et les réparations échouées ne sont pas suivies.

▪ **Réparations tentées (XRPA)** : utilisez cet attribut pour suivre la progression des réparations répliquées. Cet attribut augmente chaque fois qu'un nœud de stockage tente de réparer un objet à haut risque. Lorsque cet attribut n'augmente pas pendant une période plus longue que la période d'acquisition actuelle (fournie par l'attribut **période d'analyse — estimation**), cela signifie que l'analyse ILM n'a trouvé aucun objet à haut risque qui doit être réparé sur n'importe quel nœud.

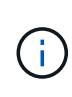

Les objets à haut risque sont des objets qui risquent d'être complètement perdus. Cela n'inclut pas les objets qui ne répondent pas à leur configuration ILM.

▪ **Période d'acquisition — estimée (XSCM)** : utilisez cet attribut pour estimer quand une modification de règle sera appliquée aux objets précédemment ingérés. Si l'attribut **réparations tentées** n'augmente pas pendant une période supérieure à la période d'acquisition actuelle, il est probable que les réparations répliquées soient effectuées. Notez que la période d'acquisition peut changer. L'attribut **période d'acquisition — estimée (XSCM)** s'applique à la grille entière et est le maximum de toutes les périodes d'acquisition de nœud. Vous pouvez interroger l'historique d'attributs **période de balayage — estimation** de la grille pour déterminer une période appropriée.

# **Données avec code d'effacement (EC)**

Pour surveiller la réparation des données codées d'effacement et réessayer toute demande qui pourrait avoir échoué :

- 1. Déterminez l'état des réparations des données par code d'effacement :
	- Sélectionnez **SUPPORT** > **Tools** > **Metrics** pour afficher le temps de réalisation estimé et le pourcentage de réalisation de la tâche en cours. Sélectionnez ensuite **EC Overview** dans la section Grafana. Examinez les tableaux de bord **Grid EC Job estimé Time to Completion** et **Grid EC Job Percentage Finted**.

◦ Utilisez cette commande pour afficher le statut d'un spécifique repair-data fonctionnement :

repair-data show-ec-repair-status --repair-id repair ID

◦ Utilisez cette commande pour lister toutes les réparations :

repair-data show-ec-repair-status

Les informations de sortie sont affichées, notamment repair ID, pour toutes les réparations précédentes et en cours.

2. Si le résultat indique que l'opération de réparation a échoué, utilisez le  $-\text{repair-id}$  option permettant de réessayer la réparation.

Cette commande relance une réparation de nœud ayant échoué à l'aide de l'ID de réparation 6949309319275667690 :

repair-data start-ec-node-repair --repair-id 6949309319275667690

Cette commande relance une réparation de volume en échec à l'aide de l'ID de réparation 6949309319275667690 :

repair-data start-ec-volume-repair --repair-id 6949309319275667690

#### **Vérifiez l'état du stockage après avoir restauré le lecteur système du nœud de stockage**

Après avoir restauré le lecteur système d'un noeud de stockage, vous devez vérifier que l'état souhaité du noeud de stockage est défini sur en ligne et vous assurer que l'état est en ligne par défaut à chaque redémarrage du serveur de noeud de stockage.

#### **Avant de commencer**

- Vous êtes connecté au Grid Manager à l'aide d'un ["navigateur web pris en charge"](https://docs.netapp.com/fr-fr/storagegrid-118/admin/web-browser-requirements.html).
- Le nœud de stockage a été restauré et la restauration des données est terminée.

# **Étapes**

- 1. Sélectionnez **SUPPORT** > **Outils** > **topologie de grille**.
- 2. Vérifiez les valeurs de **nœud de stockage récupéré** > **LDR** > **Storage** > **Storage State de stockage — désiré** et **Storage State — Current**.

La valeur des deux attributs doit être en ligne.

- 3. Si l'état de stockage souhaité est défini sur lecture seule, procédez comme suit :
	- a. Cliquez sur l'onglet **Configuration**.
	- b. Dans la liste déroulante **État de stockage — désiré**, sélectionnez **en ligne**.
	- c. Cliquez sur **appliquer les modifications**.
	- d. Cliquez sur l'onglet **Présentation** et confirmez que les valeurs de **État de stockage — désiré** et **État de stockage — actuel** sont mises à jour en ligne.
# <span id="page-72-0"></span>**Restaurez les données d'objet à l'aide de Grid Manager**

Vous pouvez restaurer les données d'objet d'un volume de stockage ou d'un nœud de stockage défaillant à l'aide de Grid Manager. Vous pouvez également utiliser Grid Manager pour surveiller les processus de restauration en cours et afficher un historique de restauration.

### **Avant de commencer**

- Vous avez effectué l'une des procédures suivantes pour formater les volumes défaillants :
	- ["Remontage et reformatage des volumes de stockage de l'appliance \(étapes manuelles\)"](#page-22-0)
	- ["Remontage et reformatage des volumes de stockage \(étapes manuelles\)"](#page-57-0)
- Vous avez confirmé que le noeud de stockage sur lequel vous restaurez les objets a un état de connexion

# **connecté** Dans l'onglet **NODES** > **Présentation** du Gestionnaire de grille.

- Vous avez confirmé ce qui suit :
	- Une extension de grille pour ajouter un nœud de stockage n'est pas en cours.
	- La mise hors service d'un nœud de stockage n'est pas en cours ou a échoué.
	- La restauration d'un volume de stockage défaillant n'est pas en cours.
	- La restauration d'un nœud de stockage avec un disque système en panne n'est pas en cours.
	- Un travail de rééquilibrage EC n'est pas en cours.
	- Le clonage des nœuds de l'appliance n'est pas en cours.

#### **Description de la tâche**

Après avoir remplacé les lecteurs et effectué les étapes manuelles de formatage des volumes, Grid Manager affiche les volumes comme candidats à la restauration dans l'onglet **MAINTENANCE** > **Restauration du volume** > **nœuds à restaurer**.

Lorsque cela est possible, restaurez les données d'objet à l'aide de la page Restauration des volumes du Gestionnaire de grille. Vous pouvez l'un ou l'autre activer le mode de restauration automatique pour démarrer automatiquement la restauration du volume lorsque les volumes sont prêts à être restaurés ou effectuez manuellement la restauration des volumes. Suivez ces instructions :

- Si les volumes sont répertoriés dans **MAINTENANCE** > **Restauration de volume** > **nœuds à restaurer**, restaurez les données d'objet comme décrit dans les étapes ci-dessous. Les volumes seront répertoriés si :
	- Certains volumes de stockage d'un nœud sont en panne, mais pas tous
	- Tous les volumes de stockage d'un nœud sont en panne et sont remplacés par le même nombre de volumes ou plus

La page de restauration de volume du gestionnaire de grille vous permet également de le faire surveiller le processus de restauration des volumes et afficher l'historique de restauration.

- Si les volumes ne sont pas répertoriés dans le gestionnaire de grille comme candidats à la restauration, suivez les étapes appropriées pour utiliser le repair-data script de restauration des données d'objet :
	- ["Restauration des données d'objet sur le volume de stockage \(panne de disque système\)"](#page-63-0)
	- ["Restaurez les données d'objet vers le volume de stockage sur lequel le disque système est intact"](#page-43-0)

#### ◦ ["Restaurez les données d'objet vers un volume de stockage pour l'appliance"](#page-28-0)

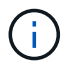

Le script de réparation des données est obsolète et sera supprimé dans une version ultérieure.

Si le nœud de stockage restauré contient moins de volumes que le nœud qu'il remplace, vous devez utiliser le repair-data script.

Vous pouvez restaurer deux types de données d'objet :

- Les objets de données répliqués sont restaurés à partir d'autres emplacements, dans la mesure où les règles ILM de la grille ont été configurées de façon à rendre disponibles les copies objet.
	- Si une règle ILM a été configurée pour stocker une seule copie répliquée, et que cette copie existait sur un volume de stockage défaillant, vous ne pourrez pas restaurer l'objet.
	- Si la seule copie restante d'un objet se trouve dans un pool de stockage cloud, StorageGRID doit émettre plusieurs demandes vers le terminal de pool de stockage cloud pour restaurer les données d'objet.
	- Si la seule copie restante d'un objet se trouve sur un noeud d'archivage, les données d'objet sont extraites du noeud d'archivage. La restauration des données d'objet vers un nœud de stockage à partir d'un nœud d'archivage prend plus de temps que la restauration des copies d'objet à partir d'autres nœuds de stockage.
- Les objets de données avec code d'effacement (EC) sont restaurés en réassemblez les fragments stockés. Les fragments corrompus ou perdus sont recréés par l'algorithme de code d'effacement à partir des fragments de données et de parité restants.

Les réparations des données codées peuvent commencer alors que certains nœuds de stockage sont hors ligne. Toutefois, si toutes les données avec code d'effacement ne peuvent pas être prises en compte, la réparation ne peut pas être effectuée. La réparation s'effectuera une fois que tous les nœuds sont disponibles.

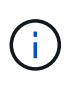

La restauration des volumes dépend de la disponibilité des ressources dans lesquelles les copies objet sont stockées. La progression de la restauration des volumes n'est pas linéaire et peut prendre des jours ou des semaines.

#### **Active le mode de restauration automatique**

Lorsque vous activez le mode de restauration automatique, la restauration des volumes démarre automatiquement lorsque les volumes sont prêts à être restaurés.

#### **Étapes**

- 1. Dans Grid Manager, accédez à **MAINTENANCE** > **Restauration de volume**.
- 2. Sélectionnez l'onglet **nœuds à restaurer**, puis faites glisser le bouton bascule du **mode de restauration automatique** sur la position activé.
- 3. Lorsque la boîte de dialogue de confirmation s'affiche, vérifiez les détails.
- Vous ne pourrez pas démarrer les tâches de restauration de volume manuellement sur les nœuds.
- Les restaurations de volume ne démarrent automatiquement que lorsqu'aucune autre procédure de maintenance n'est en cours.
- Vous pouvez contrôler l'état du travail à partir de la page de surveillance de la progression.
- StorageGRID relance automatiquement les restaurations de volume qui ne démarrent pas.
- 4. Lorsque vous comprenez les résultats de l'activation du mode de restauration automatique, sélectionnez **Oui** dans la boîte de dialogue de confirmation.

Vous pouvez désactiver le mode de restauration automatique à tout moment.

#### **[[restauration manuelle]]restaurez manuellement un volume ou un nœud défaillant**

Procédez comme suit pour restaurer un volume ou un nœud défaillant.

#### **Étapes**

 $\mathbf{f}$ 

- 1. Dans Grid Manager, accédez à **MAINTENANCE** > **Restauration de volume**.
- 2. Sélectionnez l'onglet **nœuds à restaurer**, puis faites glisser le bouton de **mode de restauration automatique** sur la position Désactivé.

Le numéro de l'onglet indique le nombre de nœuds pour lesquels des volumes nécessitent une restauration.

- 3. Développez chaque nœud pour afficher les volumes qui nécessitent une restauration, ainsi que leur état.
- 4. Corrigez tous les problèmes empêchant la restauration de chaque volume. Les problèmes sont indiqués lorsque vous sélectionnez **en attente d'étapes manuelles**, s'il s'affiche comme état du volume.
- 5. Sélectionnez un nœud à restaurer où tous les volumes indiquent l'état prêt pour la restauration.

Vous ne pouvez restaurer les volumes que pour un nœud à la fois.

Chaque volume du nœud doit indiquer qu'il est prêt pour la restauration.

- 6. Sélectionnez **Démarrer la restauration**.
- 7. Réglez les avertissements qui peuvent apparaître ou sélectionnez **Démarrer malgré tout** pour ignorer les avertissements et lancer la restauration.

Les nœuds sont déplacés de l'onglet **nœuds à restaurer** vers l'onglet **progression de la restauration** au démarrage de la restauration.

Si une restauration de volume ne peut pas être démarrée, le nœud revient à l'onglet **noeuds à restaurer**.

#### **Afficher la progression de la restauration**

L'onglet **progression de la restauration** affiche l'état du processus de restauration du volume et des informations sur les volumes d'un nœud restauré.

Dans tous les volumes, les taux de réparation des données pour les objets répliqués et soumis au code d'effacement constituent des moyennes résumant toutes les restaurations en cours, y compris les

restaurations initiées à l'aide du repair-data script. Le pourcentage d'objets de ces volumes qui sont intacts et ne nécessitent pas de restauration est également indiqué.

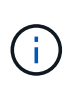

La restauration des données répliquées dépend de la disponibilité des ressources dans lesquelles les copies répliquées sont stockées. La progression de la restauration des données répliquées n'est pas linéaire et peut prendre des jours ou des semaines.

La section tâches de restauration affiche des informations sur les restaurations de volume démarrées à partir du Gestionnaire de grille.

- Le nombre indiqué dans l'en-tête de la section travaux de restauration indique le nombre de volumes en cours de restauration ou en file d'attente de restauration.
- Le tableau affiche des informations sur chaque volume d'un nœud en cours de restauration ainsi que sa progression.
	- La progression de chaque nœud affiche le pourcentage pour chaque travail.
	- Développez la colonne Détails pour afficher l'heure de début de la restauration et l'ID du travail.
- En cas d'échec de la restauration d'un volume :
	- La colonne État indique failed (attempting retry), et sera refait automatiquement.
	- Si plusieurs travaux de restauration ont échoué, le travail le plus récent sera automatiquement repassé en premier.
	- L'alerte **EC repair failure** est déclenchée si les tentatives continuent à échouer. Suivez les étapes de l'alerte pour résoudre le problème.

#### **Afficher l'historique de restauration**

L'onglet **Historique de restauration** affiche des informations sur toutes les restaurations de volume effectuées avec succès.

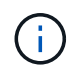

Les tailles ne s'appliquent pas aux objets répliqués et apparaissent uniquement pour les restaurations contenant des objets de données avec code d'effacement (EC).

# **Surveiller les tâches de réparation des données**

Vous pouvez surveiller l'état des travaux de réparation à l'aide de repair-data script à partir de la ligne de commande.

Il s'agit notamment des tâches que vous avez initiées manuellement ou des tâches que StorageGRID a initiées automatiquement dans le cadre d'une procédure de mise hors service.

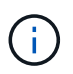

Si vous exécutez des tâches de restauration de volume, ["Surveillez la progression et affichez un](#page-72-0) [historique de ces travaux dans le Gestionnaire de grille"](#page-72-0) à la place.

Surveiller l'état de repair-data Travaux basés sur l'utilisation de **données répliquées**, **données avec code d'effacement (EC)** ou les deux.

#### **Les données répliquées**

• Pour obtenir une estimation du pourcentage d'achèvement de la réparation répliquée, ajoutez le show-replicated-repair-status option de la commande repair-data.

repair-data show-replicated-repair-status

- Pour déterminer si les réparations sont terminées :
	- a. Sélectionnez **NŒUDS** > *nœud de stockage en cours de réparation* > **ILM**.
	- b. Vérifiez les attributs dans la section évaluation. Lorsque les réparations sont terminées, l'attribut **attente - tous** indique 0 objets.
- Pour surveiller la réparation plus en détail :
	- a. Sélectionnez **SUPPORT** > **Outils** > **topologie de grille**.
	- b. Sélectionnez *GRID* > *Storage Node en cours de réparation* > **LDR** > **Data Store**.
	- c. Utilisez une combinaison des attributs suivants pour déterminer, autant que possible, si les réparations répliquées sont terminées.

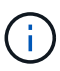

Cassandra présente peut-être des incohérences et les réparations échouées ne sont pas suivies.

▪ **Réparations tentées (XRPA)** : utilisez cet attribut pour suivre la progression des réparations répliquées. Cet attribut augmente chaque fois qu'un nœud de stockage tente de réparer un objet à haut risque. Lorsque cet attribut n'augmente pas pendant une période plus longue que la période d'acquisition actuelle (fournie par l'attribut **période d'analyse — estimation**), cela signifie que l'analyse ILM n'a trouvé aucun objet à haut risque qui doit être réparé sur n'importe quel nœud.

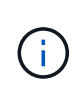

Les objets à haut risque sont des objets qui risquent d'être complètement perdus. Cela n'inclut pas les objets qui ne répondent pas à leur configuration ILM.

▪ **Période d'acquisition — estimée (XSCM)** : utilisez cet attribut pour estimer quand une modification de règle sera appliquée aux objets précédemment ingérés. Si l'attribut **réparations tentées** n'augmente pas pendant une période supérieure à la période d'acquisition actuelle, il est probable que les réparations répliquées soient effectuées. Notez que la période d'acquisition peut changer. L'attribut **période d'acquisition — estimée (XSCM)** s'applique à la grille entière et est le maximum de toutes les périodes d'acquisition de nœud. Vous pouvez interroger l'historique d'attributs **période de balayage — estimation** de la grille pour déterminer une période appropriée.

#### **Données avec code d'effacement (EC)**

Pour surveiller la réparation des données codées d'effacement et réessayer toute demande qui pourrait avoir échoué :

- 1. Déterminez l'état des réparations des données par code d'effacement :
	- Sélectionnez **SUPPORT** > **Tools** > **Metrics** pour afficher le temps de réalisation estimé et le pourcentage de réalisation de la tâche en cours. Sélectionnez ensuite **EC Overview** dans la section Grafana. Examinez les tableaux de bord **Grid EC Job estimé Time to Completion** et **Grid EC Job Percentage Finted**.

◦ Utilisez cette commande pour afficher le statut d'un spécifique repair-data fonctionnement :

repair-data show-ec-repair-status --repair-id repair ID

◦ Utilisez cette commande pour lister toutes les réparations :

repair-data show-ec-repair-status

Les informations de sortie sont affichées, notamment repair ID, pour toutes les réparations précédentes et en cours.

2. Si le résultat indique que l'opération de réparation a échoué, utilisez le  $-\text{repair-id}$  option permettant de réessayer la réparation.

Cette commande relance une réparation de nœud ayant échoué à l'aide de l'ID de réparation 6949309319275667690 :

```
repair-data start-ec-node-repair --repair-id 6949309319275667690
```
Cette commande relance une réparation de volume en échec à l'aide de l'ID de réparation 6949309319275667690 :

```
repair-data start-ec-volume-repair --repair-id 6949309319275667690
```
# **Restaurez vos données après une panne de nœud d'administration**

## **Échec de la restauration à partir d'un nœud d'administration : workflow**

Le processus de restauration d'un noeud d'administration dépend du noeud d'administration principal ou non primaire.

Les étapes générales de restauration d'un nœud d'administration principal ou non primaire sont les mêmes, bien que les détails de la procédure diffèrent.

Suivez toujours la procédure de récupération correcte pour le nœud d'administration que vous restaurez. Les procédures semblent identiques à un niveau élevé, mais diffèrent dans les détails.

#### **Choix**

- ["Restaurez vos données après une panne de nœud d'administration principal"](#page-77-0)
- ["Restaurez vos données en cas de défaillance d'un nœud d'administration non principal"](#page-85-0)

## **Restaurez vos données après une panne de nœud d'administration principal**

#### <span id="page-77-0"></span>**Restauration après les pannes de nœud d'administration principal : présentation**

Vous devez effectuer un ensemble spécifique de tâches pour effectuer une restauration suite à une défaillance d'un nœud d'administration principal. Le nœud d'administration principal héberge le service de nœud de gestion de la configuration (CMN) pour la grille.

Un nœud d'administration principal défectueux doit être remplacé rapidement. Le service de nœud de gestion de la configuration (CMN) sur le nœud d'administration principal est responsable de l'émission de blocs d'identifiants d'objets pour la grille. Ces identificateurs sont attribués aux objets lors de leur ingestion. Les nouveaux objets ne peuvent pas être ingérés à moins que des identifiants soient disponibles. L'ingestion d'objet peut se poursuivre pendant que le CMN n'est pas disponible car la quantité d'identifiants d'un mois environ est mise en cache dans la grille. Cependant, une fois les identificateurs mis en cache épuisés, aucun nouvel objet ne peut être ajouté.

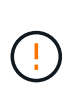

Vous devez réparer ou remplacer un nœud d'administration principal défectueux dans un délai d'environ un mois. Dans ce cas, la grille risque de perdre sa capacité à ingérer de nouveaux objets. La période exacte dépend de votre taux d'acquisition de l'objet : si vous avez besoin d'une évaluation plus précise de la durée de votre grille, contactez le support technique.

### **La copie des journaux d'audit à partir d'un nœud d'administration principal a échoué**

Si vous pouvez copier les journaux d'audit à partir du nœud d'administration principal défaillant, conservez-les pour conserver l'enregistrement de l'activité et de l'utilisation du système dans la grille. Vous pouvez restaurer les journaux d'audit conservés sur le nœud d'administration principal restauré une fois qu'il est en cours d'exécution.

#### **Description de la tâche**

Cette procédure copie les fichiers journaux d'audit du nœud d'administration défaillant vers un emplacement temporaire sur un nœud de grille distinct. Ces journaux conservés peuvent ensuite être copiés sur le nœud d'administration de remplacement. Les journaux d'audit ne sont pas automatiquement copiés sur le nouveau nœud d'administration.

Selon le type de défaillance, il se peut que vous ne puissiez pas copier les journaux d'audit à partir d'un nœud d'administration défaillant. Si le déploiement ne comporte qu'un seul nœud d'administration, le nœud d'administration restauré commence à enregistrer les événements dans le journal d'audit d'un nouveau fichier vide et les données précédemment enregistrées sont perdues. Si le déploiement inclut plusieurs nœuds d'administration, vous pouvez récupérer les journaux d'audit à partir d'un autre nœud d'administration.

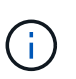

Si les journaux d'audit ne sont pas accessibles sur le nœud d'administration défaillant maintenant, vous pourrez peut-être y accéder ultérieurement, par exemple après la restauration de l'hôte.

#### **Étapes**

- 1. Si possible, connectez-vous au nœud d'administration défaillant. Sinon, connectez-vous au nœud d'administration principal ou à un autre nœud d'administration, le cas échéant.
	- a. Saisissez la commande suivante : ssh admin@*grid\_node\_IP*
	- b. Entrez le mot de passe indiqué dans le Passwords.txt fichier.
	- c. Entrez la commande suivante pour passer à la racine : su -
	- d. Entrez le mot de passe indiqué dans le Passwords.txt fichier.

Lorsque vous êtes connecté en tant que root, l'invite passe de  $\frac{1}{2}$  à #.

- 2. Arrêtez le service AMS pour l'empêcher de créer un nouveau fichier journal :service ams stop
- 3. Accédez au répertoire d'exportation d'audit :

cd /var/local/log

4. Renommez la source  $\text{audit.log}$  dans un nom de fichier numéroté unique. Par exemple, renommez le fichier audit.log en 2023-10-25.txt.1.

ls -l mv audit.log 2023-10-25.txt.1

- 5. Redémarrez le service AMS : service ams start
- 6. Créez le répertoire pour copier tous les fichiers journaux d'audit vers un emplacement temporaire sur un nœud de grille distinct : ssh admin@*grid\_node\_IP* mkdir -p /var/local/tmp/saved-auditlogs

Lorsque vous y êtes invité, entrez le mot de passe pour l'administrateur.

7. Copiez tous les fichiers journaux d'audit à l'emplacement temporaire :  $\frac{scp}{p}$   $\rightarrow$   $\frac{s}{q}$  admin@ *grid\_node\_IP*:/var/local/tmp/saved-audit-logs

Lorsque vous y êtes invité, entrez le mot de passe pour l'administrateur.

8. Se déconnecter en tant que racine : exit

#### **Remplacez le nœud d'administration principal**

Pour restaurer un noeud d'administration principal, vous devez d'abord remplacer le matériel physique ou virtuel.

Vous pouvez remplacer un nœud d'administration principal défectueux par un nœud d'administration principal s'exécutant sur la même plate-forme, ou remplacer un nœud d'administration principal s'exécutant sur VMware ou un hôte Linux par un nœud d'administration principal hébergé sur une appliance de services.

Utilisez la procédure qui correspond à la plate-forme de remplacement que vous sélectionnez pour le nœud. Après avoir effectué la procédure de remplacement des nœuds (adaptée à tous les types de nœuds), cette procédure vous dirige vers l'étape suivante pour la restauration du nœud d'administration principal.

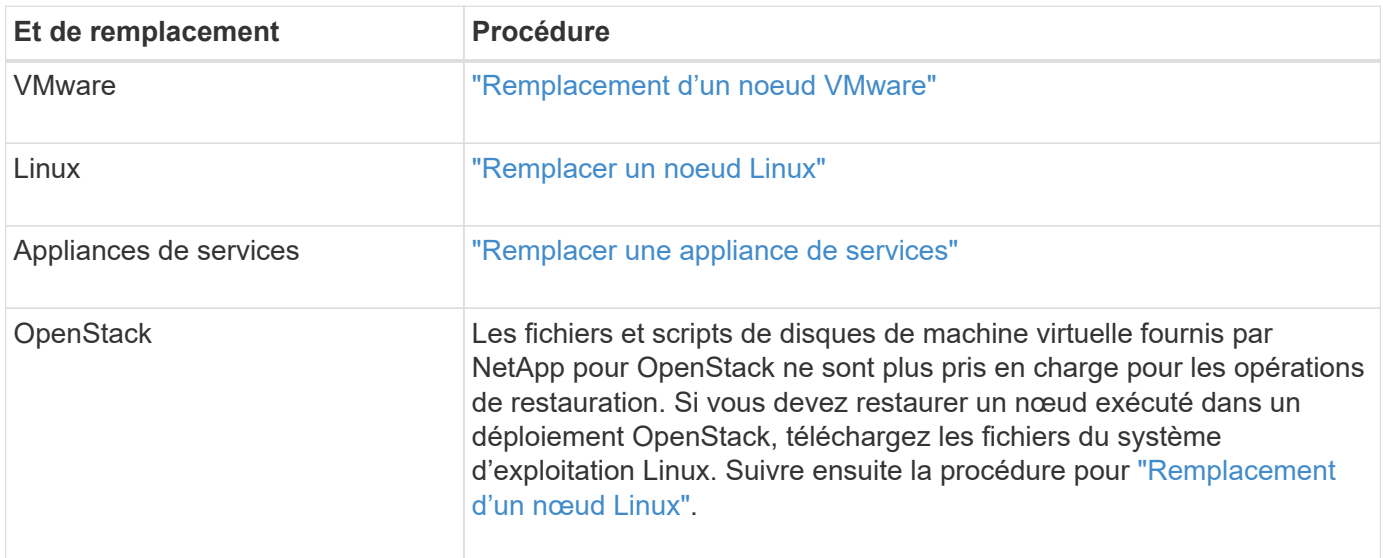

#### <span id="page-80-0"></span>**Configurez le nœud d'administration principal de remplacement**

Le nœud de remplacement doit être configuré en tant que nœud d'administration principal de votre système StorageGRID.

#### **Avant de commencer**

- Pour les nœuds d'administration principaux hébergés sur des machines virtuelles, la machine virtuelle a été déployée, mise sous tension et initialisée.
- Pour les nœuds d'administration primaires hébergés sur une appliance de services, vous avez remplacé l'appliance et installé le logiciel. Voir la ["instructions d'installation de votre appareil"](https://docs.netapp.com/us-en/storagegrid-appliances/installconfig/index.html).
- Vous disposez de la dernière sauvegarde du fichier du progiciel de récupération (sgws-recoverypackage-*id-revision*.zip).
- Vous avez la phrase secrète pour le provisionnement.

#### **Étapes**

1. Ouvrez votre navigateur Web et accédez à https://primary\_admin\_node\_ip.

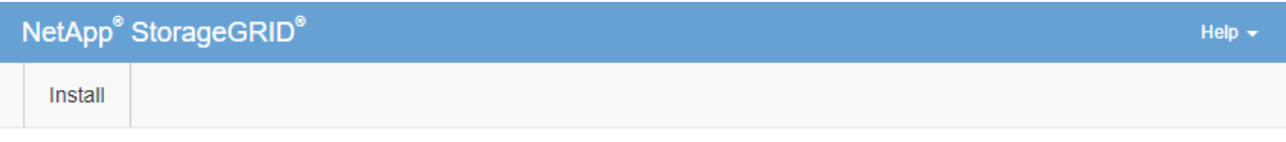

#### Welcome

Use this page to install a new StorageGRID system, or recover a failed primary Admin Node for an existing system.

If Note: You must have access to a StorageGRID license, network configuration and grid topology information, and NTP settings to complete the installation. You must have the latest version of the Recovery Package file to complete a primary Admin Node recovery.

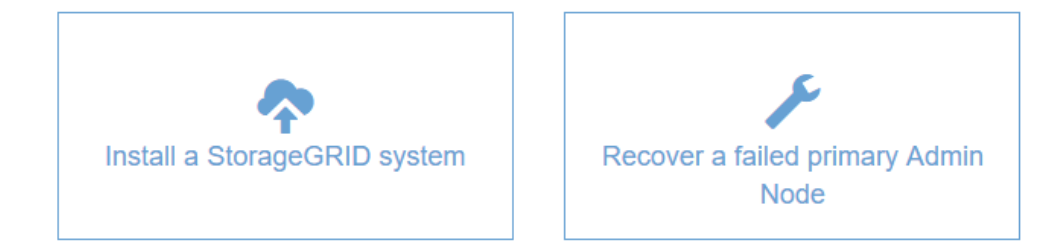

- 2. Cliquez sur **récupérer un noeud d'administration principal ayant échoué**.
- 3. Téléchargez la sauvegarde la plus récente du progiciel de restauration :
	- a. Cliquez sur **Parcourir**.
	- b. Recherchez le fichier de progiciel de récupération le plus récent pour votre système StorageGRID et cliquez sur **Ouvrir**.
- 4. Saisissez la phrase secrète pour le provisionnement.
- 5. Cliquez sur **Démarrer la récupération**.

Le processus de récupération commence. Le Grid Manager peut devenir indisponible pendant quelques minutes lorsque les services requis démarrent. Une fois la récupération terminée, la page de connexion s'affiche.

6. Si l'authentification unique (SSO) est activée pour votre système StorageGRID et que l'approbation du composant de confiance pour le nœud d'administration que vous avez récupéré a été configurée pour utiliser le certificat d'interface de gestion par défaut, mettre à jour (ou supprimer et recréer) l'approbation du nœud dans Active Directory Federation Services (AD FS). Utilisez le nouveau certificat de serveur par défaut qui a été généré pendant le processus de restauration du noeud d'administration.

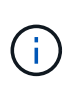

Pour configurer une confiance de partie utilisatrice, reportez-vous à la section ["Configurer](https://docs.netapp.com/fr-fr/storagegrid-118/admin/configuring-sso.html) [l'authentification unique".](https://docs.netapp.com/fr-fr/storagegrid-118/admin/configuring-sso.html) Pour accéder au certificat de serveur par défaut, connectez-vous au shell de commande du noeud d'administration. Accédez au /var/local/mgmt-api et sélectionnez server.crt fichier.

- 7. Déterminez si vous devez appliquer un correctif.
	- a. Connectez-vous au Grid Manager à l'aide d'un ["navigateur web pris en charge".](https://docs.netapp.com/fr-fr/storagegrid-118/admin/web-browser-requirements.html)
	- b. Sélectionnez **NOEUDS**.
	- c. Dans la liste de gauche, sélectionnez le nœud d'administration principal.
	- d. Dans l'onglet vue d'ensemble, notez la version affichée dans le champ **version du logiciel**.
	- e. Sélectionnez un autre nœud de grille.
	- f. Dans l'onglet vue d'ensemble, notez la version affichée dans le champ **version du logiciel**.
		- Si les versions affichées dans les champs **version du logiciel** sont identiques, vous n'avez pas besoin d'appliquer un correctif.
		- Si les versions affichées dans les champs **version du logiciel** sont différentes, vous devez le faire ["appliquer un correctif"](https://docs.netapp.com/fr-fr/storagegrid-118/maintain/storagegrid-hotfix-procedure.html) Pour mettre à jour le nœud d'administration principal restauré vers la même version.

#### **Restaurez le journal d'audit sur le nœud d'administration principal restauré**

Si vous avez pu conserver le journal d'audit à partir du nœud d'administration principal défaillant, vous pouvez le copier sur le nœud d'administration principal en cours de restauration.

#### **Avant de commencer**

- Le nœud d'administration récupéré est installé et en cours d'exécution.
- Vous avez copié les journaux d'audit à un autre emplacement après l'échec du nœud d'administration d'origine.

#### **Description de la tâche**

En cas de panne d'un nœud d'administration, les journaux d'audit enregistrés sur ce nœud d'administration sont potentiellement perdus. Vous pouvez préserver les données contre la perte en copiant les journaux d'audit à partir du nœud d'administration défaillant, puis en les restaurant vers le nœud d'administration restauré. En fonction de la panne, il peut être impossible de copier les journaux d'audit à partir du nœud d'administration défaillant. Dans ce cas, si le déploiement comporte plusieurs nœuds d'administration, vous pouvez récupérer les journaux d'audit à partir d'un autre nœud d'administration, car les journaux d'audit sont répliqués sur tous les nœuds d'administration.

S'il n'y a qu'un seul nœud d'administration et que le journal d'audit ne peut pas être copié depuis le nœud

défaillant, le nœud d'administration récupéré commence à enregistrer les événements dans le journal d'audit comme si l'installation était nouvelle.

Vous devez restaurer un noeud d'administration dès que possible pour restaurer la fonctionnalité de journalisation.

> Par défaut, les informations d'audit sont envoyées au journal d'audit des nœuds d'administration. Vous pouvez ignorer ces étapes si l'une des conditions suivantes s'applique :

- $\mathbf{d}$
- Un serveur syslog externe et des journaux d'audit sont maintenant envoyés au serveur syslog au lieu de vers les nœuds d'administration.
- Vous avez explicitement indiqué que les messages d'audit doivent être enregistrés uniquement sur les nœuds locaux qui les ont générés.

Voir ["Configurez les messages d'audit et les destinations des journaux"](https://docs.netapp.com/fr-fr/storagegrid-118/monitor/configure-audit-messages.html) pour plus d'informations.

# **Étapes**

- 1. Connectez-vous au nœud d'administration restauré :
	- a. Saisissez la commande suivante : ssh admin@recovery Admin Node IP
	- b. Entrez le mot de passe indiqué dans le Passwords.txt fichier.
	- c. Entrez la commande suivante pour passer à la racine : su -
	- d. Entrez le mot de passe indiqué dans le Passwords.txt fichier.

Une fois que vous êtes connecté en tant que root, l'invite passe de  $\frac{1}{2}$  à #.

- 2. Vérifiez quels fichiers d'audit ont été conservés : cd /var/local/log
- 3. Copiez les fichiers journaux d'audit conservés sur le nœud d'administration restauré : scp admin@*grid\_node\_IP*:/var/local/tmp/saved-audit-logs/YYYY\* .

Lorsque vous y êtes invité, entrez le mot de passe pour l'administrateur.

- 4. Pour plus de sécurité, supprimez les journaux d'audit du nœud de grille défaillant après avoir vérifié qu'ils ont bien été copiés sur le nœud d'administration restauré.
- 5. Mettez à jour les paramètres utilisateur et groupe des fichiers journaux d'audit sur le nœud d'administration restauré : chown ams-user: bycast \*
- 6. Se déconnecter en tant que racine : exit

Vous devez également restaurer tout accès client existant au partage d'audit. Pour plus d'informations, voir ["Configurez l'accès client d'audit".](https://docs.netapp.com/fr-fr/storagegrid-118/admin/configuring-audit-client-access.html)

#### **Restaurez la base de données du nœud d'administration lors de la récupération du nœud d'administration principal**

Si vous souhaitez conserver les informations historiques sur les attributs, les alarmes et les alertes sur un noeud d'administration principal ayant échoué, vous pouvez restaurer la base de données du noeud d'administration. Vous ne pouvez restaurer cette base de données que si votre système StorageGRID inclut un autre noeud d'administration.

## **Avant de commencer**

- Le nœud d'administration récupéré est installé et en cours d'exécution.
- Le système StorageGRID comprend au moins deux nœuds d'administration.
- Vous avez le Passwords.txt fichier.
- Vous avez la phrase secrète pour le provisionnement.

#### **Description de la tâche**

En cas de défaillance d'un nœud d'administration, les informations historiques stockées dans sa base de données de nœud d'administration sont perdues. Cette base de données contient les informations suivantes :

- Historique des alertes
- Historique des alarmes
- Les données d'attributs historiques, qui sont utilisées dans les graphiques et les rapports texte disponibles à partir de la page **SUPPORT** > **Outils** > **topologie de grille**.

Lorsque vous restaurez un noeud d'administration, le processus d'installation du logiciel crée une base de données de noeud d'administration vide sur le noeud récupéré. Toutefois, la nouvelle base de données comprend uniquement les informations pour les serveurs et services qui font actuellement partie du système ou qui sont ajoutés ultérieurement.

Si vous avez restauré un noeud d'administration principal et que votre système StorageGRID dispose d'un autre noeud d'administration, vous pouvez restaurer les informations historiques en copiant la base de données du noeud d'administration d'un noeud d'administration non primaire (le *source Admin Node*) vers le noeud d'administration principal récupéré. Si votre système ne dispose que d'un nœud d'administration principal, vous ne pouvez pas restaurer la base de données du nœud d'administration.

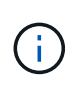

La copie de la base de données du nœud d'administration peut prendre plusieurs heures. Certaines fonctionnalités de Grid Manager ne seront pas disponibles lorsque les services sont arrêtés sur le nœud d'administration source.

#### **Étapes**

- 1. Connectez-vous au nœud d'administration source :
	- a. Saisissez la commande suivante : ssh admin@*grid\_node\_IP*
	- b. Entrez le mot de passe indiqué dans le Passwords.txt fichier.
	- c. Entrez la commande suivante pour passer à la racine : su -
	- d. Entrez le mot de passe indiqué dans le Passwords, txt fichier.
- 2. Depuis le nœud d'administration source, arrêtez le service MI : service mi stop
- 3. Depuis le nœud d'administration source, arrêtez le service Management application Program interface (mgapi) : service mgmt-api stop
- 4. Effectuez les étapes suivantes sur le nœud d'administration restauré :
	- a. Connectez-vous au nœud d'administration restauré :
		- i. Saisissez la commande suivante : ssh admin@*grid\_node\_IP*
		- ii. Entrez le mot de passe indiqué dans le Passwords.txt fichier.
		- iii. Entrez la commande suivante pour passer à la racine : su -
		- iv. Entrez le mot de passe indiqué dans le Passwords.txt fichier.
- b. Arrêtez le service MI : service mi stop
- c. Arrêt du service mgmt-api : service mgmt-api stop
- d. Ajoutez la clé privée SSH à l'agent SSH. Entrez :ssh-add
- e. Entrez le mot de passe d'accès SSH répertorié dans le Passwords.txt fichier.
- f. Copiez la base de données du nœud d'administration source vers le nœud d'administration restauré : /usr/local/mi/bin/mi-clone-db.sh Source\_Admin\_Node\_IP
- g. Lorsque vous y êtes invité, confirmez que vous souhaitez remplacer la base DE données MI sur le nœud d'administration restauré.

La base de données et ses données historiques sont copiées dans le nœud d'administration restauré. Une fois l'opération de copie effectuée, le script démarre le nœud d'administration restauré.

- h. Lorsque vous n'avez plus besoin d'un accès sans mot de passe à d'autres serveurs, supprimez la clé privée de l'agent SSH. Entrez :ssh-add -D
- 5. Redémarrez les services sur le nœud d'administration source : service servermanager start

#### **Restaurez les metrics Prometheus lors de la récupération du nœud d'administration principal**

Vous pouvez également conserver les metrics historiques gérés par Prometheus sur un nœud d'administration principal défaillant. Les metrics de Prometheus ne peuvent être restaurés que si votre système StorageGRID inclut un autre nœud d'administration.

#### **Avant de commencer**

- Le nœud d'administration récupéré est installé et en cours d'exécution.
- Le système StorageGRID comprend au moins deux nœuds d'administration.
- Vous avez le Passwords.txt fichier.
- Vous avez la phrase secrète pour le provisionnement.

#### **Description de la tâche**

En cas de panne d'un nœud d'administration, les metrics gérés dans la base de données Prometheus sur le nœud d'administration sont perdus. Lorsque vous restaurez le nœud d'administration, un processus d'installation logicielle crée une nouvelle base de données Prometheus. Une fois le nœud d'administration restauré démarré, il enregistre les metrics comme si vous aviez déjà effectué une nouvelle installation du système StorageGRID.

Si vous avez restauré un nœud d'administration principal et que votre système StorageGRID dispose d'un autre nœud d'administration, vous pouvez restaurer les metrics historiques en copiant la base de données Prometheus à partir d'un nœud d'administration non primaire (le *source Admin Node*) vers le nœud d'administration principal récupéré. Si votre système ne dispose que d'un nœud d'administration principal, vous ne pouvez pas restaurer la base de données Prometheus.

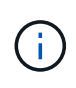

La copie de la base de données Prometheus peut prendre une heure ou plus. Certaines fonctionnalités de Grid Manager ne seront pas disponibles lorsque les services sont arrêtés sur le nœud d'administration source.

#### **Étapes**

1. Connectez-vous au nœud d'administration source :

- a. Saisissez la commande suivante : ssh admin@*grid\_node\_IP*
- b. Entrez le mot de passe indiqué dans le Passwords.txt fichier.
- c. Entrez la commande suivante pour passer à la racine : su -
- d. Entrez le mot de passe indiqué dans le Passwords.txt fichier.
- 2. Depuis le nœud d'administration source, arrêter le service Prometheus : service prometheus stop
- 3. Effectuez les étapes suivantes sur le nœud d'administration restauré :
	- a. Connectez-vous au nœud d'administration restauré :
		- i. Saisissez la commande suivante : ssh admin@*grid\_node\_IP*
		- ii. Entrez le mot de passe indiqué dans le Passwords.txt fichier.
		- iii. Entrez la commande suivante pour passer à la racine :  $su -$
		- iv. Entrez le mot de passe indiqué dans le Passwords.txt fichier.
	- b. Arrêtez le service Prometheus : service prometheus stop
	- c. Ajoutez la clé privée SSH à l'agent SSH. Entrez :ssh-add
	- d. Entrez le mot de passe d'accès SSH répertorié dans le Passwords, txt fichier.
	- e. Copiez la base de données Prometheus du nœud d'administration source vers le nœud d'administration restauré : /usr/local/prometheus/bin/prometheus-clone-db.sh Source\_Admin\_Node\_IP
	- f. Lorsque vous y êtes invité, appuyez sur **Enter** pour confirmer que vous souhaitez détruire la nouvelle base de données Prometheus sur le noeud d'administration restauré.

La base de données Prometheus d'origine et ses données historiques sont copiées sur le nœud d'administration restauré. Une fois l'opération de copie effectuée, le script démarre le nœud d'administration restauré. L'état suivant apparaît :

Base de données clonée, démarrage des services

- a. Lorsque vous n'avez plus besoin d'un accès sans mot de passe à d'autres serveurs, supprimez la clé privée de l'agent SSH. Entrez :ssh-add -D
- 4. Redémarrez le service Prometheus sur le nœud d'administration source.service prometheus start

# **Restaurez vos données en cas de défaillance d'un nœud d'administration non principal**

#### <span id="page-85-0"></span>**Restauration après des pannes de nœud d'administration non principal : présentation**

Vous devez effectuer les tâches suivantes pour effectuer une restauration à partir d'une panne de nœud d'administration non primaire. Un nœud d'administration héberge le service de nœud de gestion de la configuration (CMN) et est appelé nœud d'administration principal. Bien que vous puissiez avoir plusieurs nœuds d'administration, chaque système StorageGRID n'inclut qu'un seul nœud d'administration principal. Tous les autres nœuds d'administration sont des nœuds d'administration non primaires.

### **Copie des journaux d'audit à partir d'un nœud d'administration non primaire ayant échoué**

Si vous pouvez copier les journaux d'audit depuis le nœud d'administration défaillant, conservez-les pour conserver l'enregistrement de l'activité et de l'utilisation du système dans la grille. Vous pouvez restaurer les journaux d'audit conservés sur le nœud d'administration non primaire restauré après son exécution.

Cette procédure copie les fichiers journaux d'audit du nœud d'administration défaillant vers un emplacement temporaire sur un nœud de grille distinct. Ces journaux conservés peuvent ensuite être copiés sur le nœud d'administration de remplacement. Les journaux d'audit ne sont pas automatiquement copiés sur le nouveau nœud d'administration.

Selon le type de défaillance, il se peut que vous ne puissiez pas copier les journaux d'audit à partir d'un nœud d'administration défaillant. Si le déploiement ne comporte qu'un seul nœud d'administration, le nœud d'administration restauré commence à enregistrer les événements dans le journal d'audit d'un nouveau fichier vide et les données précédemment enregistrées sont perdues. Si le déploiement inclut plusieurs nœuds d'administration, vous pouvez récupérer les journaux d'audit à partir d'un autre nœud d'administration.

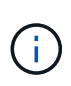

Si les journaux d'audit ne sont pas accessibles sur le nœud d'administration défaillant maintenant, vous pourrez peut-être y accéder ultérieurement, par exemple après la restauration de l'hôte.

- 1. Si possible, connectez-vous au nœud d'administration défaillant. Sinon, connectez-vous au nœud d'administration principal ou à un autre nœud d'administration, le cas échéant.
	- a. Saisissez la commande suivante : ssh admin@grid node IP
	- b. Entrez le mot de passe indiqué dans le Passwords, txt fichier.
	- c. Entrez la commande suivante pour passer à la racine : su -
	- d. Entrez le mot de passe indiqué dans le Passwords.txt fichier.

Lorsque vous êtes connecté en tant que root, l'invite passe de  $\frac{1}{2}$  à #.

- 2. Arrêtez le service AMS pour l'empêcher de créer un nouveau fichier journal :service ams stop
- 3. Accédez au répertoire d'exportation d'audit :

cd /var/local/log

4. Renommez le fichier source audit.log en un nom de fichier numéroté unique. Par exemple, renommez le fichier audit.log en 2023-10-25.txt.1.

```
ls -1mv audit.log 2023-10-25.txt.1
```
- 5. Redémarrez le service AMS : service ams start
- 6. Créez le répertoire pour copier tous les fichiers journaux d'audit vers un emplacement temporaire sur un nœud de grille distinct : ssh admin@grid\_node\_IP mkdir -p /var/local/tmp/saved-auditlogs

Lorsque vous y êtes invité, entrez le mot de passe pour l'administrateur.

7. Copiez tous les fichiers journaux d'audit à l'emplacement temporaire :  $\frac{1}{2}$  =  $\frac{1}{2}$   $\rightarrow$ admin@grid\_node\_IP:/var/local/tmp/saved-audit-logs

Lorsque vous y êtes invité, entrez le mot de passe pour l'administrateur.

8. Se déconnecter en tant que racine : exit

### **Remplacez un nœud d'administration non primaire**

Pour restaurer un noeud d'administration non primaire, vous devez d'abord remplacer le matériel physique ou virtuel.

Vous pouvez remplacer un noeud d'administration non primaire défaillant par un noeud d'administration non primaire exécuté sur la même plate-forme, ou remplacer un noeud d'administration non primaire exécuté sur VMware ou un hôte Linux par un noeud d'administration non primaire hébergé sur une appliance de services.

Utilisez la procédure qui correspond à la plate-forme de remplacement que vous sélectionnez pour le nœud. Après avoir effectué la procédure de remplacement de nœud (adaptée à tous les types de nœuds), cette procédure vous dirige vers l'étape suivante pour la restauration de nœud d'administration non primaire.

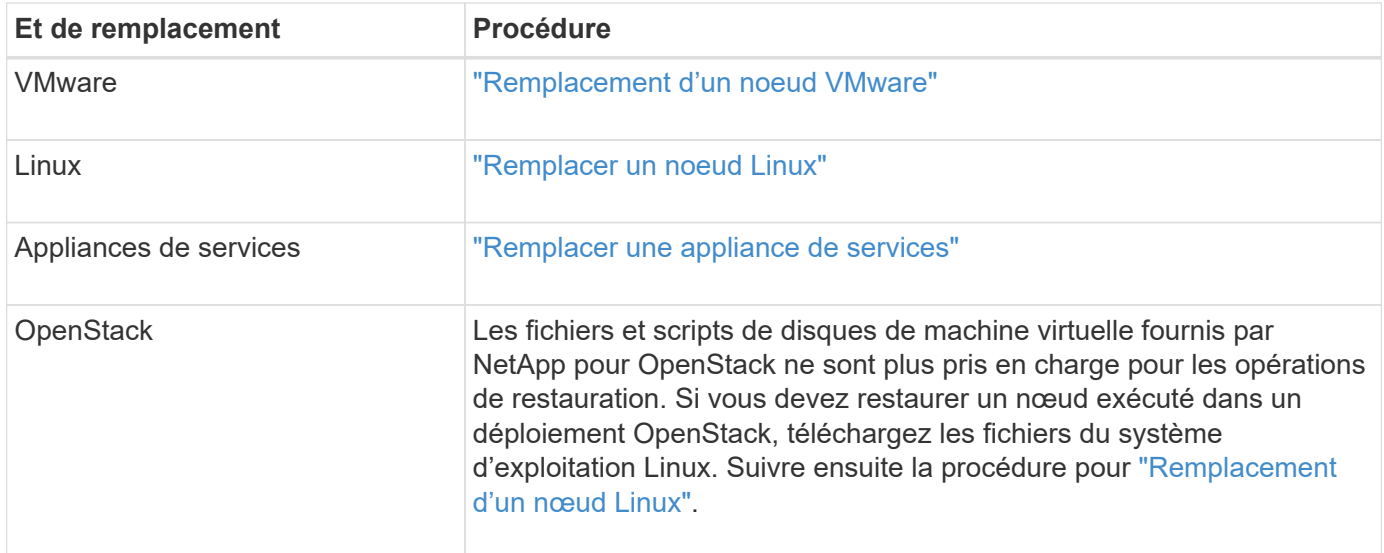

#### <span id="page-87-0"></span>**Sélectionnez Démarrer la restauration pour configurer un noeud d'administration non primaire**

Après avoir remplacé un noeud d'administration non primaire, vous devez sélectionner Démarrer la restauration dans Grid Manager pour configurer le nouveau noeud en remplacement du noeud défaillant.

#### **Avant de commencer**

- Vous êtes connecté au Grid Manager à l'aide d'un ["navigateur web pris en charge"](https://docs.netapp.com/fr-fr/storagegrid-118/admin/web-browser-requirements.html).
- Vous avez le ["Maintenance ou autorisation d'accès racine".](https://docs.netapp.com/fr-fr/storagegrid-118/admin/admin-group-permissions.html)
- Vous avez la phrase secrète pour le provisionnement.
- Vous avez déployé et configuré le nœud de remplacement.

#### **Étapes**

- 1. Dans le Gestionnaire de grille, sélectionnez **MAINTENANCE** > **tâches** > **récupération**.
- 2. Sélectionnez le nœud de grille à récupérer dans la liste nœuds en attente.

Les nœuds apparaissent dans la liste après leur échec, mais vous ne pouvez pas sélectionner un nœud tant qu'il n'a pas été réinstallé et qu'il est prêt pour la restauration.

- 3. Saisissez la phrase de passe de provisionnement \*.
- 4. Cliquez sur **Démarrer la récupération**.

#### Recovery

Select the failed grid node to recover, enter your provisioning passphrase, and then click Start Recovery to begin the recovery procedure.

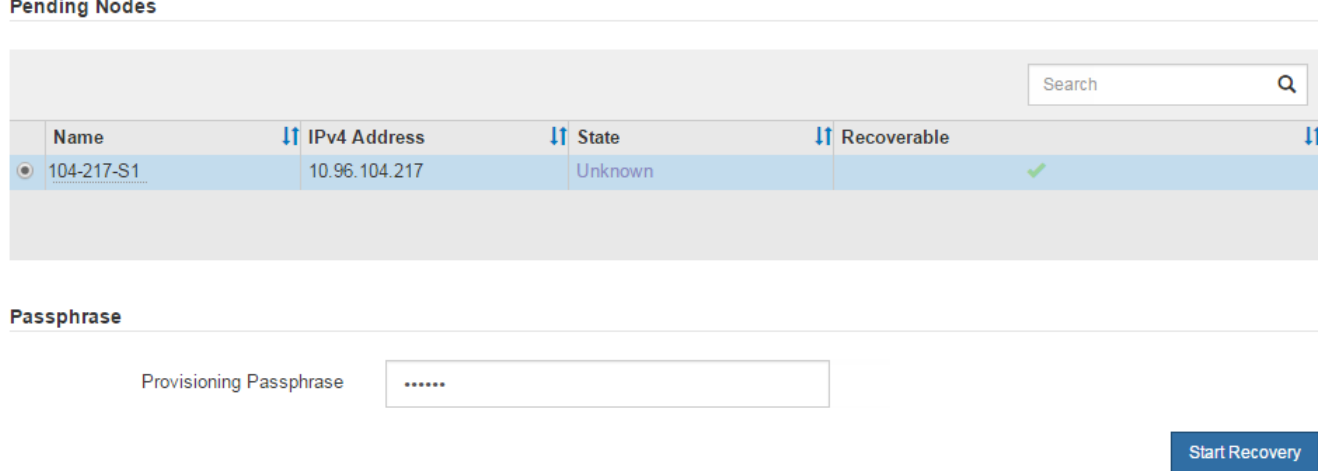

5. Surveiller la progression de la récupération dans le tableau de noeuds de grille de récupération.

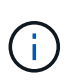

Pendant l'exécution de la procédure de récupération, vous pouvez cliquer sur **Réinitialiser** pour lancer une nouvelle restauration. Une boîte de dialogue s'affiche, indiquant que le nœud restera dans un état indéterminé si vous réinitialisez la procédure.

**①** Info 
$$
\blacksquare
$$

#### **Reset Recovery**

Resetting the recovery procedure leaves the deployed grid node in an indeterminate state. To retry a recovery after resetting the procedure, you must restore the node to a pre-installed state:

- . For VMware nodes, delete the deployed VM and then redeploy it.
- . For StorageGRID appliance nodes, run "sgareinstall" on the node.
- . For Linux nodes, run "storagegrid node force-recovery node-name" on the Linux host.

Do you want to reset recovery?

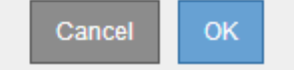

Si vous souhaitez relancer la restauration après avoir réinitialisé la procédure, vous devez restaurer l'état pré-installé du nœud, comme suit :

- **VMware** : supprimez le nœud de grille virtuelle déployé. Ensuite, lorsque vous êtes prêt à redémarrer la restauration, redéployez le nœud.
- **Linux** : redémarrez le nœud en exécutant cette commande sur l'hôte Linux : storagegrid node force-recovery *node-name*
- **Appliance** : si vous souhaitez réessayer la récupération après la réinitialisation de la procédure, vous devez restaurer le nœud de l'appliance à un état préinstallé en cours d'exécution sgareinstall sur le nœud. Voir ["Préparez l'appareil pour la réinstallation \(remplacement de la plate-forme uniquement\)"](#page-110-0).
- 6. Si l'authentification unique (SSO) est activée pour votre système StorageGRID et que l'approbation du composant de confiance pour le nœud d'administration que vous avez récupéré a été configurée pour utiliser le certificat d'interface de gestion par défaut, mettre à jour (ou supprimer et recréer) l'approbation du nœud dans Active Directory Federation Services (AD FS). Utilisez le nouveau certificat de serveur par défaut qui a été généré pendant le processus de restauration du noeud d'administration.

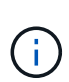

Pour configurer une confiance de partie utilisatrice, reportez-vous à la section ["Configurer](https://docs.netapp.com/fr-fr/storagegrid-118/admin/configuring-sso.html) [l'authentification unique".](https://docs.netapp.com/fr-fr/storagegrid-118/admin/configuring-sso.html) Pour accéder au certificat de serveur par défaut, connectez-vous au shell de commande du noeud d'administration. Accédez au /var/local/mgmt-api et sélectionnez server.crt fichier.

### **Restaurez le journal d'audit sur un nœud d'administration non primaire restauré**

Si vous avez pu conserver le journal d'audit à partir du noeud d'administration non primaire défaillant, de sorte que les informations du journal d'audit historique soient conservées, vous pouvez le copier sur le noeud d'administration non primaire que vous êtes en train de récupérer.

#### **Avant de commencer**

- Le nœud d'administration récupéré est installé et en cours d'exécution.
- Vous avez copié les journaux d'audit à un autre emplacement après l'échec du nœud d'administration d'origine.

#### **Description de la tâche**

En cas de panne d'un nœud d'administration, les journaux d'audit enregistrés sur ce nœud d'administration sont potentiellement perdus. Vous pouvez préserver les données contre la perte en copiant les journaux d'audit à partir du nœud d'administration défaillant, puis en les restaurant vers le nœud d'administration restauré. En fonction de la panne, il peut être impossible de copier les journaux d'audit à partir du nœud d'administration défaillant. Dans ce cas, si le déploiement comporte plusieurs nœuds d'administration, vous pouvez récupérer les journaux d'audit à partir d'un autre nœud d'administration, car les journaux d'audit sont répliqués sur tous les nœuds d'administration.

S'il n'y a qu'un seul nœud d'administration et que le journal d'audit ne peut pas être copié depuis le nœud défaillant, le nœud d'administration récupéré commence à enregistrer les événements dans le journal d'audit comme si l'installation était nouvelle.

Vous devez restaurer un noeud d'administration dès que possible pour restaurer la fonctionnalité de journalisation.

Par défaut, les informations d'audit sont envoyées au journal d'audit des nœuds d'administration. Vous pouvez ignorer ces étapes si l'une des conditions suivantes s'applique :

- Un serveur syslog externe et des journaux d'audit sont maintenant envoyés au serveur syslog au lieu de vers les nœuds d'administration.
- Vous avez explicitement indiqué que les messages d'audit doivent être enregistrés uniquement sur les nœuds locaux qui les ont générés.

Voir ["Configurez les messages d'audit et les destinations des journaux"](https://docs.netapp.com/fr-fr/storagegrid-118/monitor/configure-audit-messages.html) pour plus d'informations.

#### **Étapes**

 $\mathbf{f}$ 

1. Connectez-vous au nœud d'administration restauré :

a. Saisissez la commande suivante :

ssh admin@recovery\_Admin\_Node\_IP

- b. Entrez le mot de passe indiqué dans le Passwords.txt fichier.
- c. Entrez la commande suivante pour passer à la racine : su -
- d. Entrez le mot de passe indiqué dans le Passwords.txt fichier.

Une fois que vous êtes connecté en tant que root, l'invite passe de  $\frac{1}{2}$  à #.

2. Vérifiez quels fichiers d'audit ont été conservés :

cd /var/local/log

3. Copiez les fichiers journaux d'audit conservés sur le nœud d'administration restauré :

scp admin@grid\_node\_IP:/var/local/tmp/saved-audit-logs/YYYY\*

Lorsque vous y êtes invité, entrez le mot de passe pour l'administrateur.

- 4. Pour plus de sécurité, supprimez les journaux d'audit du nœud de grille défaillant après avoir vérifié qu'ils ont bien été copiés sur le nœud d'administration restauré.
- 5. Mettez à jour les paramètres utilisateur et groupe des fichiers journaux d'audit sur le nœud d'administration restauré :

chown ams-user:bycast \*

6. Se déconnecter en tant que racine : exit

Vous devez également restaurer tout accès client existant au partage d'audit. Pour plus d'informations, voir ["Configurez l'accès client d'audit".](https://docs.netapp.com/fr-fr/storagegrid-118/admin/configuring-audit-client-access.html)

#### **Restaurez la base de données du nœud d'administration lors de la restauration d'un nœud d'administration non primaire**

Si vous souhaitez conserver les informations historiques relatives aux attributs, aux alarmes et aux alertes sur un nœud d'administration non primaire qui a échoué, vous pouvez restaurer la base de données du nœud d'administration à partir du nœud

d'administration principal.

#### **Avant de commencer**

- Le nœud d'administration récupéré est installé et en cours d'exécution.
- Le système StorageGRID comprend au moins deux nœuds d'administration.
- Vous avez le Passwords.txt fichier.
- Vous avez la phrase secrète pour le provisionnement.

#### **Description de la tâche**

En cas de défaillance d'un nœud d'administration, les informations historiques stockées dans sa base de données de nœud d'administration sont perdues. Cette base de données contient les informations suivantes :

- Historique des alertes
- Historique des alarmes
- Les données d'attributs historiques, qui sont utilisées dans les graphiques et les rapports texte disponibles à partir de la page **SUPPORT** > **Outils** > **topologie de grille**.

Lorsque vous restaurez un noeud d'administration, le processus d'installation du logiciel crée une base de données de noeud d'administration vide sur le noeud récupéré. Toutefois, la nouvelle base de données comprend uniquement les informations pour les serveurs et services qui font actuellement partie du système ou qui sont ajoutés ultérieurement.

Si vous avez restauré un noeud d'administration non primaire, vous pouvez restaurer les informations d'historique en copiant la base de données du noeud d'administration principal (le noeud d'administration *source*) vers le noeud récupéré.

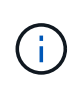

La copie de la base de données du nœud d'administration peut prendre plusieurs heures. Certaines fonctions de Grid Manager ne seront pas disponibles lorsque les services sont arrêtés sur le nœud source.

## **Étapes**

- 1. Connectez-vous au nœud d'administration source :
	- a. Saisissez la commande suivante : ssh admin@*grid\_node\_IP*
	- b. Entrez le mot de passe indiqué dans le Passwords.txt fichier.
	- c. Entrez la commande suivante pour passer à la racine : su -
	- d. Entrez le mot de passe indiqué dans le Passwords.txt fichier.
- 2. Exécutez la commande suivante depuis le nœud d'administration source. Saisissez ensuite la phrase de passe de provisionnement si vous y êtes invité. recover-access-points
- 3. Depuis le nœud d'administration source, arrêtez le service MI : service mi stop
- 4. Depuis le nœud d'administration source, arrêtez le service Management application Program interface (mgapi) : service mgmt-api stop
- 5. Effectuez les étapes suivantes sur le nœud d'administration restauré :
	- a. Connectez-vous au nœud d'administration restauré :
		- i. Saisissez la commande suivante : ssh admin@*grid\_node\_IP*
- ii. Entrez le mot de passe indiqué dans le Passwords.txt fichier.
- $\ddot{\mathbf{u}}$ . Entrez la commande suivante pour passer à la racine : su -
- iv. Entrez le mot de passe indiqué dans le Passwords.txt fichier.
- b. Arrêtez le service MI : service mi stop
- c. Arrêt du service mgmt-api : service mgmt-api stop
- d. Ajoutez la clé privée SSH à l'agent SSH. Entrez :ssh-add
- e. Entrez le mot de passe d'accès SSH répertorié dans le Passwords.txt fichier.
- f. Copiez la base de données du nœud d'administration source vers le nœud d'administration restauré : /usr/local/mi/bin/mi-clone-db.sh Source\_Admin\_Node\_IP
- g. Lorsque vous y êtes invité, confirmez que vous souhaitez remplacer la base DE données MI sur le nœud d'administration restauré.

La base de données et ses données historiques sont copiées dans le nœud d'administration restauré. Une fois l'opération de copie effectuée, le script démarre le nœud d'administration restauré.

- h. Lorsque vous n'avez plus besoin d'un accès sans mot de passe à d'autres serveurs, supprimez la clé privée de l'agent SSH. Entrez :ssh-add -D
- 6. Redémarrez les services sur le nœud d'administration source : service servermanager start

#### **Restaurez des metrics Prometheus lors de la récupération d'un nœud d'administration non primaire**

Vous pouvez également conserver les metrics historiques gérés par Prometheus sur un nœud d'administration non primaire qui a échoué.

#### **Avant de commencer**

- Le nœud d'administration récupéré est installé et en cours d'exécution.
- Le système StorageGRID comprend au moins deux nœuds d'administration.
- Vous avez le Passwords.txt fichier.
- Vous avez la phrase secrète pour le provisionnement.

#### **Description de la tâche**

En cas de panne d'un nœud d'administration, les metrics gérés dans la base de données Prometheus sur le nœud d'administration sont perdus. Lorsque vous restaurez le nœud d'administration, un processus d'installation logicielle crée une nouvelle base de données Prometheus. Une fois le nœud d'administration restauré démarré, il enregistre les metrics comme si vous aviez déjà effectué une nouvelle installation du système StorageGRID.

Si vous avez restauré un noeud d'administration non primaire, vous pouvez restaurer les metrics historiques en copiant la base de données Prometheus du noeud d'administration principal (le *source Admin Node*) vers le noeud d'administration récupéré.

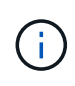

La copie de la base de données Prometheus peut prendre une heure ou plus. Certaines fonctionnalités de Grid Manager ne seront pas disponibles lorsque les services sont arrêtés sur le nœud d'administration source.

#### **Étapes**

- 1. Connectez-vous au nœud d'administration source :
	- a. Saisissez la commande suivante : ssh admin@*grid\_node\_IP*
	- b. Entrez le mot de passe indiqué dans le Passwords.txt fichier.
	- c. Entrez la commande suivante pour passer à la racine : su -
	- d. Entrez le mot de passe indiqué dans le Passwords.txt fichier.
- 2. Depuis le nœud d'administration source, arrêter le service Prometheus : service prometheus stop
- 3. Effectuez les étapes suivantes sur le nœud d'administration restauré :
	- a. Connectez-vous au nœud d'administration restauré :
		- i. Saisissez la commande suivante : ssh admin@*grid\_node\_IP*
		- ii. Entrez le mot de passe indiqué dans le Passwords.txt fichier.
		- iii. Entrez la commande suivante pour passer à la racine : su -
		- iv. Entrez le mot de passe indiqué dans le Passwords.txt fichier.
	- b. Arrêtez le service Prometheus : service prometheus stop
	- c. Ajoutez la clé privée SSH à l'agent SSH. Entrez :ssh-add
	- d. Entrez le mot de passe d'accès SSH répertorié dans le Passwords.txt fichier.
	- e. Copiez la base de données Prometheus du nœud d'administration source vers le nœud d'administration restauré : /usr/local/prometheus/bin/prometheus-clone-db.sh Source\_Admin\_Node\_IP
	- f. Lorsque vous y êtes invité, appuyez sur **Enter** pour confirmer que vous souhaitez détruire la nouvelle base de données Prometheus sur le noeud d'administration restauré.

La base de données Prometheus d'origine et ses données historiques sont copiées sur le nœud d'administration restauré. Une fois l'opération de copie effectuée, le script démarre le nœud d'administration restauré. L'état suivant apparaît :

Base de données clonée, démarrage des services

- a. Lorsque vous n'avez plus besoin d'un accès sans mot de passe à d'autres serveurs, supprimez la clé privée de l'agent SSH. Entrez :ssh-add -D
- 4. Redémarrez le service Prometheus sur le nœud d'administration source.service prometheus start

# **Restaurez les données à partir d'une défaillance de nœud de passerelle**

# **Défaillances de restauration à partir du nœud de passerelle : workflow**

Vous devez effectuer une séquence de tâches afin de pouvoir effectuer une restauration suite à une défaillance du noeud de passerelle.

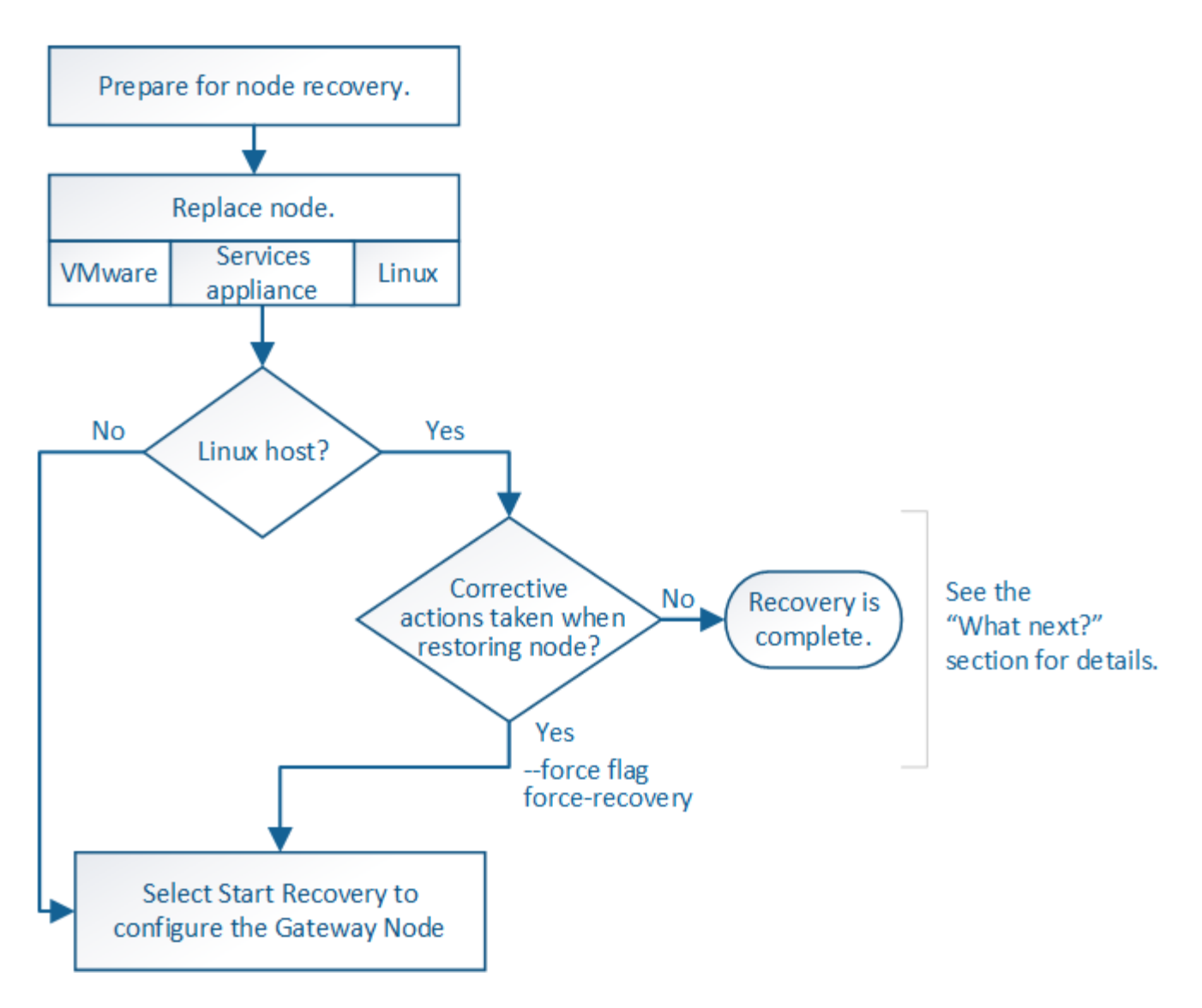

# **Remplacer le nœud de passerelle**

Vous pouvez remplacer un nœud de passerelle défaillant par un nœud de passerelle exécuté sur le même matériel physique ou virtuel, ou remplacer un nœud de passerelle exécuté sur VMware ou un hôte Linux par un nœud de passerelle hébergé sur une appliance de services.

La procédure de remplacement des nœuds que vous devez suivre dépend de la plateforme à utiliser par le nœud de remplacement. Une fois la procédure de remplacement de nœud terminée, qui convient à tous les types de nœud, cette procédure vous dirige vers l'étape suivante pour la restauration du nœud de passerelle.

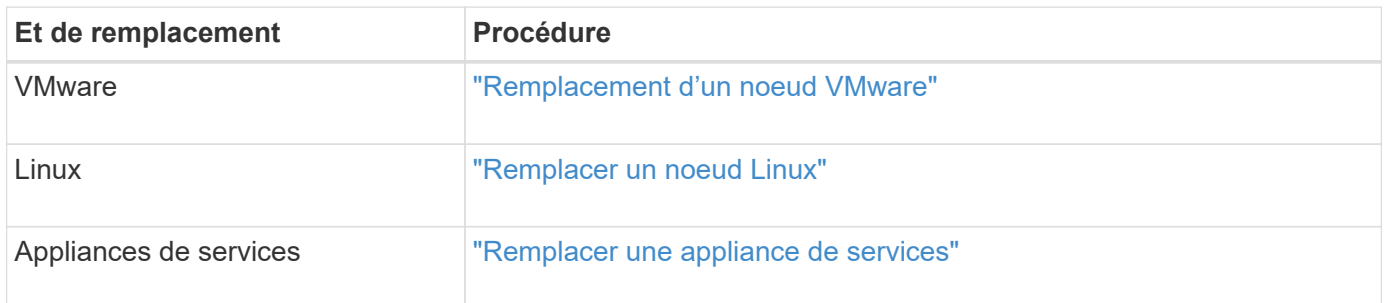

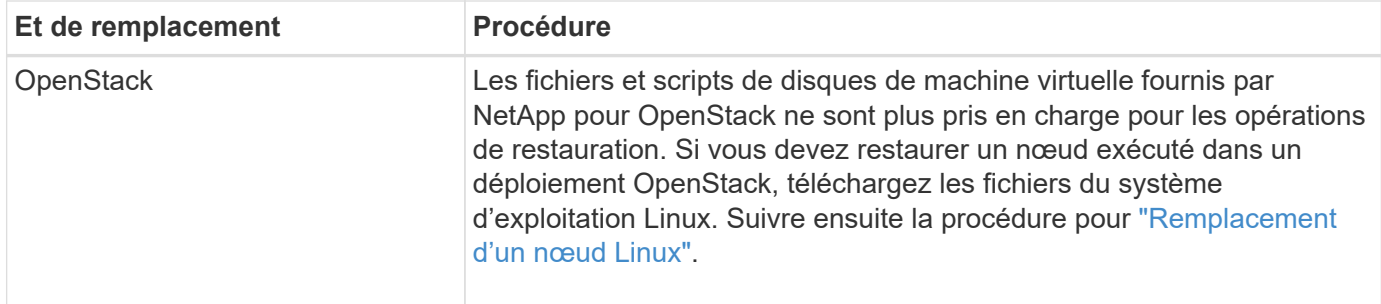

# <span id="page-95-0"></span>**Sélectionnez Démarrer la récupération pour configurer le nœud de passerelle**

Après avoir remplacé un noeud de passerelle, vous devez sélectionner Démarrer la restauration dans Grid Manager pour configurer le nouveau noeud en remplacement du noeud défaillant.

#### **Avant de commencer**

- Vous êtes connecté au Grid Manager à l'aide d'un ["navigateur web pris en charge"](https://docs.netapp.com/fr-fr/storagegrid-118/admin/web-browser-requirements.html).
- Vous avez le ["Maintenance ou autorisation d'accès racine".](https://docs.netapp.com/fr-fr/storagegrid-118/admin/admin-group-permissions.html)
- Vous avez la phrase secrète pour le provisionnement.
- Vous avez déployé et configuré le nœud de remplacement.

#### **Étapes**

- 1. Dans le Gestionnaire de grille, sélectionnez **MAINTENANCE** > **tâches** > **récupération**.
- 2. Sélectionnez le nœud de grille à récupérer dans la liste nœuds en attente.

Les nœuds apparaissent dans la liste après leur échec, mais vous ne pouvez pas sélectionner un nœud tant qu'il n'a pas été réinstallé et qu'il est prêt pour la restauration.

- 3. Saisissez la phrase de passe de provisionnement \*.
- 4. Cliquez sur **Démarrer la récupération**.

#### Recovery

Select the failed grid node to recover, enter your provisioning passphrase, and then click Start Recovery to begin the recovery procedure.

#### **Pending Nodes**

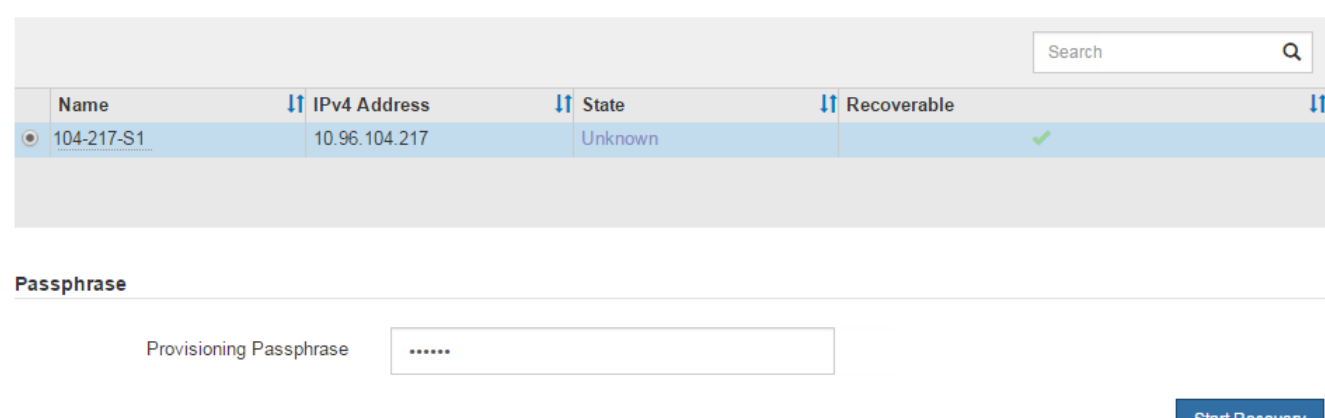

5. Surveiller la progression de la récupération dans le tableau de noeuds de grille de récupération.

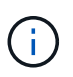

Pendant l'exécution de la procédure de récupération, vous pouvez cliquer sur **Réinitialiser** pour lancer une nouvelle restauration. Une boîte de dialogue s'affiche, indiquant que le nœud restera dans un état indéterminé si vous réinitialisez la procédure.

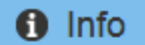

**Reset Recovery** 

Resetting the recovery procedure leaves the deployed grid node in an indeterminate state. To retry a recovery after resetting the procedure, you must restore the node to a pre-installed state:

- . For VMware nodes, delete the deployed VM and then redeploy it.
- . For StorageGRID appliance nodes, run "sgareinstall" on the node.
- For Linux nodes, run "storagegrid node force-recovery node-name" on the Linux host.

Do you want to reset recovery?

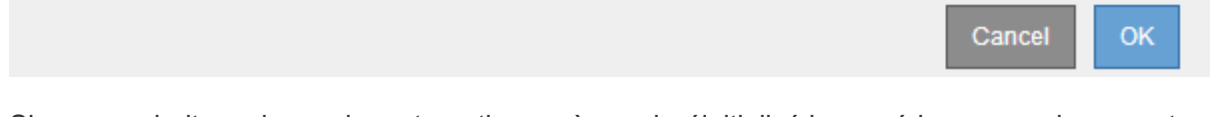

Si vous souhaitez relancer la restauration après avoir réinitialisé la procédure, vous devez restaurer l'état pré-installé du nœud, comme suit :

- **VMware** : supprimez le nœud de grille virtuelle déployé. Ensuite, lorsque vous êtes prêt à redémarrer la restauration, redéployez le nœud.
- **Linux** : redémarrez le nœud en exécutant cette commande sur l'hôte Linux : storagegrid node force-recovery *node-name*
- **Appliance** : si vous souhaitez réessayer la récupération après la réinitialisation de la procédure, vous devez restaurer le nœud de l'appliance à un état préinstallé en cours d'exécution sgareinstall sur le nœud. Voir ["Préparez l'appareil pour la réinstallation \(remplacement de la plate-forme uniquement\)"](#page-110-0).

# **Échec de la restauration à partir du nœud d'archivage**

# **Échec de la restauration à partir du nœud d'archivage : workflow**

Vous devez effectuer une séquence de tâches pour pouvoir effectuer une restauration suite à un échec de nœud d'archivage.

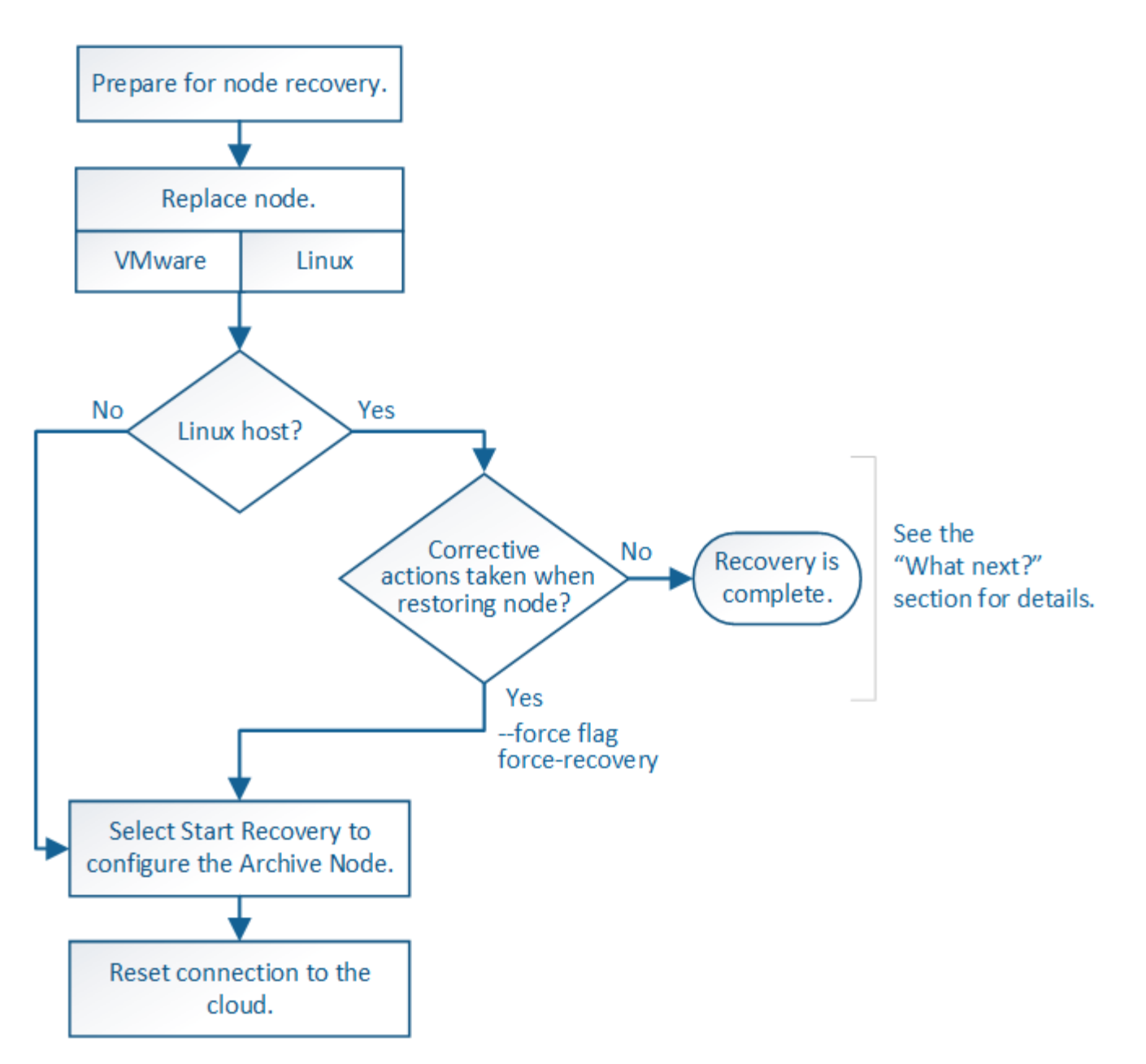

La restauration du nœud d'archivage est affectée par les problèmes suivants :

• Si la règle ILM est configurée pour répliquer une seule copie.

Dans un système StorageGRID configuré pour créer une seule copie des objets, une défaillance de nœud d'archivage peut entraîner une perte irrécupérable de données. En cas de défaillance, tous ces objets sont perdus. Toutefois, vous devez toujours effectuer des procédures de récupération pour « nettoyer » votre système StorageGRID et supprimer les informations d'objet perdues de la base de données.

• En cas de défaillance d'un nœud d'archivage lors de la restauration du nœud de stockage.

Si le nœud d'archivage échoue lors du traitement des récupérations en bloc dans le cadre d'une restauration de nœud de stockage, Vous devez répéter la procédure pour récupérer des copies de données d'objet sur le nœud de stockage depuis le début pour vous assurer que toutes les données d'objet extraites du nœud d'archivage sont restaurées sur le nœud de stockage.

# **Remplacer le nœud d'archivage**

Pour restaurer un noeud d'archivage, vous devez d'abord remplacer le noeud.

Vous devez sélectionner la procédure de remplacement de nœuds pour votre plate-forme. Les étapes à suivre pour remplacer un nœud sont les mêmes pour tous les types de nœuds de la grille.

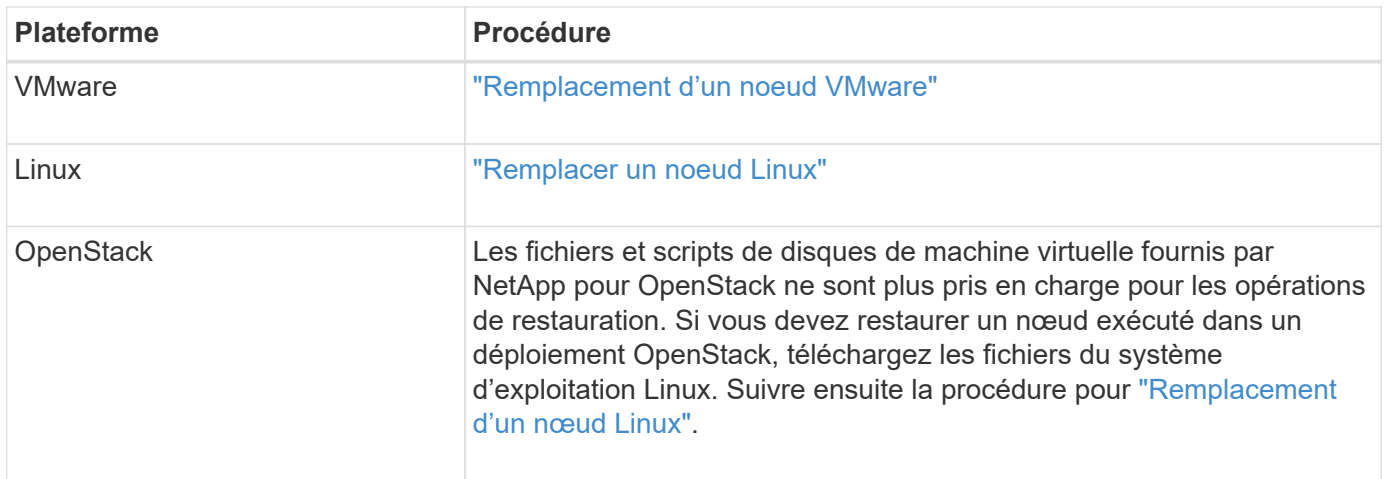

# <span id="page-98-0"></span>**Sélectionnez Démarrer la restauration pour configurer le nœud d'archivage**

Après avoir remplacé un noeud d'archivage, vous devez sélectionner Démarrer la restauration dans le Gestionnaire de grille pour configurer le nouveau noeud en remplacement du noeud défaillant.

#### **Avant de commencer**

- Vous êtes connecté au Grid Manager à l'aide d'un ["navigateur web pris en charge"](https://docs.netapp.com/fr-fr/storagegrid-118/admin/web-browser-requirements.html).
- Vous avez le ["Maintenance ou autorisation d'accès racine".](https://docs.netapp.com/fr-fr/storagegrid-118/admin/admin-group-permissions.html)
- Vous avez la phrase secrète pour le provisionnement.
- Vous avez déployé et configuré le nœud de remplacement.

#### **Étapes**

- 1. Dans le Gestionnaire de grille, sélectionnez **MAINTENANCE** > **tâches** > **récupération**.
- 2. Sélectionnez le nœud de grille à récupérer dans la liste nœuds en attente.

Les nœuds apparaissent dans la liste après leur échec, mais vous ne pouvez pas sélectionner un nœud tant qu'il n'a pas été réinstallé et qu'il est prêt pour la restauration.

- 3. Saisissez la phrase de passe de provisionnement \*.
- 4. Cliquez sur **Démarrer la récupération**.

#### Recovery

Select the failed grid node to recover, enter your provisioning passphrase, and then click Start Recovery to begin the recovery procedure.

#### **Pending Nodes**

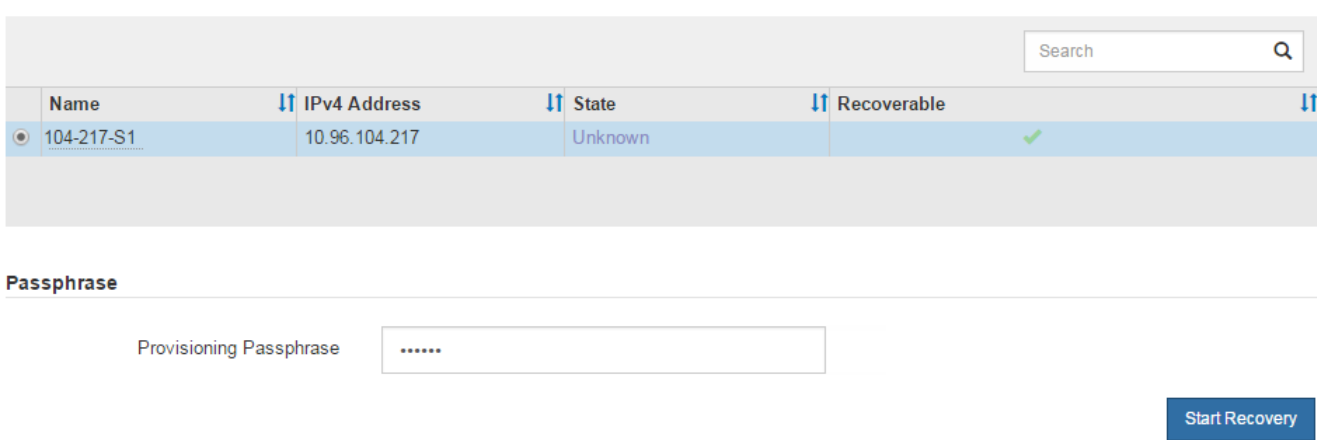

5. Surveiller la progression de la récupération dans le tableau de noeuds de grille de récupération.

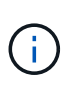

Pendant l'exécution de la procédure de récupération, vous pouvez cliquer sur **Réinitialiser** pour lancer une nouvelle restauration. Une boîte de dialogue s'affiche, indiquant que le nœud restera dans un état indéterminé si vous réinitialisez la procédure.

# n Info

#### **Reset Recovery**

Resetting the recovery procedure leaves the deployed grid node in an indeterminate state. To retry a recovery after resetting the procedure, you must restore the node to a pre-installed state:

- . For VMware nodes, delete the deployed VM and then redeploy it.
- . For StorageGRID appliance nodes, run "sgareinstall" on the node.
- . For Linux nodes, run "storagegrid node force-recovery node-name" on the Linux host.

Do you want to reset recovery?

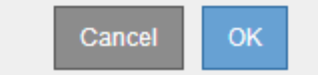

Si vous souhaitez relancer la restauration après avoir réinitialisé la procédure, vous devez restaurer l'état pré-installé du nœud, comme suit :

- **VMware** : supprimez le nœud de grille virtuelle déployé. Ensuite, lorsque vous êtes prêt à redémarrer la restauration, redéployez le nœud.
- **Linux** : redémarrez le nœud en exécutant cette commande sur l'hôte Linux : storagegrid node force-recovery *node-name*

# **Réinitialisez la connexion du nœud d'archivage au cloud**

Après avoir restaurez un nœud d'archivage qui cible le cloud via l'API S3, vous devez modifier les paramètres de configuration pour réinitialiser les connexions. Une alarme ORSU (Outbound Replication Status) est déclenchée si le nœud d'archivage ne parvient pas à récupérer les données d'objet.

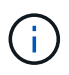

Si votre nœud d'archivage se connecte au stockage externe via le middleware TSM, le nœud se réinitialise automatiquement et vous n'avez pas besoin de le reconfigurer.

### **Avant de commencer**

Vous êtes connecté au Grid Manager à l'aide d'un ["navigateur web pris en charge"](https://docs.netapp.com/fr-fr/storagegrid-118/admin/web-browser-requirements.html).

### **Étapes**

- 1. Sélectionnez **SUPPORT** > **Outils** > **topologie de grille**.
- 2. Sélectionnez **Archive Node** > **ARC** > **Target**.
- 3. Modifiez le champ **Access Key** en saisissant une valeur incorrecte et cliquez sur **Apply Changes**.
- 4. Modifiez le champ **Access Key** en saisissant la valeur correcte et cliquez sur **Apply Changes**.

# **Remplacez le nœud Linux**

# <span id="page-100-0"></span>**Remplacez le nœud Linux**

Si une défaillance nécessite le déploiement d'un ou de plusieurs nouveaux hôtes physiques ou virtuels ou la réinstallation de Linux sur un hôte existant, déployez et configurez l'hôte de remplacement avant de pouvoir restaurer le nœud de grille. Cette procédure constitue une étape du processus de restauration des nœuds grid pour tous les types de nœuds.

« Linux » fait référence à un déploiement Red Hat® Enterprise Linux®, Ubuntu® ou Debian®. Pour obtenir la liste des versions prises en charge, reportez-vous à la section ["Matrice d'interopérabilité NetApp \(IMT\)".](https://imt.netapp.com/matrix/#welcome)

Cette procédure s'effectue uniquement en une étape du processus de restauration des nœuds de stockage Software-based, des nœuds d'administration principal ou non principaux, des nœuds de passerelle ou des nœuds d'archivage. Les étapes sont identiques quel que soit le type de nœud de grille que vous récupérez.

Si plusieurs nœuds de grille sont hébergés sur un hôte Linux physique ou virtuel, vous pouvez récupérer les nœuds de la grille dans n'importe quel ordre. Toutefois, la restauration d'un nœud d'administration principal, le cas échéant, empêche la restauration des autres nœuds de la grille lorsqu'ils tentent de contacter le nœud d'administration principal pour s'inscrire à la restauration.

# <span id="page-100-1"></span>**Déploiement de nouveaux hôtes Linux**

À quelques exceptions près, vous préparez les nouveaux hôtes comme vous l'avez fait lors du processus d'installation initiale.

Pour déployer de nouveaux hôtes Linux physiques ou virtuels ou les réinstaller, suivez la procédure de préparation des hôtes dans les instructions d'installation de StorageGRID pour votre système d'exploitation Linux :

- ["Installer Linux \(Red Hat Enterprise Linux\)"](https://docs.netapp.com/fr-fr/storagegrid-118/rhel/installing-linux.html)
- ["Installer Linux \(Ubuntu ou Debian\)"](https://docs.netapp.com/fr-fr/storagegrid-118/ubuntu/installing-linux.html)

Cette procédure comprend les étapes permettant d'effectuer les tâches suivantes :

- 1. Installez Linux.
- 2. Configurez le réseau hôte.
- 3. Configurer le stockage de l'hôte
- 4. Installer le moteur de mise en conteneurs.
- 5. Installez le service hôte StorageGRID.

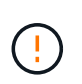

Arrêtez-vous une fois que vous avez terminé la tâche « installer le service hôte StorageGRID » dans les instructions d'installation. Ne lancez pas la tâche « déploiement des nœuds grid ».

À mesure que vous effectuez ces étapes, prenez note des consignes importantes suivantes :

- Veillez à utiliser les mêmes noms d'interface hôte que ceux utilisés sur l'hôte d'origine.
- Si vous utilisez un stockage partagé pour prendre en charge vos nœuds StorageGRID, ou si vous avez déplacé tout ou partie des disques ou disques SSD de vers les nœuds de remplacement, vous devez rétablir les mêmes mappages du stockage que ceux présents sur l'hôte d'origine. Par exemple, si vous avez utilisé des WWID et des alias dans /etc/multipath.conf Comme recommandé dans les instructions d'installation, veillez à utiliser les mêmes paires alias/WWID dans /etc/multipath.conf sur l'hôte de remplacement.
- Si le nœud StorageGRID utilise le stockage affecté à un système NetApp ONTAP, vérifiez que cette FabricPool règle n'est pas activée pour le volume. La désactivation du Tiering FabricPool pour les volumes utilisés avec des nœuds StorageGRID simplifie la résolution des problèmes et les opérations de stockage.

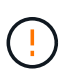

N'utilisez jamais FabricPool pour transférer automatiquement toutes les données liées à StorageGRID vers StorageGRID. Le Tiering des données StorageGRID vers StorageGRID augmente la complexité opérationnelle et la résolution des problèmes.

# **Restaurez les nœuds de la grille sur l'hôte**

Pour restaurer un nœud de grille défaillant sur un nouvel hôte Linux, procédez comme suit afin de restaurer le fichier de configuration du nœud.

- 1. Restaurer et valider le nœud en restaurant le fichier de configuration du nœud. Pour une nouvelle installation, vous créez un fichier de configuration de nœud pour chaque nœud de grille à installer sur un hôte. Lors de la restauration d'un nœud de grille sur un hôte de remplacement, vous restaurez ou remplacez le fichier de configuration de nœud pour les nœuds de grille défaillants.
- 2. Démarrez le service d'hôte StorageGRID.
- 3. Si nécessaire, restaurez tous les nœuds qui ne démarrent pas.

Si des volumes de stockage en blocs ont été préservés à partir de l'hôte précédent, vous devrez peut-être effectuer des procédures de restauration supplémentaires. Les commandes de cette section vous aident à déterminer les procédures supplémentaires requises.

#### **Restaurez et validez les nœuds de la grille**

Vous devez restaurer les fichiers de configuration de la grille de tout nœud de grille ayant échoué, puis valider les fichiers de configuration de la grille et résoudre les erreurs éventuelles.

#### **Description de la tâche**

Vous pouvez importer tout nœud de grille qui doit être présent sur l'hôte, tant que son /var/local le volume n'a pas été perdu suite à la défaillance de l'hôte précédent. Par exemple, le /var/local Il se peut que le volume existe toujours si vous utilisez le stockage partagé pour les volumes de données du système StorageGRID, comme décrit dans les instructions d'installation de StorageGRID pour votre système d'exploitation Linux. L'importation du nœud restaure son fichier de configuration de nœud vers l'hôte.

S'il n'est pas possible d'importer des nœuds manquants, vous devez recréer leurs fichiers de configuration de grille.

Vous devez ensuite valider le fichier de configuration de la grille et résoudre tous les problèmes de réseau ou de stockage qui pourraient se produire avant de redémarrer StorageGRID. Lorsque vous recréez le fichier de configuration d'un nœud, vous devez utiliser le même nom pour le nœud de remplacement utilisé pour le nœud en cours de restauration.

Reportez-vous aux instructions d'installation pour plus d'informations sur l'emplacement du /var/local volume pour un nœud.

- ["Installez StorageGRID sur Red Hat Enterprise Linux"](https://docs.netapp.com/fr-fr/storagegrid-118/rhel/index.html)
- ["Installez StorageGRID sur Ubuntu ou Debian"](https://docs.netapp.com/fr-fr/storagegrid-118/ubuntu/index.html)

#### **Étapes**

1. Sur la ligne de commande de l'hôte restauré, répertorier tous les nœuds StorageGRID actuellement configurés :sudo storagegrid node list

Si aucun nœud de grille n'est configuré, il n'y aura pas de sortie. Si certains nœuds de grid sont configurés, la sortie doit être au format suivant :

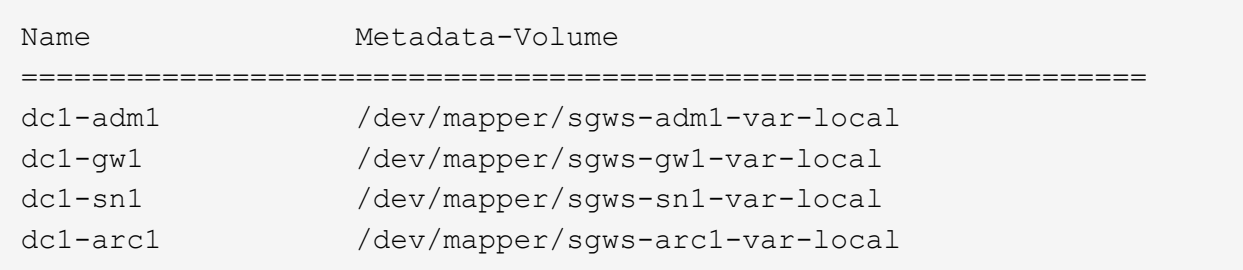

Si certains ou tous les nœuds de grille qui doivent être configurés sur l'hôte ne sont pas répertoriés, vous devez restaurer les nœuds de grille manquants.

- 2. Pour importer des nœuds de grille dotés d'un /var/local volume :
	- a. Exécutez la commande suivante pour chaque nœud à importer :sudo storagegrid node import node-var-local-volume-path

Le storagegrid node import la commande ne réussit que si le nœud cible a été arrêté correctement sur l'hôte sur lequel il a été exécuté pour la dernière fois. Si ce n'est pas le cas, vous observez une erreur semblable à ce qui suit :

This node (*node-name*) appears to be owned by another host (UUID host-uuid).

Use the --force flag if you are sure import is safe.

a. Si vous voyez l'erreur relative au nœud qui appartient à un autre hôte, exécutez de nouveau la commande avec le --force indicateur pour terminer l'importation :sudo storagegrid --force node import node-var-local-volume-path

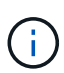

Tous les nœuds importés avec le --force flag nécessitera des étapes de récupération supplémentaires avant qu'elles ne puissent rejoindre la grille, comme décrit dans ["Qu'est-ce qui suit : effectuez d'autres étapes de restauration, le cas échéant".](#page-106-0)

- 3. Pour les nœuds grid n'ont pas de /var/local volume, recréez le fichier de configuration du nœud pour le restaurer sur l'hôte. Pour obtenir des instructions, reportez-vous à la section :
	- ["Créez des fichiers de configuration de nœud pour Red Hat Enterprise Linux"](https://docs.netapp.com/fr-fr/storagegrid-118/rhel/creating-node-configuration-files.html)
	- ["Créez des fichiers de configuration de nœud pour Ubuntu ou Debian"](https://docs.netapp.com/fr-fr/storagegrid-118/ubuntu/creating-node-configuration-files.html)

Lorsque vous recréez le fichier de configuration d'un nœud, vous devez utiliser le même nom pour le nœud de remplacement utilisé pour le nœud en cours de restauration. Pour les déploiements Linux, assurez-vous que le nom du fichier de configuration contient le nom du nœud. Lorsque cela est possible, vous devez utiliser les mêmes interfaces réseau, les mêmes mappages de périphériques de bloc et les mêmes adresses IP. Cette pratique réduit la quantité de données à copier sur le nœud lors de la restauration, ce qui peut accélérer la restauration (dans certains cas, quelques minutes au lieu de plusieurs semaines).

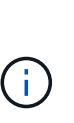

÷.

Si vous utilisez de nouveaux périphériques de bloc (périphériques que le nœud StorageGRID n'utilisait pas auparavant) comme valeurs pour l'une des variables de configuration commençant par BLOCK\_DEVICE\_ lorsque vous recréez le fichier de configuration d'un nœud, suivez les instructions de la section Corrigez les erreurs de périphérique de bloc manquantes.

4. Exécutez la commande suivante sur l'hôte restauré pour lister tous les nœuds StorageGRID.

sudo storagegrid node list

5. Valider le fichier de configuration de nœud pour chaque nœud de la grille dont le nom s'affiche dans la sortie de la liste des nœuds StorageGRID :

sudo storagegrid node validate *node-name*

Vous devez corriger toute erreur ou avertissement avant de démarrer le service hôte StorageGRID. Les sections suivantes donnent plus de détails sur les erreurs susceptibles d'avoir une importance particulière pendant la récupération.

#### **Corrigez les erreurs d'interface réseau manquantes**

Si le réseau hôte n'est pas configuré correctement ou si un nom est mal orthographié, une erreur se produit lorsque StorageGRID vérifie le mappage spécifié dans l' /etc/storagegrid/nodes/*node-name*.conf fichier.

Une erreur ou un avertissement correspondant à ce modèle peut s'afficher :

```
Checking configuration file /etc/storagegrid/nodes/<node-name>.conf for
node <node-name>...
ERROR: <node-name>: GRID_NETWORK_TARGET = <host-interface-name>
         <node-name>: Interface <host-interface-name>' does not exist
```
L'erreur peut être signalée pour le réseau Grid, le réseau Admin ou le réseau client. Cette erreur signifie que le /etc/storagegrid/nodes/*node-name*.conf Le fichier mappe le réseau StorageGRID indiqué sur l'interface hôte nommée *host-interface-name*, mais il n'y a pas d'interface avec ce nom sur l'hôte actuel.

Si vous recevez cette erreur, vérifiez que vous avez terminé les étapes de la section ["Déploiement de](#page-100-1) [nouveaux hôtes Linux"](#page-100-1). Utilisez les mêmes noms pour toutes les interfaces hôtes que ceux utilisés sur l'hôte d'origine.

Si vous ne parvenez pas à nommer les interfaces hôtes pour qu'elles correspondent au fichier de configuration du nœud, vous pouvez modifier le fichier de configuration du nœud et modifier la valeur de GRID\_NETWORK\_TARGET, ADMIN\_NETWORK\_TARGET ou client\_NETWORK\_TARGET pour qu'elle corresponde à une interface hôte existante.

Assurez-vous que l'interface hôte donne accès au port réseau physique ou au VLAN approprié et que l'interface ne fait pas directement référence à un périphérique de liaison ou de pont. Vous devez soit configurer un VLAN (soit une autre interface virtuelle) sur le périphérique de liaison de l'hôte, soit utiliser un pont et une paire Ethernet virtuelle (veth).

#### **Corrigez les erreurs de périphérique de bloc manquantes**

Le système vérifie que chaque nœud récupéré est associé à un fichier spécial de périphérique de bloc valide ou à un lien logiciel valide vers un fichier spécial de périphérique de bloc. Si StorageGRID trouve un mappage non valide dans le /etc/storagegrid/nodes/*node-name*.conf fichier, une erreur de périphérique de bloc manquant s'affiche.

Si vous observez une erreur correspondant à ce modèle :

```
Checking configuration file /etc/storagegrid/nodes/<node-name>.conf for
node <node-name>...
ERROR: <node-name>: BLOCK DEVICE PURPOSE = <path-name>
       <node-name>: <path-name> does not exist
```
Cela signifie que /etc/storagegrid/nodes/*node-name*.conf mappe le périphérique de bloc utilisé par *nom-nœud* pour PURPOSE Au nom de chemin indiqué dans le système de fichiers Linux, mais il n'existe pas de fichier spécial de périphérique de bloc valide, ou de lien logiciel vers un fichier spécial de périphérique de bloc, à cet emplacement.

Vérifiez que vous avez terminé les étapes de la section ["Déploiement de nouveaux hôtes Linux"](#page-100-1). Utilisez les mêmes noms de périphériques persistants pour tous les périphériques de bloc que ceux utilisés sur l'hôte d'origine.

Si vous ne parvenez pas à restaurer ou à recréer le fichier spécial de périphérique de bloc manquant, vous pouvez attribuer un nouveau périphérique de bloc de la taille et de la catégorie de stockage appropriées et

modifier le fichier de configuration de nœud pour modifier la valeur de BLOCK DEVICE PURPOSE pour pointer vers le nouveau fichier spécial de périphérique de bloc.

Déterminez la taille et la catégorie de stockage appropriées à l'aide des tableaux correspondant à votre système d'exploitation Linux :

- ["Exigences en matière de stockage et de performances pour Red Hat Enterprise Linux"](https://docs.netapp.com/fr-fr/storagegrid-118/rhel/storage-and-performance-requirements.html)
- ["Exigences en matière de stockage et de performances pour Ubuntu ou Debian"](https://docs.netapp.com/fr-fr/storagegrid-118/ubuntu/storage-and-performance-requirements.html)

Consultez les recommandations de configuration du stockage hôte avant de procéder au remplacement du périphérique de bloc :

- ["Configurez le stockage hôte pour Red Hat Enterprise Linux"](https://docs.netapp.com/fr-fr/storagegrid-118/rhel/configuring-host-storage.html)
- ["Configurer le stockage hôte pour Ubuntu ou Debian"](https://docs.netapp.com/fr-fr/storagegrid-118/ubuntu/configuring-host-storage.html)

Si vous devez fournir une nouvelle unité de stockage bloc pour l'une des variables de fichier de configuration commençant par BLOCK\_DEVICE\_ comme le périphérique de bloc d'origine a été perdu avec l'hôte défaillant, assurez-vous que le nouveau périphérique de bloc n'est pas formaté avant de tenter d'autres procédures de récupération. Le nouveau périphérique de bloc n'est pas formaté si vous utilisez un stockage partagé et que vous avez créé un nouveau volume. Si vous n'êtes pas certain, exécutez la commande suivante sur tout nouveau fichier spécial de périphérique de stockage en mode bloc.

Ĥ.

Exécutez la commande suivante uniquement pour les nouveaux périphériques de stockage en mode bloc. N'exécutez pas cette commande si vous pensez que le stockage en mode bloc contient toujours des données valides pour le nœud en cours de restauration, car toutes les données du périphérique seront perdues.

sudo dd if=/dev/zero of=/dev/mapper/my-block-device-name bs=1G count=1

#### **Démarrez le service d'hôte StorageGRID**

Pour démarrer vos nœuds StorageGRID et s'assurer qu'ils redémarrent après un redémarrage de l'hôte, vous devez activer et démarrer le service hôte StorageGRID.

#### **Étapes**

1. Exécutez les commandes suivantes sur chaque hôte :

```
sudo systemctl enable storagegrid
sudo systemctl start storagegrid
```
2. Exécutez la commande suivante pour vérifier que le déploiement se déroule :

sudo storagegrid node status node-name

3. Si l'un des nœuds renvoie l'état « non en cours d'exécution » ou « arrêté », exécutez la commande suivante :

sudo storagegrid node start node-name

4. Si vous avez déjà activé et démarré le service hôte StorageGRID (ou si vous n'êtes pas sûr que le service a été activé et démarré), exécutez également la commande suivante :

sudo systemctl reload-or-restart storagegrid

#### **Restaurez les nœuds qui ne démarrent pas normalement**

Si un nœud StorageGRID ne rejoint pas la grille normalement et qu'il n'apparaît pas comme récupérable, il est possible qu'il soit corrompu. Vous pouvez forcer le nœud en mode de récupération.

#### **Étapes**

1. Vérifiez que la configuration réseau du nœud est correcte.

Le nœud n'a peut-être pas pu rejoindre la grille en raison de mappages d'interface réseau incorrects ou d'une adresse IP ou d'une passerelle de réseau Grid incorrecte.

2. Si la configuration réseau est correcte, exécutez le force-recovery commande :

sudo storagegrid node force-recovery *node-name*

3. Effectuez les étapes de restauration supplémentaires pour le nœud. Voir ["Qu'est-ce qui suit : effectuez](#page-106-0) [d'autres étapes de restauration, le cas échéant"](#page-106-0).

# <span id="page-106-0"></span>**Qu'est-ce qui suit : effectuez des étapes de récupération supplémentaires, si nécessaire**

En fonction des actions spécifiques que vous avez effectuées pour exécuter les nœuds StorageGRID sur l'hôte de remplacement, vous devrez peut-être effectuer des étapes de restauration supplémentaires pour chaque nœud.

La récupération de nœud est terminée si vous n'avez pas besoin d'effectuer d'actions correctives pendant que vous avez remplacé l'hôte Linux ou restauré le nœud de grille défaillant vers le nouvel hôte.

#### **Actions correctives et étapes suivantes**

Lors du remplacement d'un nœud, vous devrez peut-être effectuer l'une des actions correctives suivantes :

- Il fallait utiliser le --force indicateur pour importer le nœud.
- Pour tous <PURPOSE>, la valeur de l' BLOCK\_DEVICE\_<PURPOSE> la variable de fichier de configuration fait référence à un périphérique de bloc qui ne contient pas les mêmes données qu'avant l'échec de l'hôte.
- Vous avez émis storagegrid node force-recovery *node-name* pour le nœud.
- Vous avez ajouté un nouveau périphérique de bloc.

Si vous avez pris **l'une** de ces actions correctives, vous devez effectuer des étapes de récupération supplémentaires.

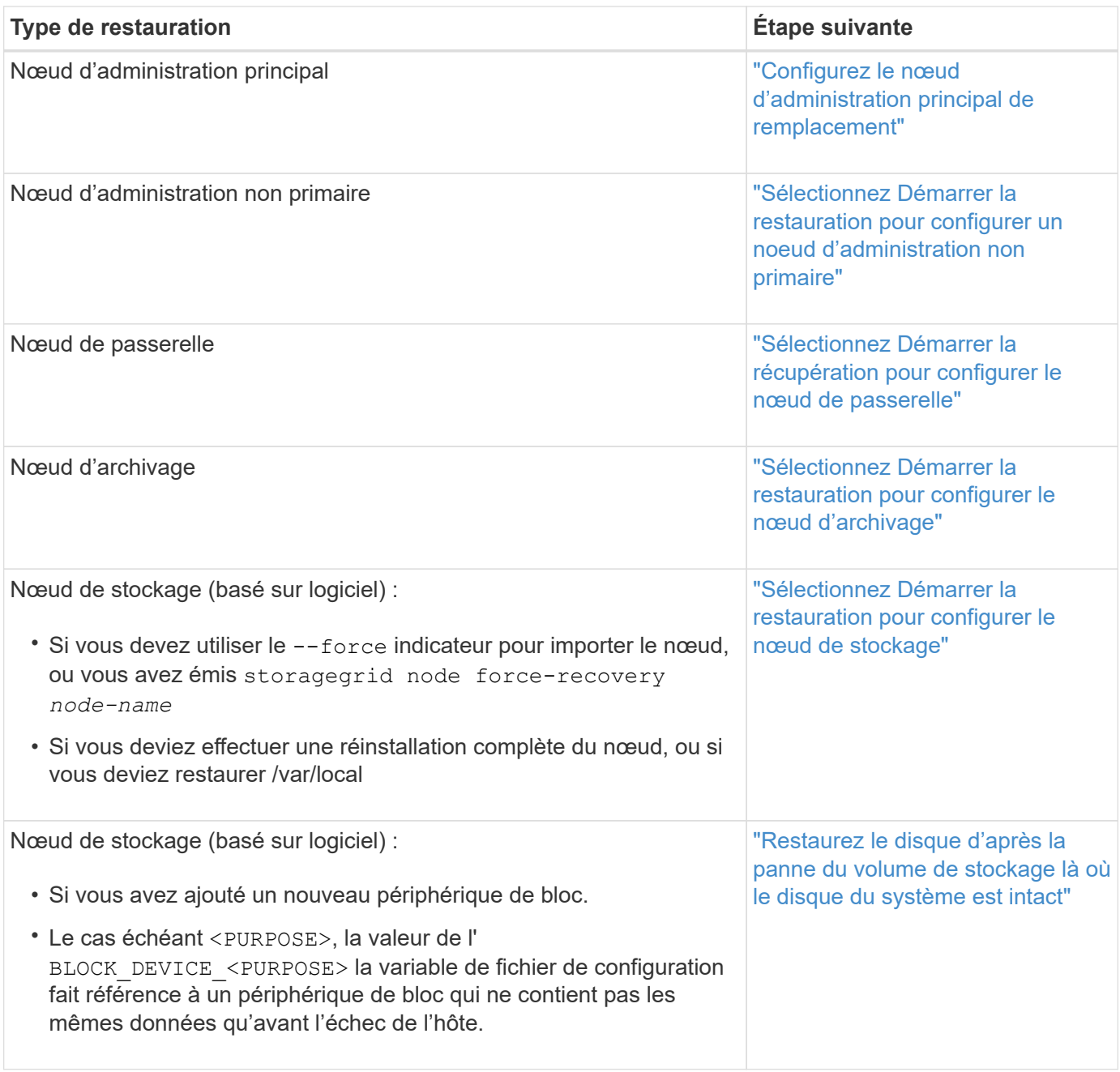

# <span id="page-107-0"></span>**Remplacer le nœud VMware**

Lorsque vous restaurez un nœud StorageGRID en panne hébergé sur VMware, vous supprimez le nœud en panne et déployez un nœud de restauration.

#### **Avant de commencer**

Vous avez déterminé que la machine virtuelle ne peut pas être restaurée et doit être remplacée.

#### **Description de la tâche**

Utilisez le client Web VMware vSphere pour supprimer d'abord la machine virtuelle associée au nœud de grille défaillant. Vous pouvez ensuite déployer une nouvelle machine virtuelle.

Cette procédure ne représente qu'une étape du processus de restauration du nœud grid. La procédure de suppression et de déploiement des nœuds est la même pour tous les nœuds VMware, y compris les nœuds
d'administration, les nœuds de stockage, les nœuds de passerelle et les nœuds d'archivage.

# **Étapes**

- 1. Connectez-vous au client Web VMware vSphere.
- 2. Accédez à la machine virtuelle du nœud de grille qui a échoué.
- 3. Notez toutes les informations nécessaires au déploiement du noeud de restauration.
	- a. Cliquez avec le bouton droit de la souris sur la machine virtuelle, sélectionnez l'onglet **Modifier les paramètres** et notez les paramètres utilisés.
	- b. Sélectionnez l'onglet **vApp Options** pour afficher et enregistrer les paramètres réseau du nœud de grille.
- 4. Si le nœud de grille défaillant est un nœud de stockage, déterminez si l'un des disques durs virtuels utilisés pour le stockage des données n'est pas endommagé et conservez-le pour qu'il soit reconnecté au nœud de grille récupéré.
- 5. Mise hors tension de la machine virtuelle
- 6. Sélectionnez **actions** > **toutes les actions vCenter** > **Supprimer du disque** pour supprimer la machine virtuelle.
- 7. Déployez une nouvelle machine virtuelle en tant que nœud de remplacement et connectez-la à un ou plusieurs réseaux StorageGRID. Pour obtenir des instructions, voir ["Déploiement d'un nœud StorageGRID](https://docs.netapp.com/fr-fr/storagegrid-118/vmware/deploying-storagegrid-node-as-virtual-machine.html) [en tant que machine virtuelle"](https://docs.netapp.com/fr-fr/storagegrid-118/vmware/deploying-storagegrid-node-as-virtual-machine.html).

Lorsque vous déployez le nœud, vous pouvez remappage les ports de nœud ou augmenter les paramètres de processeur ou de mémoire.

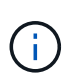

Après le déploiement du nouveau nœud, vous pouvez ajouter de nouveaux disques virtuels en fonction de vos besoins de stockage, rattacher tout disque dur virtuel conservé à partir du noeud de grille défaillant précédemment retiré, ou les deux.

8. Suivez la procédure de restauration des nœuds, en fonction du type de nœud que vous restaurez.

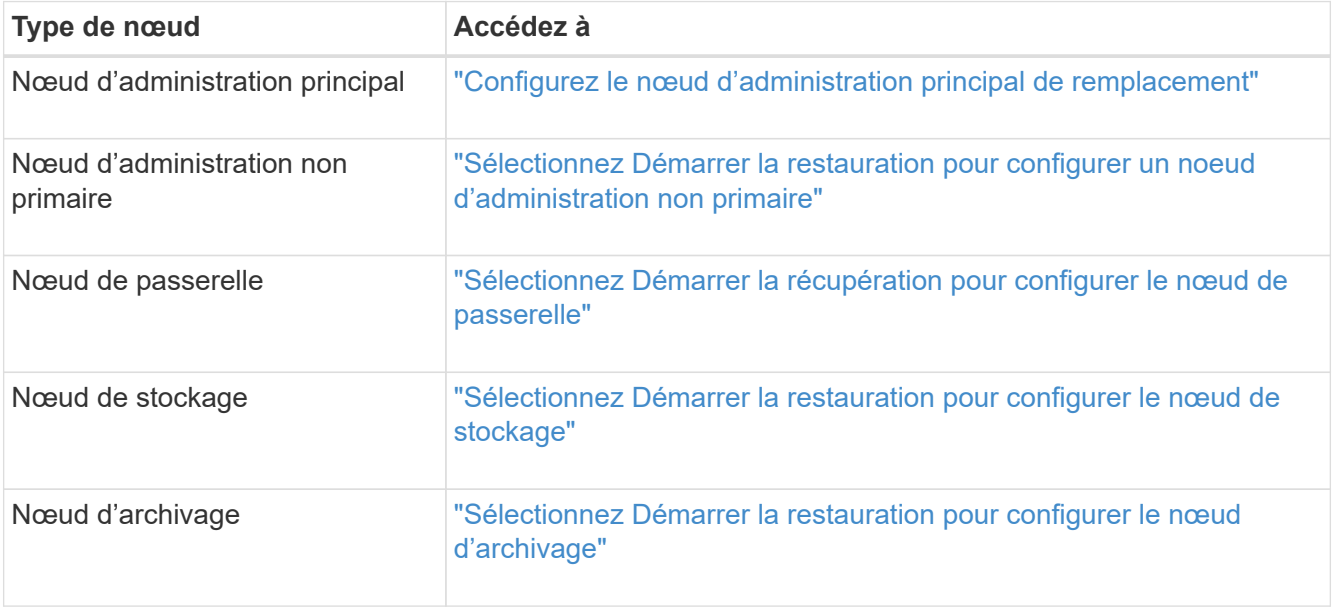

# **Remplacez le nœud défectueux par l'appliance de services**

# **Remplacement d'un nœud défaillant par une appliance de services : présentation**

Vous pouvez utiliser une appliance de services pour restaurer un nœud de passerelle défaillant, un nœud d'administration non principal défaillant ou un nœud d'administration principal défaillant hébergé sur VMware, un hôte Linux ou une appliance de services. Cette procédure constitue une étape de la procédure de restauration des nœuds de la grille.

# **Avant de commencer**

- Vous avez déterminé que l'une des situations suivantes est vraie :
	- Impossible de restaurer la machine virtuelle hébergeant le nœud.
	- L'hôte Linux physique ou virtuel du nœud grid a échoué et doit être remplacé.
	- L'appliance de services qui héberge le nœud de grid doit être remplacée.
- Vous avez confirmé que la version du programme d'installation de l'appliance StorageGRID installée sur l'appliance de services correspond à la version logicielle de votre système StorageGRID. Voir ["Vérifiez et](https://docs.netapp.com/us-en/storagegrid-appliances/installconfig/verifying-and-upgrading-storagegrid-appliance-installer-version.html) [mettez à niveau la version du programme d'installation de l'appliance StorageGRID".](https://docs.netapp.com/us-en/storagegrid-appliances/installconfig/verifying-and-upgrading-storagegrid-appliance-installer-version.html)

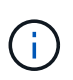

Ne déployez pas à la fois une appliance de services SG110 et SG1100 ou une appliance de services SG100 et SG1000 sur le même site. Cela peut entraîner des performances imprévisibles.

# **Description de la tâche**

Vous pouvez utiliser une appliance de services pour restaurer un nœud de grille défaillant dans les cas suivants :

- Le nœud défaillant était hébergé sur VMware ou Linux [\("changement de plateforme"](installing-services-appliance-platform-change-only.html))
- Le nœud défaillant était hébergé sur une appliance de services [\("remplacement de la plate-forme"](preparing-appliance-for-reinstallation-platform-replacement-only.html))

# **Installer l'appliance de services (changement de plateforme uniquement)**

Lorsque vous récupérez un nœud de grid en panne hébergé sur VMware ou un hôte Linux et que vous utilisez une appliance de services pour le nœud de remplacement, vous devez d'abord installer le nouveau matériel de l'appliance en utilisant le même nom de nœud (nom du système) que le nœud en panne.

# **Avant de commencer**

Vous disposez des informations suivantes sur le nœud défaillant :

- **Nom du noeud** : vous devez installer l'appliance de services en utilisant le même nom de noeud que le noeud défaillant. Le nom du nœud est le nom d'hôte (nom du système).
- **Adresses IP** : vous pouvez attribuer à l'appliance de services les mêmes adresses IP que le nœud défaillant, qui est l'option préférée, ou sélectionner une nouvelle adresse IP inutilisée sur chaque réseau.

# **Description de la tâche**

Effectuez cette procédure uniquement si vous récupérez un noeud défaillant hébergé sur VMware ou Linux et

que vous le remplacez par un noeud hébergé sur une appliance de services.

# **Étapes**

- 1. Suivez les instructions d'installation d'une nouvelle appliance de services. Voir ["Démarrage rapide pour](https://docs.netapp.com/us-en/storagegrid-appliances/installconfig/index.html) [l'installation du matériel"](https://docs.netapp.com/us-en/storagegrid-appliances/installconfig/index.html).
- 2. Lorsqu'un nom de nœud est demandé, utilisez le nom du nœud correspondant à l'échec.

# **Préparez l'appareil pour la réinstallation (remplacement de la plate-forme uniquement)**

Lorsque vous récupérez un nœud de grid hébergé sur une appliance de services, vous devez d'abord préparer l'appliance pour la réinstallation du logiciel StorageGRID.

Effectuez cette procédure uniquement si vous remplacez un noeud défaillant hébergé sur une appliance de services. Ne suivez pas ces étapes si le nœud défaillant était initialement hébergé sur un hôte VMware ou Linux.

# **Étapes**

- 1. Connectez-vous au nœud de grille ayant échoué :
	- a. Saisissez la commande suivante : ssh admin@*grid\_node\_IP*
	- b. Entrez le mot de passe indiqué dans le Passwords.txt fichier.
	- c. Entrez la commande suivante pour passer à la racine : su -
	- d. Entrez le mot de passe indiqué dans le Passwords.txt fichier.

Lorsque vous êtes connecté en tant que root, l'invite passe de  $\frac{1}{2}$  à #.

- 2. Préparez l'appliance pour l'installation du logiciel StorageGRID. Entrez : sgareinstall
- 3. Lorsque vous êtes invité à continuer, entrez :  $y$

L'appliance redémarre et votre session SSH se termine. La disponibilité du programme d'installation de l'appliance StorageGRID prend généralement 5 minutes environ, même si dans certains cas, vous devrez attendre jusqu'à 30 minutes.

L'appliance de services est réinitialisée et les données du nœud grid n'sont plus accessibles. Les adresses IP configurées pendant le processus d'installation d'origine doivent rester intactes ; cependant, il est recommandé de confirmer cette opération une fois la procédure terminée.

Après avoir exécuté le sgareinstall Commande : tous les comptes provisionnés par StorageGRID, mots de passe et clés SSH sont supprimés, puis de nouvelles clés hôte sont générées.

# **Démarrez l'installation du logiciel sur l'appliance des services**

Pour installer un nœud de passerelle ou un nœud d'administration sur une appliance de services, utilisez le programme d'installation de l'appliance StorageGRID, inclus dans l'appliance.

# **Avant de commencer**

• L'appliance est installée dans un rack, connectée à vos réseaux et sous tension.

- Les liaisons réseau et les adresses IP sont configurées pour l'appliance à l'aide du programme d'installation de l'appliance StorageGRID.
- Si vous installez un nœud de passerelle ou un nœud d'administration non primaire, vous connaissez l'adresse IP du nœud d'administration principal de la grille StorageGRID.
- Tous les sous-réseaux de réseau de la grille répertoriés sur la page Configuration IP du programme d'installation de l'appliance StorageGRID sont définis dans la liste de sous-réseaux de réseau de la grille sur le nœud d'administration principal.

Voir ["Démarrage rapide pour l'installation du matériel"](https://docs.netapp.com/us-en/storagegrid-appliances/installconfig/index.html).

- Vous utilisez un ["navigateur web pris en charge"](https://docs.netapp.com/fr-fr/storagegrid-118/admin/web-browser-requirements.html).
- L'une des adresses IP est attribuée à l'appliance. Vous pouvez utiliser l'adresse IP du réseau Admin, du réseau Grid ou du réseau client.
- Si vous installez un nœud d'administration principal, vous disposez des fichiers d'installation Ubuntu ou Debian pour cette version de StorageGRID.

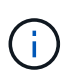

Une version récente du logiciel StorageGRID est préchargée sur l'appliance de services pendant la fabrication. Si la version préchargée du logiciel correspond à la version utilisée dans votre déploiement StorageGRID, vous n'avez pas besoin des fichiers d'installation.

## **Description de la tâche**

Pour installer le logiciel StorageGRID sur une appliance de services :

- Pour un nœud d'administration principal, vous spécifiez le nom du nœud, puis téléchargez les packs logiciels appropriés (le cas échéant).
- Pour un noeud d'administration non primaire ou un noeud de passerelle, vous spécifiez ou confirmez l'adresse IP du noeud d'administration principal et le nom du noeud.
- Vous démarrez l'installation et attendez que les volumes soient configurés et que le logiciel soit installé.
- Partway tout au long du processus, l'installation se met en pause. Pour reprendre l'installation, vous devez vous connecter à Grid Manager et configurer le nœud en attente en remplacement du nœud ayant échoué.
- Une fois le nœud configuré, le processus d'installation de l'appliance est terminé et l'appliance est redémarrée.

#### **Étapes**

1. Ouvrez un navigateur et entrez l'une des adresses IP de l'appliance de services.

https://*Controller\_IP*:8443

La page d'accueil du programme d'installation de l'appliance StorageGRID s'affiche.

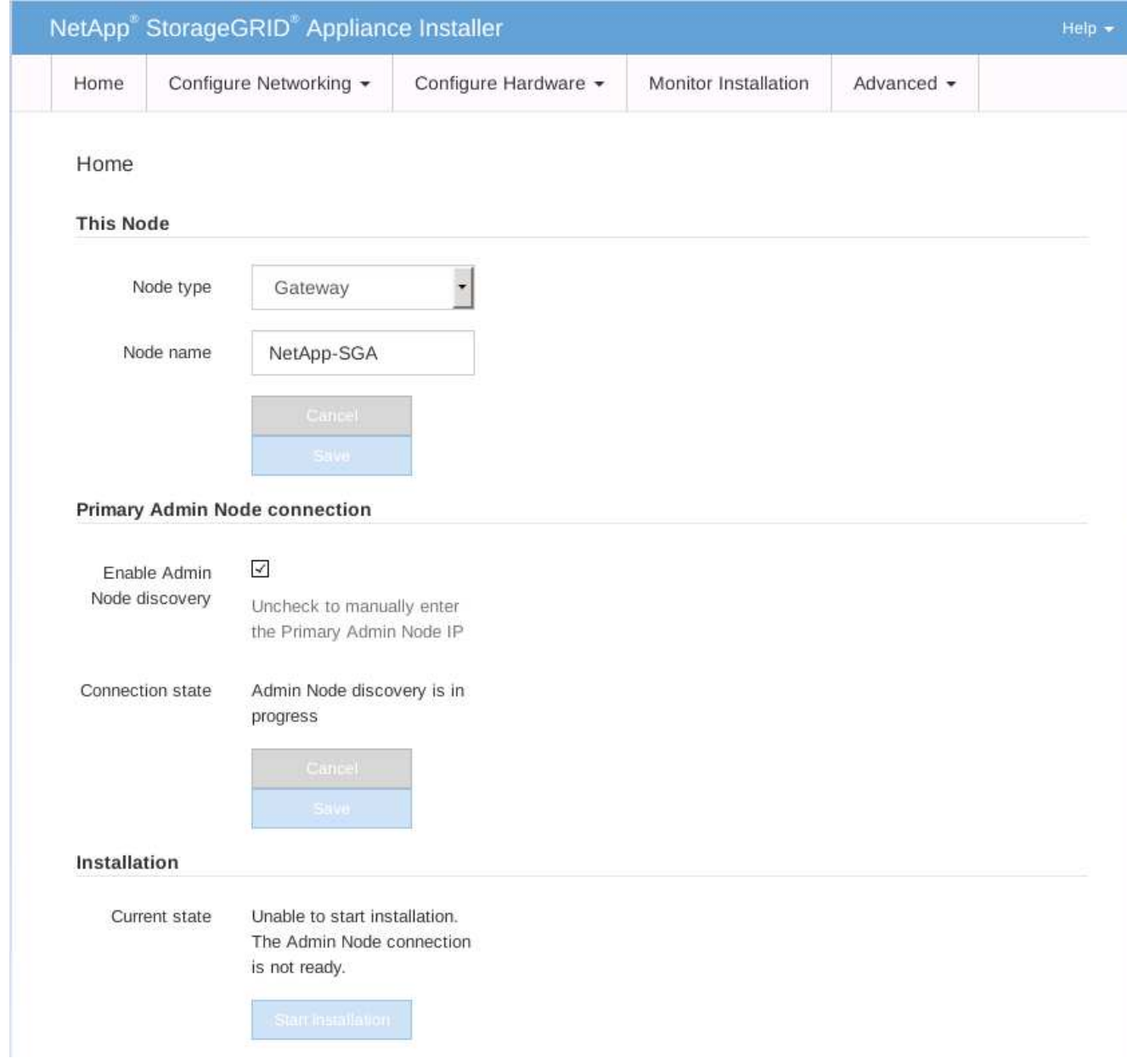

- 2. Pour installer un nœud d'administration principal :
	- a. Dans la section noeud, pour **Type de noeud**, sélectionnez **Administrateur principal**.
	- b. Dans le champ **Nom du noeud**, entrez le même nom que celui utilisé pour le noeud que vous êtes en train de récupérer, puis cliquez sur **Enregistrer**.
	- c. Dans la section installation, vérifiez la version du logiciel répertoriée sous l'état actuel

Si la version du logiciel prêt à être installée est correcte, passez à l'étape Étape d'installation.

d. Si vous devez télécharger une autre version du logiciel, dans le menu **Avancé**, sélectionnez **Télécharger le logiciel StorageGRID**.

La page Télécharger le logiciel StorageGRID s'affiche.

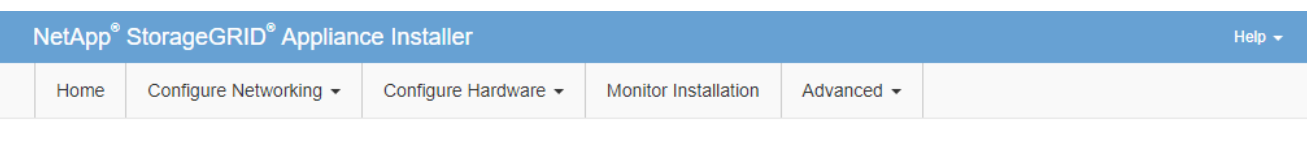

#### Upload StorageGRID Software

If this node is the primary Admin Node of a new deployment, you must use this page to upload the StorageGRID software installation package, unless the version of the software you want to install has already been uploaded. If you are adding this node to an existing deployment, you can avoid network traffic by uploading the installation package that matches the software version running on the existing grid. If you do not upload the correct package, the node obtains the software from the grid's primary Admin Node during installation.

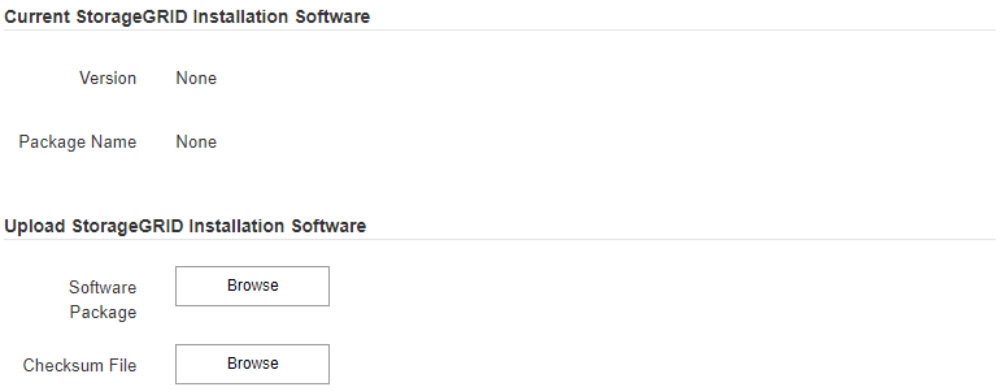

a. Cliquez sur **Parcourir** pour télécharger le **progiciel** et le **fichier de somme de contrôle** pour le logiciel StorageGRID.

Les fichiers sont automatiquement chargés après leur sélection.

- b. Cliquez sur **Accueil** pour revenir à la page d'accueil du programme d'installation de l'appliance StorageGRID.
- 3. Pour installer un nœud de passerelle ou un nœud d'administration non primaire :
	- a. Dans la section noeud, pour **Type de noeud**, sélectionnez **passerelle** ou **non-administrateur principal**, selon le type de noeud que vous restaurez.
	- b. Dans le champ **Nom du noeud**, entrez le même nom que celui utilisé pour le noeud que vous êtes en train de récupérer, puis cliquez sur **Enregistrer**.
	- c. Dans la section connexion au noeud d'administration principal, déterminez si vous devez spécifier l'adresse IP du noeud d'administration principal.

Le programme d'installation de l'appliance StorageGRID peut détecter automatiquement cette adresse IP, en supposant que le nœud d'administration principal, ou au moins un autre nœud de grille avec ADMIN\_IP configuré, soit présent sur le même sous-réseau.

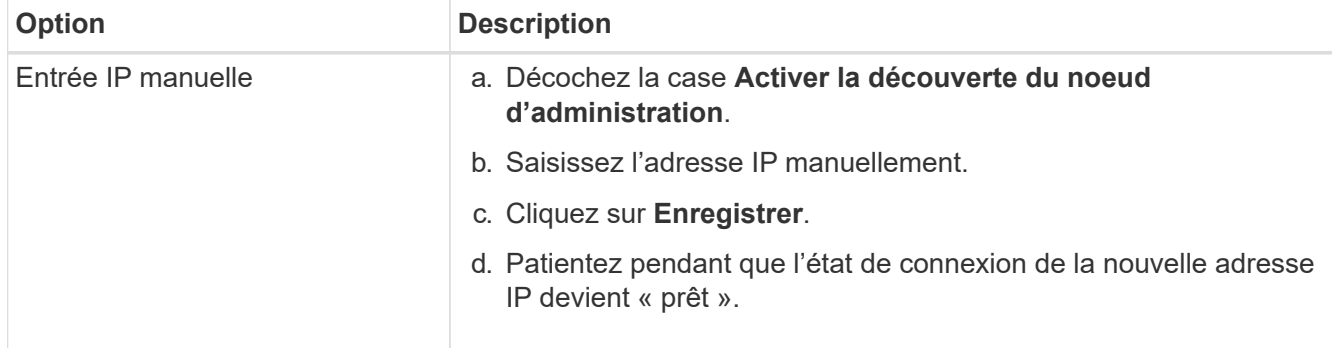

d. Si cette adresse IP n'apparaît pas ou si vous devez la modifier, spécifiez l'adresse :

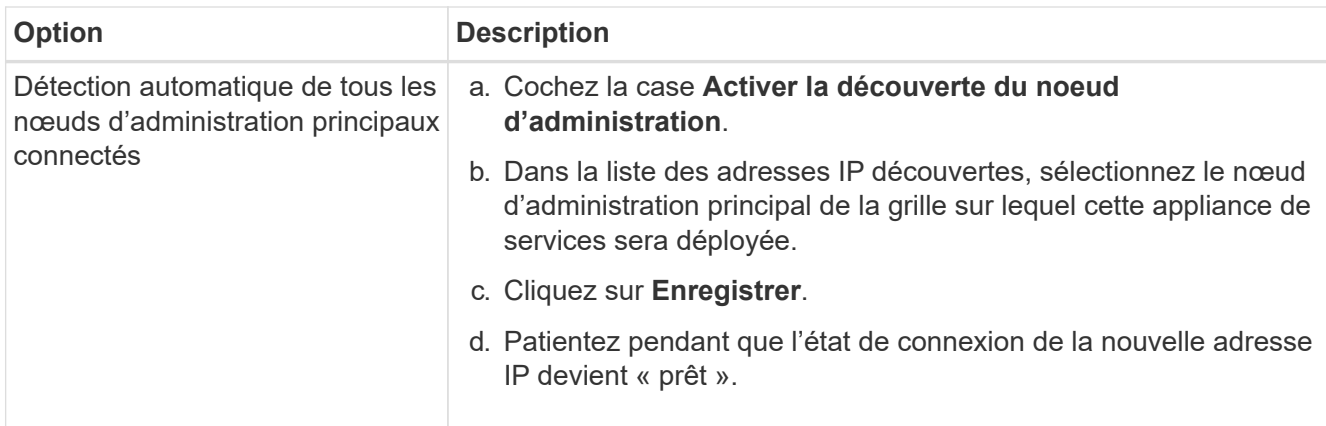

4. dans la section installation, vérifiez que l'état actuel est prêt à démarrer l'installation du nom du noeud et que le bouton **Démarrer l'installation** est activé.

Si le bouton **Start installation** n'est pas activé, vous devrez peut-être modifier la configuration réseau ou les paramètres de port. Pour obtenir des instructions, reportez-vous aux instructions d'entretien de votre appareil.

5. Dans la page d'accueil du programme d'installation de l'appliance StorageGRID, cliquez sur **Démarrer l'installation**.

L'état actuel passe à « installation en cours » et la page d'installation du moniteur s'affiche.

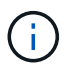

Si vous devez accéder manuellement à la page installation du moniteur, cliquez sur **installation du moniteur** dans la barre de menus.

# **Installation de l'appareil des services du moniteur**

Le programme d'installation de l'appliance StorageGRID indique l'état jusqu'à ce que l'installation soit terminée. Une fois l'installation du logiciel terminée, l'appliance est redémarrée.

# **Étapes**

1. Pour contrôler la progression de l'installation, cliquez sur **Monitor installation** dans la barre de menus.

La page installation du moniteur affiche la progression de l'installation.

# Monitor Installation

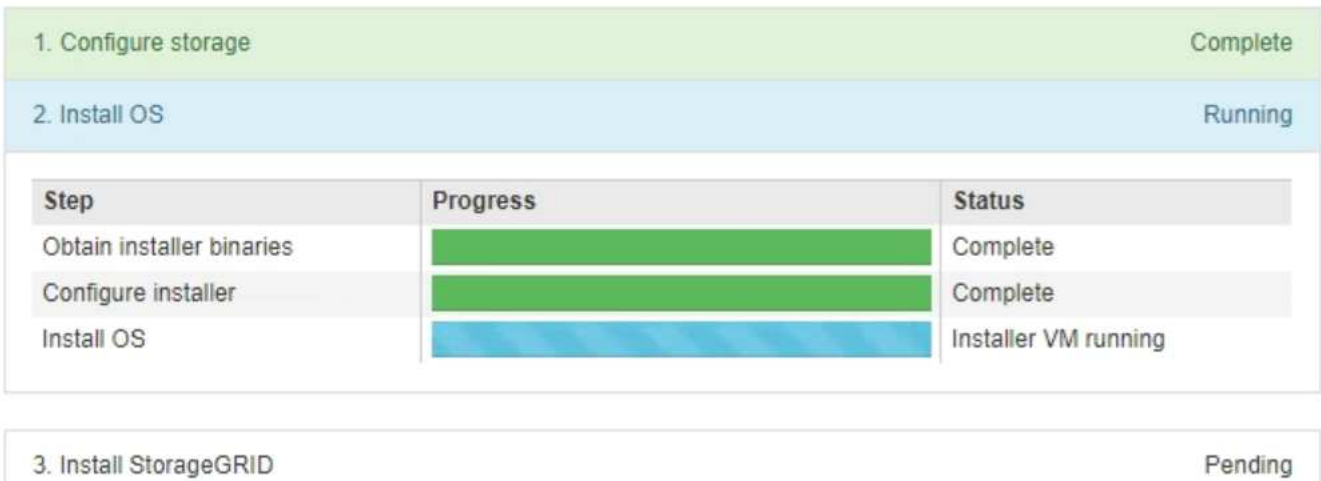

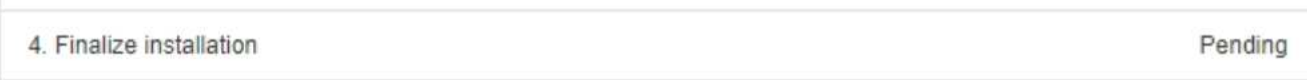

La barre d'état bleue indique la tâche en cours. Les barres d'état vertes indiquent que les tâches ont été effectuées avec succès.

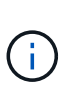

Le programme d'installation s'assure que les tâches terminées lors d'une installation précédente ne sont pas réexécutées. Si vous réexécutez une installation, toutes les tâches qui n'ont pas besoin d'être réexécutées s'affichent avec une barre d'état verte et un état « ignoré ».

2. Passez en revue l'état d'avancement des deux premières étapes d'installation.

#### ◦ **1. Configurer le stockage**

Au cours de cette étape, le programme d'installation efface toute configuration existante des disques et configure les paramètres hôte.

# ◦ **2. Installez OS**

Au cours de cette étape, le programme d'installation copie l'image de base du système d'exploitation pour StorageGRID du nœud d'administration principal vers l'appliance ou installe le système d'exploitation de base à partir du package d'installation du nœud d'administration principal.

- 3. Continuez à surveiller la progression de l'installation jusqu'à ce que l'un des événements suivants se produise :
	- Pour les nœuds de passerelle d'appliance ou les nœuds d'administration de l'appliance non primaire, l'étape *installer StorageGRID* s'interrompt et un message s'affiche sur la console intégrée, vous invitant à approuver ce nœud sur le nœud d'administration à l'aide du Gestionnaire de grille.

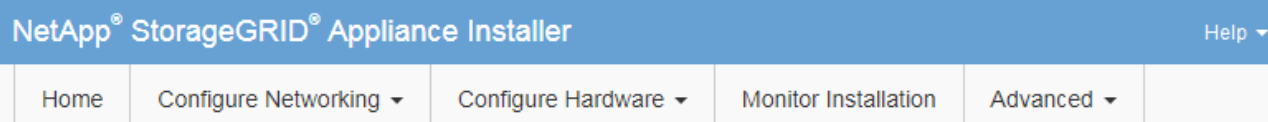

## **Monitor Installation**

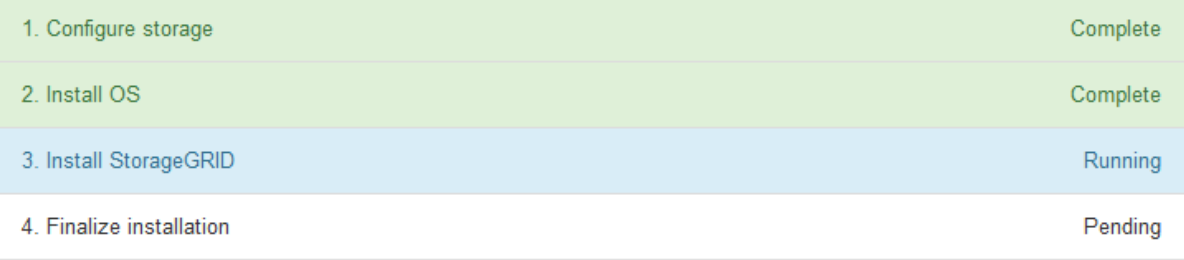

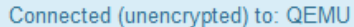

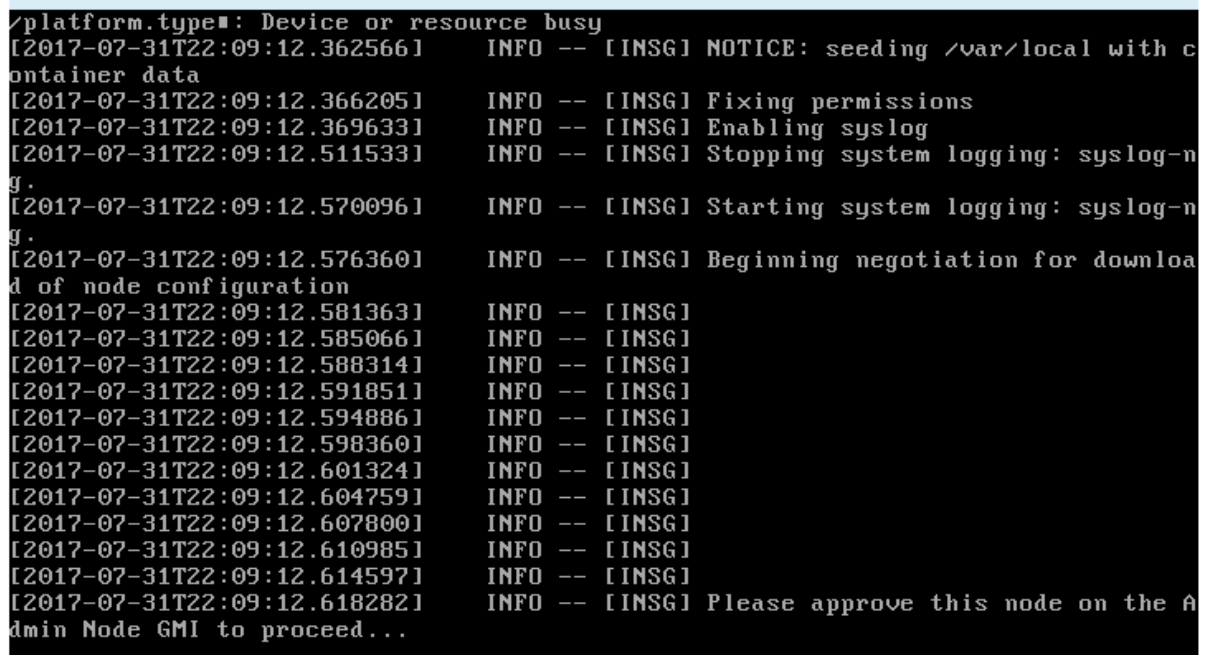

◦ Pour les nœuds d'administration principaux de l'appliance, une cinquième phase (Load StorageGRID installer) s'affiche. Si la cinquième phase est en cours pendant plus de 10 minutes, actualisez la page manuellement.

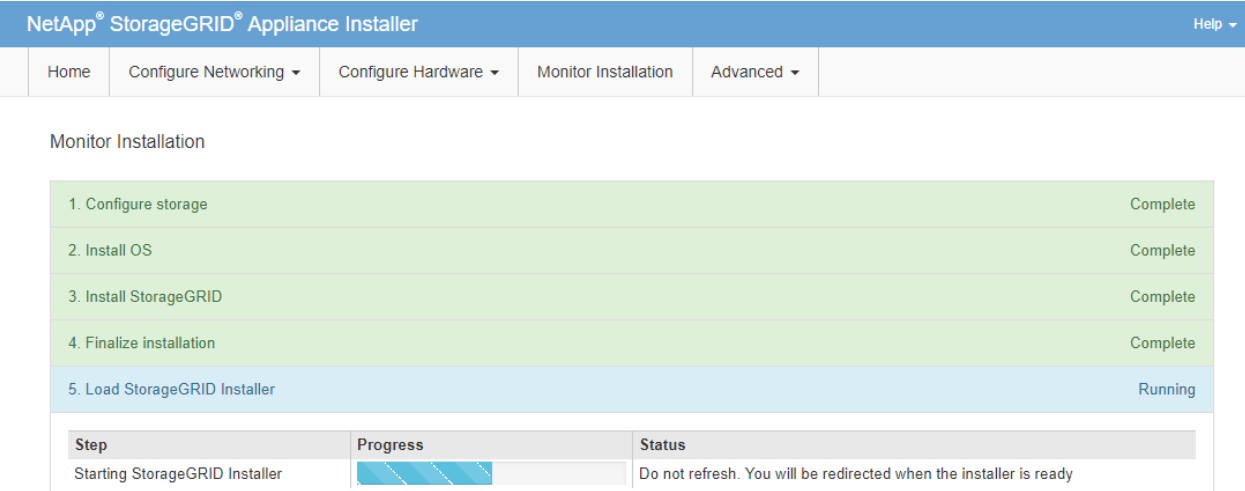

4. Passez à l'étape suivante du processus de restauration pour le type de nœud de grille d'appliance que vous restaurez.

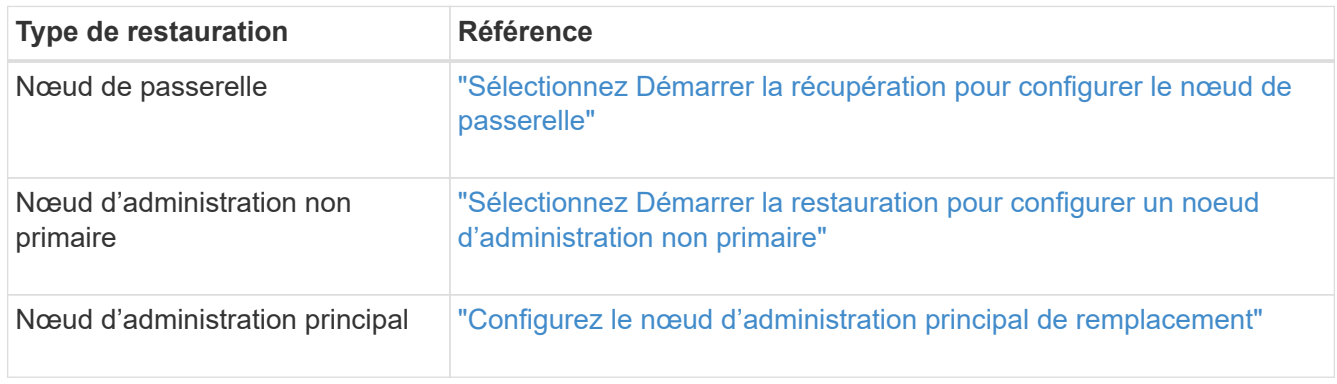

# **Comment le support technique récupère un site**

Si l'ensemble du site StorageGRID tombe en panne ou si plusieurs nœuds de stockage tombent en panne, vous devez contacter le support technique. Le support technique évalue votre situation, développe un plan de reprise, puis restaure les nœuds ou le site en panne en fonction des objectifs de votre entreprise, optimise le délai de restauration et évite les pertes de données inutiles.

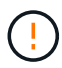

La restauration du site ne peut être effectuée que par le support technique.

Les systèmes StorageGRID sont résilients pour de nombreuses défaillances et vous pouvez réaliser vousmême de nombreuses procédures de reprise et de maintenance. Cependant, il est difficile de créer une procédure simple et généralisée de récupération du site parce que les étapes détaillées dépendent de facteurs spécifiques à votre situation. Par exemple :

- **Vos objectifs d'entreprise**: Après la perte complète d'un site StorageGRID, vous devriez évaluer la meilleure façon d'atteindre vos objectifs d'entreprise. Par exemple, voulez-vous reconstruire le site perdu en place? Voulez-vous remplacer le site StorageGRID perdu à un nouvel emplacement ? La situation de chaque client est différente, et votre plan de reprise doit être conçu pour répondre à vos priorités.
- **Nature exacte de la défaillance** : avant de commencer une récupération de site, déterminez si des nœuds du site défaillant sont intacts ou si des nœuds de stockage contiennent des objets récupérables. Si

vous reconstruisez des nœuds ou des volumes de stockage contenant des données valides, vous risquez de perdre des données superflues.

• **Règles ILM actives** : le nombre, le type et l'emplacement des copies d'objets de votre grille sont contrôlés par vos règles ILM actives. Les spécificités de vos règles ILM peuvent affecter la quantité de données récupérables, ainsi que les techniques de restauration spécifiques requises.

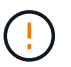

Si un site contient la seule copie d'un objet et que le site est perdu, l'objet est perdu.

- **Cohérence de compartiment (ou conteneur)** : la cohérence appliquée à un compartiment (ou conteneur) affecte si StorageGRID réplique entièrement les métadonnées d'objet sur tous les nœuds et sites avant de dire à un client que l'acquisition d'objet a réussi. Si la valeur de cohérence permet une cohérence éventuelle, certaines métadonnées d'objet peuvent avoir été perdues en cas de panne sur le site. Cela peut avoir un impact sur la quantité de données récupérables et éventuellement sur les détails de la procédure de restauration.
- **Historique des modifications récentes** : les détails de votre procédure de récupération peuvent être affectés par la présence ou non de procédures de maintenance en cours au moment de l'échec ou par la modification récente de vos politiques ILM. Le support technique doit évaluer l'historique récent de votre grille ainsi que sa situation actuelle avant de commencer une récupération de site.

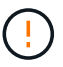

La restauration du site ne peut être effectuée que par le support technique.

Il s'agit d'une présentation générale du processus utilisé par le support technique pour restaurer un site défaillant :

- 1. Support technique :
	- a. Effectue une évaluation détaillée de la défaillance.
	- b. Travaille avec vous pour examiner les objectifs de votre entreprise.
	- c. Développe un plan de reprise adapté à votre situation.
- 2. Si le nœud d'administration principal est défaillant, le support technique le récupère.
- 3. Support technique pour la restauration de tous les nœuds de stockage, voici les grandes lignes :
	- a. Remplacez le matériel ou les machines virtuelles du nœud de stockage selon les besoins.
	- b. Restaurez les métadonnées d'objet sur le site défaillant.
	- c. Restaurez les données d'objet vers les nœuds de stockage récupérés.

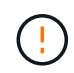

La perte de données se produit si les procédures de restauration d'un seul nœud de stockage défaillant sont utilisées.

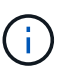

Lorsqu'un site entier est en panne, le support technique utilise des commandes spécialisées pour restaurer avec succès les objets et les métadonnées d'objet.

4. Le support technique restaure les autres nœuds défaillants.

Une fois les métadonnées et les données d'objet récupérées, le support technique applique des procédures standard pour restaurer des nœuds de passerelle défaillants, des nœuds d'administration non primaires ou des nœuds d'archivage.

#### **Informations associées**

["Mise hors service du site"](https://docs.netapp.com/fr-fr/storagegrid-118/maintain/site-decommissioning.html)

## **Informations sur le copyright**

Copyright © 2024 NetApp, Inc. Tous droits réservés. Imprimé aux États-Unis. Aucune partie de ce document protégé par copyright ne peut être reproduite sous quelque forme que ce soit ou selon quelque méthode que ce soit (graphique, électronique ou mécanique, notamment par photocopie, enregistrement ou stockage dans un système de récupération électronique) sans l'autorisation écrite préalable du détenteur du droit de copyright.

Les logiciels dérivés des éléments NetApp protégés par copyright sont soumis à la licence et à l'avis de nonresponsabilité suivants :

CE LOGICIEL EST FOURNI PAR NETAPP « EN L'ÉTAT » ET SANS GARANTIES EXPRESSES OU TACITES, Y COMPRIS LES GARANTIES TACITES DE QUALITÉ MARCHANDE ET D'ADÉQUATION À UN USAGE PARTICULIER, QUI SONT EXCLUES PAR LES PRÉSENTES. EN AUCUN CAS NETAPP NE SERA TENU POUR RESPONSABLE DE DOMMAGES DIRECTS, INDIRECTS, ACCESSOIRES, PARTICULIERS OU EXEMPLAIRES (Y COMPRIS L'ACHAT DE BIENS ET DE SERVICES DE SUBSTITUTION, LA PERTE DE JOUISSANCE, DE DONNÉES OU DE PROFITS, OU L'INTERRUPTION D'ACTIVITÉ), QUELLES QU'EN SOIENT LA CAUSE ET LA DOCTRINE DE RESPONSABILITÉ, QU'IL S'AGISSE DE RESPONSABILITÉ CONTRACTUELLE, STRICTE OU DÉLICTUELLE (Y COMPRIS LA NÉGLIGENCE OU AUTRE) DÉCOULANT DE L'UTILISATION DE CE LOGICIEL, MÊME SI LA SOCIÉTÉ A ÉTÉ INFORMÉE DE LA POSSIBILITÉ DE TELS DOMMAGES.

NetApp se réserve le droit de modifier les produits décrits dans le présent document à tout moment et sans préavis. NetApp décline toute responsabilité découlant de l'utilisation des produits décrits dans le présent document, sauf accord explicite écrit de NetApp. L'utilisation ou l'achat de ce produit ne concède pas de licence dans le cadre de droits de brevet, de droits de marque commerciale ou de tout autre droit de propriété intellectuelle de NetApp.

Le produit décrit dans ce manuel peut être protégé par un ou plusieurs brevets américains, étrangers ou par une demande en attente.

LÉGENDE DE RESTRICTION DES DROITS : L'utilisation, la duplication ou la divulgation par le gouvernement sont sujettes aux restrictions énoncées dans le sous-paragraphe (b)(3) de la clause Rights in Technical Data-Noncommercial Items du DFARS 252.227-7013 (février 2014) et du FAR 52.227-19 (décembre 2007).

Les données contenues dans les présentes se rapportent à un produit et/ou service commercial (tel que défini par la clause FAR 2.101). Il s'agit de données propriétaires de NetApp, Inc. Toutes les données techniques et tous les logiciels fournis par NetApp en vertu du présent Accord sont à caractère commercial et ont été exclusivement développés à l'aide de fonds privés. Le gouvernement des États-Unis dispose d'une licence limitée irrévocable, non exclusive, non cessible, non transférable et mondiale. Cette licence lui permet d'utiliser uniquement les données relatives au contrat du gouvernement des États-Unis d'après lequel les données lui ont été fournies ou celles qui sont nécessaires à son exécution. Sauf dispositions contraires énoncées dans les présentes, l'utilisation, la divulgation, la reproduction, la modification, l'exécution, l'affichage des données sont interdits sans avoir obtenu le consentement écrit préalable de NetApp, Inc. Les droits de licences du Département de la Défense du gouvernement des États-Unis se limitent aux droits identifiés par la clause 252.227-7015(b) du DFARS (février 2014).

#### **Informations sur les marques commerciales**

NETAPP, le logo NETAPP et les marques citées sur le site<http://www.netapp.com/TM>sont des marques déposées ou des marques commerciales de NetApp, Inc. Les autres noms de marques et de produits sont des marques commerciales de leurs propriétaires respectifs.